## Library Manager User Guide

2015.3.5 MUSAC © 2015

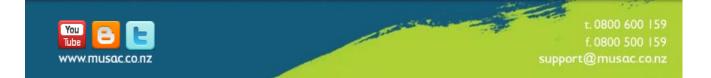

## Contents

| Contents                                         | 2  |
|--------------------------------------------------|----|
| Help and Support                                 | 5  |
| MUSAC Helpdesk                                   |    |
| MUSAC Training                                   |    |
| MUSAC Online                                     |    |
| MUSAC Product Specialists (North Island)         |    |
| Solutions & Services (South Island)              |    |
| Copyright, License Agreement and Warranty        |    |
| About this Document                              |    |
| Software Licensing Agreement and Warranty        |    |
| MUSAC Software Licensing Agreement               |    |
| Software Warranty                                |    |
| How to use this user guide                       |    |
| Getting Started                                  |    |
| Welcome                                          |    |
| Installing the software                          |    |
| Overview of MUSAC Library Manager                |    |
| System Requirements and Installation             |    |
| Installing Library Manager                       |    |
| Starting the module for the first time           |    |
| Login screen                                     |    |
| The Administration Menu System                   |    |
| Switching Libraries                              |    |
| Library Databases                                |    |
| Library Setup Wizard Steps                       |    |
| Library Configuration                            |    |
| Items - Defaults                                 |    |
| Borrower, Circulation & Message Defaults         |    |
| Borrower Defaults                                |    |
| Circulation Defaults                             |    |
| Message Defaults                                 |    |
| OPAC Defaults and MLM Search Logic               | 48 |
| An explanation of the Similar/Exact search logic |    |
| User Logons and Security                         |    |
| Users and Groups                                 | 52 |
| User Groups (User Kinds)                         | 53 |
| Passwords                                        | 55 |
| Lookup Lists and Field Definitions               | 56 |
| Editing and setting up lists                     | 56 |
| Creating custom fields                           | 58 |
| Borrower Framework                               | 61 |
| Years and Titles                                 | 61 |
| Horizontal Groupings (Form or Class)             | 62 |
| Vertical Groupings (Group or House)              | 62 |
| Timetable Options and Option Line Names          | 62 |
| Student Files Tab                                | 63 |
| Reports Configuration                            | 64 |
| Scan Mode: Selecting Items and Borrowers         |    |
| Navigating Items and Borrowers                   | 69 |
| Filters                                          |    |
| Cataloguing                                      |    |
| Building your Library Catalogue                  |    |
| The Cataloguing Screen                           | 78 |

| Catalogue Entry Screen Tabs                                                                                                    | . 80                                                                                                    |
|----------------------------------------------------------------------------------------------------|----------------------------------------------------------------------------------------------------|
| Details tab                                                                                                    | . 82                                                                                                    |
| Added Fields tab                                                                                                    | . 86                                                                                                    |
| Notes/Reviews tab                                                                                                    | . 87                                                                                                    |
| Subjects and keywords                                                                                                    | . 88                                                                                                    |
| Groups (Resource kits etc)                                                                                                    | . 90                                                                                                    |
| Item Attachments                                                                                                    | . 90                                                                                                    |
| History                                                                                                    | . 93                                                                                                    |
| Financial                                                                                                    | . 94                                                                                                    |
| More Options Button                                                                                                    | . 96                                                                                                    |
| Editing Author Details                                                                                                    | . 97                                                                                                    |
| Customising Fields and Lists                                                                                                    | 100                                                                                                    |
| Resource Files and Interloans                                                                                                    | 104                                                                                                    |
| Resource (Vertical) files                                                                                                    | 104                                                                                                    |
| Interloan Items                                                                                                    | 104                                                                                                    |
| Importing/Exporting Library Data                                                                                                    | 106                                                                                                    |
| MARC Import Facility                                                                                                    | 108                                                                                                    |
| Using SCISWeb with MLM                                                                                                    | 112                                                                                                    |
| Acquisitions Management                                                                                                    | 121                                                                                                    |
| Subject and Keyword classification in MLM                                                                                                    | 123                                                                                                    |
| Approaches to Subject and Keyword classification                                                                                                    | 123                                                                                                    |
| The Approved term tag                                                                                                    | 125                                                                                                    |
| Subject linkages                                                                                                    |                                                                                                    |
| Group/Set Management                                                                                                    | 133                                                                                                    |
| Group Management                                                                                                    |                                                                                                    |
| Resource set facility                                                                                                    |                                                                                                    |
| The Grid Editor                                                                                                    |                                                                                                    |
| Retrospective MARC Importing                                                                                                    | 141                                                                                                    |
|                                                                                                    |                                                                                                    |
| Borrower Management                                                                                                    | 144                                                                                                    |
| Borrower Management<br>Building your Borrower Database                                                                                                    | 144<br>144                                                                                                    |
| Borrower Management<br>Building your Borrower Database<br>Manual Entry of Borrowers                                                                                                    | 144<br>144                                                                                                    |
| Borrower Management<br>Building your Borrower Database<br>Manual Entry of Borrowers<br>You can edit the list of available borrower tags in configuration (fields                                                                                                    | 144<br>144<br>145                                                                                                    |
| Borrower Management<br>Building your Borrower Database<br>Manual Entry of Borrowers<br>You can edit the list of available borrower tags in configuration (fields<br>and lists).                                                                                                    | 144<br>144<br>145<br>147                                                                                                    |
| Borrower Management<br>Building your Borrower Database<br>Manual Entry of Borrowers<br>You can edit the list of available borrower tags in configuration (fields<br>and lists).<br>Import of Borrowers                                                                                                    | 144<br>145<br>145<br>147<br>148                                                                                                    |
| Borrower Management<br>Building your Borrower Database<br>Manual Entry of Borrowers<br>You can edit the list of available borrower tags in configuration (fields<br>and lists).<br>Import of Borrowers<br>Borrowers automated update from edge                                                                                                    | 144<br>145<br>145<br>147<br>148<br>148                                                                                                    |
| Borrower Management<br>Building your Borrower Database<br>Manual Entry of Borrowers<br>You can edit the list of available borrower tags in configuration (fields<br>and lists).<br>Import of Borrowers<br>Borrowers automated update from edge<br>Updating Borrowers from MUSAC Student Manager                                                                                                    | 144<br>145<br>145<br>147<br>148<br>148<br>150                                                                                                    |
| Borrower Management<br>Building your Borrower Database<br>Manual Entry of Borrowers<br>You can edit the list of available borrower tags in configuration (fields<br>and lists).<br>Import of Borrowers<br>Borrowers automated update from edge<br>Updating Borrowers from MUSAC Student Manager<br>Circulation.                                                                                                    | 144<br>145<br>147<br>148<br>148<br>150<br>152                                                                                                    |
| Borrower Management<br>Building your Borrower Database<br>Manual Entry of Borrowers<br>You can edit the list of available borrower tags in configuration (fields<br>and lists).<br>Import of Borrowers<br>Borrowers automated update from edge<br>Updating Borrowers from MUSAC Student Manager<br>Circulation.<br>Daily circulation                                                                                                    | 144<br>145<br>147<br>148<br>148<br>150<br>152<br>152                                                                                                    |
| Borrower Management<br>Building your Borrower Database<br>Manual Entry of Borrowers<br>You can edit the list of available borrower tags in configuration (fields<br>and lists).<br>Import of Borrowers<br>Borrowers automated update from edge<br>Updating Borrowers from MUSAC Student Manager<br>Circulation.<br>Daily circulation<br>UpdatingOverdues                                                                                                    | 144<br>145<br>147<br>148<br>148<br>150<br>152<br>152<br>152                                                                                                    |
| Borrower Management<br>Building your Borrower Database<br>Manual Entry of Borrowers<br>You can edit the list of available borrower tags in configuration (fields<br>and lists).<br>Import of Borrowers<br>Borrowers automated update from edge<br>Updating Borrowers from MUSAC Student Manager<br>Circulation.<br>Daily circulation<br>UpdatingOverdues<br>Due Dates                                                                                                    | 144<br>145<br>147<br>148<br>148<br>150<br>152<br>152<br>152<br>156<br>157                                                                                            |
| Borrower Management.<br>Building your Borrower Database.<br>Manual Entry of Borrowers<br>You can edit the list of available borrower tags in configuration (fields<br>and lists).<br>Import of Borrowers.<br>Borrowers automated update from edge.<br>Updating Borrowers from MUSAC Student Manager.<br>Circulation.<br>Daily circulation.<br>UpdatingOverdues.<br>Due Dates.<br>How are due dates determined?.                                                                                                    | 144<br>145<br>147<br>148<br>148<br>150<br>152<br>152<br>156<br>157<br>157                                                                                            |
| Borrower Management.<br>Building your Borrower Database.<br>Manual Entry of Borrowers<br>You can edit the list of available borrower tags in configuration (fields<br>and lists).<br>Import of Borrowers.<br>Borrowers automated update from edge.<br>Updating Borrowers from MUSAC Student Manager.<br>Circulation.<br>Daily circulation.<br>UpdatingOverdues.<br>Due Dates.<br>How are due dates determined?.<br>Specifying alternative due dates                                                                                                    | 144<br>145<br>147<br>148<br>148<br>150<br>152<br>156<br>157<br>157                                                                                                   |
| Borrower Management<br>Building your Borrower Database<br>Manual Entry of Borrowers<br>You can edit the list of available borrower tags in configuration (fields<br>and lists)<br>Import of Borrowers<br>Borrowers automated update from edge<br>Updating Borrowers from MUSAC Student Manager<br>Circulation<br>Daily circulation<br>UpdatingOverdues<br>Due Dates<br>How are due dates determined?<br>Specifying alternative due dates<br>Circulation Messages                                                                                                    | 144<br>145<br>147<br>148<br>148<br>150<br>152<br>156<br>157<br>157<br>157                                                                                            |
| Borrower Management<br>Building your Borrower Database<br>Manual Entry of Borrowers<br>You can edit the list of available borrower tags in configuration (fields<br>and lists)<br>Import of Borrowers<br>Borrowers automated update from edge<br>Updating Borrowers from MUSAC Student Manager<br>Circulation<br>Daily circulation<br>UpdatingOverdues<br>Due Dates<br>How are due dates determined?<br>Specifying alternative due dates<br>Circulation Messages<br>Reserves                                                                                                    | 144<br>144<br>145<br>147<br>148<br>148<br>150<br>152<br>152<br>156<br>157<br>157<br>157<br>158<br>160                                                                |
| Borrower Management<br>Building your Borrower Database.<br>Manual Entry of Borrowers<br>You can edit the list of available borrower tags in configuration (fields<br>and lists)<br>Import of Borrowers.<br>Borrowers automated update from edge.<br>Updating Borrowers from MUSAC Student Manager.<br>Circulation.<br>Daily circulation.<br>UpdatingOverdues<br>Due Dates.<br>How are due dates determined?<br>Specifying alternative due dates.<br>Circulation Messages<br>Reserves.<br>Viewing and editing reserve information                                                                                                    | 144<br>144<br>145<br>147<br>148<br>150<br>152<br>152<br>156<br>157<br>157<br>157<br>157<br>158<br>160<br>161                                                         |
| Borrower Management<br>Building your Borrower Database<br>Manual Entry of Borrowers<br>You can edit the list of available borrower tags in configuration (fields<br>and lists)<br>Import of Borrowers<br>Borrowers automated update from edge<br>Updating Borrowers from MUSAC Student Manager<br>Circulation<br>Daily circulation<br>UpdatingOverdues<br>Due Dates<br>How are due dates determined?<br>Specifying alternative due dates<br>Circulation Messages<br>Reserves<br>Viewing and editing reserve information                                                                                                    | 144<br>144<br>145<br>147<br>148<br>148<br>150<br>152<br>156<br>157<br>157<br>157<br>157<br>157<br>158<br>160<br>161<br>163                                           |
| Borrower Management<br>Building your Borrower Database<br>Manual Entry of Borrowers<br>You can edit the list of available borrower tags in configuration (fields<br>and lists)<br>Import of Borrowers<br>Borrowers automated update from edge<br>Updating Borrowers from MUSAC Student Manager<br>Circulation<br>Daily circulation<br>UpdatingOverdues<br>Due Dates<br>How are due dates determined?<br>Specifying alternative due dates<br>Circulation Messages<br>Reserves<br>Viewing and editing reserve information<br>Circulation History<br>E-Mailing overdue messages                                                                                                    | 144<br>145<br>147<br>148<br>150<br>152<br>152<br>155<br>157<br>157<br>157<br>157<br>158<br>160<br>161<br>163<br>165                                                  |
| Borrower Management<br>Building your Borrower Database.<br>Manual Entry of Borrowers<br>You can edit the list of available borrower tags in configuration (fields<br>and lists).<br>Import of Borrowers.<br>Borrowers automated update from edge<br>Updating Borrowers from MUSAC Student Manager.<br>Circulation.<br>Daily circulation<br>UpdatingOverdues<br>Due Dates<br>How are due dates determined?<br>Specifying alternative due dates.<br>Circulation Messages<br>Reserves.<br>Viewing and editing reserve information<br>Circulation History.<br>E-Mailing overdue messages<br>E-mailing PDF reports to Staff Members.                                                                                                    | 144<br>144<br>145<br>147<br>148<br>150<br>152<br>152<br>156<br>157<br>157<br>157<br>157<br>158<br>160<br>161<br>163<br>165<br>166                                    |
| Borrower Management<br>Building your Borrower Database<br>Manual Entry of Borrowers<br>You can edit the list of available borrower tags in configuration (fields<br>and lists).<br>Import of Borrowers<br>Borrowers automated update from edge<br>Updating Borrowers from MUSAC Student Manager<br>Circulation.<br>Daily circulation<br>UpdatingOverdues<br>Due Dates<br>How are due dates determined?<br>Specifying alternative due dates<br>Circulation Messages<br>Reserves.<br>Viewing and editing reserve information<br>Circulation History.<br>E-Mailing overdue messages<br>E-mailing PDF reports to Staff Members.<br>Recall Facility.                                                                                                    | 144<br>144<br>145<br>147<br>148<br>150<br>152<br>152<br>157<br>157<br>157<br>157<br>157<br>157<br>158<br>160<br>161<br>163<br>165<br>166<br>167                      |
| Borrower Management<br>Building your Borrower Database<br>Manual Entry of Borrowers<br>You can edit the list of available borrower tags in configuration (fields<br>and lists)<br>Import of Borrowers<br>Borrowers automated update from edge<br>Updating Borrowers from MUSAC Student Manager<br>Circulation<br>Daily circulation<br>UpdatingOverdues<br>Due Dates<br>How are due dates determined?<br>Specifying alternative due dates<br>Circulation Messages<br>Reserves<br>Viewing and editing reserve information<br>Circulation History<br>E-Mailing overdue messages<br>E-mailing PDF reports to Staff Members.<br>Recall Facility<br>Library Utilities - Stocktaking.                                                                                                    | 144<br>144<br>145<br>147<br>148<br>150<br>152<br>152<br>156<br>157<br>157<br>157<br>157<br>157<br>157<br>157<br>157<br>157<br>157                                    |
| Borrower Management.<br>Building your Borrower Database.<br>Manual Entry of Borrowers .<br>You can edit the list of available borrower tags in configuration (fields<br>and lists).<br>Import of Borrowers.<br>Borrowers automated update from edge.<br>Updating Borrowers from MUSAC Student Manager.<br>Circulation.<br>Daily circulation.<br>UpdatingOverdues.<br>Due Dates<br>How are due dates determined?<br>Specifying alternative due dates<br>Circulation Messages<br>Reserves.<br>Viewing and editing reserve information<br>Circulation History.<br>E-Mailing overdue messages<br>E-mailing PDF reports to Staff Members.<br>Recall Facility.<br>Library Utilities - Stocktaking.<br>The download from scanner option.                                                        | 144<br>144<br>145<br>147<br>148<br>150<br>152<br>152<br>156<br>157<br>157<br>157<br>157<br>157<br>157<br>157<br>157<br>157<br>157                                    |
| Borrower Management.<br>Building your Borrower Database.<br>Manual Entry of Borrowers .<br>You can edit the list of available borrower tags in configuration (fields<br>and lists).<br>Import of Borrowers.<br>Borrowers automated update from edge.<br>Updating Borrowers from MUSAC Student Manager.<br>Circulation .<br>Daily circulation .<br>UpdatingOverdues .<br>Due Dates .<br>How are due dates determined?<br>Specifying alternative due dates .<br>Circulation Messages .<br>Reserves .<br>Viewing and editing reserve information .<br>Circulation History .<br>E-Mailing overdue messages .<br>E-mailing PDF reports to Staff Members.<br>Recall Facility .<br>Library Utilities - Stocktaking.<br>The download from scanner option .<br>Stocktake History screen .         | 144<br>144<br>145<br>147<br>148<br>150<br>152<br>152<br>152<br>157<br>157<br>157<br>157<br>157<br>157<br>157<br>160<br>161<br>163<br>165<br>166<br>167<br>169<br>172 |
| Borrower Management<br>Building your Borrower Database<br>Manual Entry of Borrowers<br>You can edit the list of available borrower tags in configuration (fields<br>and lists)<br>Import of Borrowers<br>Borrowers automated update from edge<br>Updating Borrowers from MUSAC Student Manager<br>Circulation<br>Daily circulation<br>UpdatingOverdues<br>Due Dates<br>How are due dates determined?<br>Specifying alternative due dates<br>Circulation Messages<br>Reserves<br>Viewing and editing reserve information<br>Circulation History<br>E-Mailing overdue messages<br>E-mailing PDF reports to Staff Members<br>Recall Facility<br>Library Utilities - Stocktaking<br>The download from scanner option<br>Stocktake History screen<br>Clean up routines                        | 144<br>144<br>145<br>147<br>148<br>150<br>152<br>152<br>155<br>157<br>157<br>157<br>157<br>157<br>157<br>157<br>157<br>157                                           |
| Borrower Management<br>Building your Borrower Database<br>Manual Entry of Borrowers<br>You can edit the list of available borrower tags in configuration (fields<br>and lists).<br>Import of Borrowers<br>Borrowers automated update from edge<br>Updating Borrowers from MUSAC Student Manager<br>Circulation<br>Daily circulation<br>UpdatingOverdues<br>Due Dates<br>How are due dates determined?<br>Specifying alternative due dates<br>Circulation Messages<br>Reserves<br>Viewing and editing reserve information<br>Circulation History<br>E-Mailing overdue messages<br>E-mailing PDF reports to Staff Members<br>Recall Facility<br>Library Utilities - Stocktaking<br>The download from scanner option<br>Stocktake History screen<br>Clean up routines<br>Search and Replace | 144<br>144<br>145<br>147<br>148<br>150<br>152<br>152<br>157<br>157<br>157<br>157<br>157<br>157<br>157<br>157<br>157<br>157                                           |
| Borrower Management<br>Building your Borrower Database<br>Manual Entry of Borrowers<br>You can edit the list of available borrower tags in configuration (fields<br>and lists)<br>Import of Borrowers<br>Borrowers automated update from edge<br>Updating Borrowers from MUSAC Student Manager<br>Circulation<br>Daily circulation<br>UpdatingOverdues<br>Due Dates<br>How are due dates determined?<br>Specifying alternative due dates<br>Circulation Messages<br>Reserves.<br>Viewing and editing reserve information<br>Circulation History.<br>E-Mailing overdue messages<br>E-mailing PDF reports to Staff Members.<br>Recall Facility<br>Library Utilities - Stocktaking<br>The download from scanner option<br>Stocktake History screen<br>Quick Changes                         | 144<br>144<br>145<br>147<br>148<br>148<br>150<br>152<br>152<br>157<br>157<br>157<br>157<br>157<br>157<br>157<br>157<br>157<br>157                                    |
| Borrower Management<br>Building your Borrower Database<br>Manual Entry of Borrowers<br>You can edit the list of available borrower tags in configuration (fields<br>and lists).<br>Import of Borrowers<br>Borrowers automated update from edge<br>Updating Borrowers from MUSAC Student Manager<br>Circulation<br>Daily circulation<br>UpdatingOverdues<br>Due Dates<br>How are due dates determined?<br>Specifying alternative due dates<br>Circulation Messages<br>Reserves<br>Viewing and editing reserve information<br>Circulation History<br>E-Mailing overdue messages<br>E-mailing PDF reports to Staff Members<br>Recall Facility<br>Library Utilities - Stocktaking<br>The download from scanner option<br>Stocktake History screen<br>Clean up routines<br>Search and Replace | 144<br>145<br>147<br>148<br>1522<br>157<br>157<br>157<br>157<br>160<br>163<br>1667<br>172<br>179<br>179<br>180                                                       |

| Other Utilities                                                            |  |
|----------------------------------------------------------------------------|--|
| The Reclassification Wizard                                                |  |
| Step 1: Selecting the portion of the library to reclassify                 |  |
| Step 2: Printing a list of items, to check if reclassification is required |  |
| Step 3: Changing the classification                                        |  |
| Step 4: Reprinting spine labels                                            |  |
| Backups                                                                    |  |
| Restoring                                                                  |  |
| Viewing the contents of a backup                                           |  |
| Viewing Database Users                                                     |  |
| Backup/Restore Catalogue Export File                                       |  |
| Update Database Structure                                                  |  |
| Compacting, Repairing databases and Library Scripts                        |  |
| Compacting the Library Database                                            |  |
| Database corruption and damaged databases                                  |  |
| Library Scripts                                                            |  |
| Printing Reports                                                           |  |
| Borrower Reports                                                           |  |
| Catalogue Reports                                                          |  |
| Circulation Reports                                                        |  |
| Summary Reports                                                            |  |
| List printing facility                                                     |  |
| Library Summaries                                                          |  |
| OPAC (Online Public Access Catalogue)                                      |  |
| MLM Windows OPAC                                                           |  |
| MLM WebOPAC                                                                |  |
| Searches - Windows OPAC                                                    |  |
| Title                                                                      |  |
| Subject<br>Author                                                          |  |
| Keyword                                                                    |  |
| Series, Publisher, Reading Age                                             |  |
| Series, Fublisher, Reading Age                                             |  |
| Dewey Search                                                               |  |
| Field Search                                                               |  |
| OPAC Screens                                                               |  |
| Main Search Screen                                                         |  |
| Search Results Screen (Hit List)                                           |  |
| Item Detail Screen                                                         |  |
| Grouped Items                                                              |  |
| Attachments                                                                |  |
| WebOPAC                                                                    |  |
|                                                                            |  |
| What is WebOPAC?                                                           |  |
| MLM Database Fixer                                                         |  |
| MLMDBFix Options                                                           |  |
| Check Library                                                              |  |
| Recover Library                                                            |  |
| Monitor Library                                                            |  |
| Keyboard Shortcuts                                                         |  |
| 5                                                                          |  |
|                                                                            |  |
| Glossary                                                                   |  |
| Problems installing MUSAC system files                                     |  |
| Step 1: Initial Steps                                                      |  |
| Step 2: Attempting to manually register a system file                      |  |
| Index                                                                      |  |

## Help and Support

There are a number of ways to obtain assistance in the use of Library Manager:

- Search within the user guide.
- The online help (press F1 to get help on the current screen) or select view help from the Library group of options in administration.
- Training by MUSAC agents: in order to get the most out of MUSAC software, it is recommended that you invest in training from authorised MUSAC training agents.

North Island South Island MUSAC Product Specialists Solutions & Services Ltd

## **MUSAC Helpdesk**

If you are a MUSAC Library User, you will have access to updates to MUSAC Library Manager and are also entitled to contact our Software Support team for answers to your software questions. For how-to assistance, please contact our agents.

The MUSAC Software Support team operates during normal business hours (8.00–4.45) throughout the school year and during the school holidays. The Support desk is closed over the Christmas-New Year period.

## **MUSAC Training**

For onsite training please contact our MUSAC product specialist for your region:

<u>MUSAC Product Specialists (North Island)</u> <u>Solutions and Services (South Island)</u>

## **MUSAC Online**

Visit our website for downloading modules and updates as well as obtaining product and other useful information. Our address is:

http://www.musac.co.nz/ Or email us: support@musac.co.nz

You will need Internet access and a web browser such as Internet Explorer or Firefox. Contact your local Internet Service Provider for further details.

## **MUSAC Product Specialists (North Island)**

- Courier: MUSAC Ltd, Room T1:21, Te Ara Building, Centennial Drive, Palmerston North 4410
- Phone: 0800 600 159 option 2
- Email: <u>training@musac.co.nz</u>
- Web: <u>www.musac.co.nz</u>

## Solutions & Services (South Island)

**Note:** Solutions and Services provide training but not Helpdesk support for the South Island, please contact MUSAC for your software support requirements: (phone 0800 600 159).

- Postal : P O Box 33357 Barrington Mall CHRISTCHURCH 8244 Phone: (03) 3316210 Fax: (03) 3316217
- Courier: 99 Rose Street Somerfield CHRISTCHURCH

## Copyright, License Agreement and Warranty

Copyright © 2014 MUSAC Limited

The software described herein (hereafter referred to as "the software") is copyrighted and all rights are reserved by MUSAC Limited.

Copying for the purpose of selling or otherwise distributing the software is a violation of the law. Copyright (c) 1998/2014

## About this Document

All rights reserved. No parts of this work may be reproduced in any form or by any means - graphic, electronic, or mechanical, including photocopying, recording, taping, or information storage and retrieval systems - without the written permission of MUSAC Limited.

Products referred to in this document may be either trademarks and/or registered trademarks of the respective owners.

While every precaution has been taken in the preparation of this document, MUSAC Limited assumes no responsibility for errors or omissions, or for damages resulting from the use of information contained in this document or from the use of programs and source that may accompany it. In no event shall MUSAC be liable for any loss of profit or any other commercial damage caused or alleged to have been caused directly or indirectly by this document.

Prepared by MUSAC, November 2014

## Software Licensing Agreement and Warranty

MUSAC Software Licensing Agreement

#### PARTIES

- 1 MUSAC Limited ("the Licensor")
- 2 You ("the Licensee")

BACKGROUND

- A The Licensor is the exclusive owner of the Software.
- B The Licensor has agreed to grant a license to the Licensee to use the Software upon the terms and conditions contained in this agreement and any schedules attached.

IT IS AGREED:

1 DEFINITIONS

In this agreement unless the context otherwise requires:

"CPU" means the central processing unit for the System. "Beta concession" means the form which defines the terms and period in which the beta Software may be used.

"Enhancement" means upgraded, improved or modified versions of the Software and

"Enhanced" has the same meaning.

"Institution" means the single school, organisation or entity which will receive the exclusive benefit of the Software licensed by this agreement and the definition specifically excludes organisations.

"License Fee" means the fee advised by the Licensor to the Licensee as being applicable to this License.

"Support Services" means web, email, fax or telephone based support provided by the Licensor in relation to the Software.

"the Software" means the MUSAC Software being Student Manager, ClassRoom Manager, Absences for Windows, Financial Manager, Library Manager, edge and any other products developed and/or released by MUSAC. "the System" means the computer hardware, including the CPU, used to execute the Software.

"use" means utilisation of the Software by copying or transmitting the Software into the System for the processing of the System instructions or statements contained in such Software and copying the Software which is in machine readable form in whole or in part, in printed or machine-readable form for use by the Licensee on the designated System for the limited purpose only of understanding the contents of such machine readable material and for backup on condition that no more than one copy of each item of the Software will be in existence under any license to the Licensee at any one time without the prior written consent of the Licensor, except where such copies are used for the sole purpose of conducting the operational requirements of the Licensee's Institution.

#### 2 INTERPRETATION

In this Agreement unless the context otherwise requires:

- a a reference to a person includes any other entity or association recognised by law and vice versa;
- b words include singular and plural numbers;
- c words referring to one gender include every other gender;
- d any reference to any of the parties by their defined terms includes that party's executors, administrators or permitted assigns or both, or being an incorporated company, its successors or permitted assigns or both;
- e every agreement or undertaking expressed or implied by which more persons than one agree or undertake any obligation and derive any benefit under this agreement binds and is for the benefit of such persons jointly and severally;
- f clause headings are for reference purposes only;
- g where any word or phrase is given a defined meaning in this agreement, any other part or speech or other grammatical form in respect of such word or phrase has a corresponding meaning;

- h a reference to a statute includes all regulations under and amendments to that statute and any statute passed in substitution for that statute or incorporating any of its provisions to the extent that they are incorporated;
- i no benefits under the Contracts (Privity) Act 1982 are intended by the parties to be created under this agreement;
- j the calculations of all periods of time or notice exclude the day on which the period or the notice is given and the day on which the period or notice expires;
- k "business day" means a day on which registered trading banks in New Zealand are open for business.

#### 3 LICENCE

- 3.1 The Licensee acknowledges that the Licensor is the exclusive owner of the Software. Upon acceptance by the Licensee of this agreement the Licensor grants and the Licensee accepts a non-exclusive New Zealand license to use the Software in accordance with the Terms and Conditions of this agreement.
- 3.2 Subject to the rights of termination contained in this agreement, the term of the license is for one (1) year beginning on 1 January. The License Fee will be pro-rated for Institutions purchasing the License after February in any one year. Upon expiration of the term, a further License Fee must be paid or all Software including any Enhancement must be removed from all systems to which the License applies.

#### 4 LICENCE FEE

4.1 The Licensee agrees to pay the License Fee prior to the installation of the Software.

#### 5 LICENSEE'S UNDERTAKINGS

- 5.1 The Licensee undertakes with the Licensor:
  - a Not to copy (other than for normal System operation and permitted use of the Software), reproduce, sell, rent, lease, translate, distribute, adapt, vary or modify the Software nor to communicate the Software to any third party without the Licensor's prior written consent.
  - b To notify the Licensor and pay a further License Fee should the Software be required for an additional Institution.
  - c To maintain accurate and up to date records of the number and location of all copies of the Software.
  - d To supervise and control use of the Software in accordance with the terms of the license.
  - e To reproduce and include the copyright notice of the Licensor on all or any copies, whether in whole or in part, in any form, including partial copies or modifications of the Software.
  - f Not to provide or otherwise make available the Software in whole or in part (including but not limited to program listings, object and source program listings, object code or source code), in any form to any person other than to the Licensee's employees engaged in the operation of the System, in respect of which employees the Licensee undertakes to procure the signature by such employees of appropriate confidentiality undertakings in a form approved by the Licensor. The Licensee undertakes with the Licensor that the g Licensee will not permit any unauthorised third person to examine, repair or in any way alter the Software without the prior written consent of the Licensor. The Licensee further undertakes for the Licensor that the Licensee will be fully responsible for all Licensor's costs of rectifying the Software should any such unauthorised action take place. The Licensee undertakes with the Licensor that the h Licensee will not use any Software tools to disassemble, examine, patch or in any way alter

the Software without the prior written consent of the Licensor. The Licensee further undertakes for the Licensor that the Licensee will be fully responsible for all Licensor's costs of rectifying the Software should any such unauthorised action take place.

5.2 Notwithstanding 5.1a above, the Licensor will permit copies of the Software product to be installed on multiple systems within the Licensee's Institution provided that the Software is exclusively used by one Institution.

#### 6 LICENSOR'S UNDERTAKINGS

Upon payment of the License Fee the Licensor undertakes to:

- 6.1 Make available information and costs of enhancements to the Software.
- 6.2 To provide Support Services to the Licensee in respect of the Software during normal business hours.

#### 7 LICENSOR'S LIABILITY

- 7.1 To the fullest extent permitted by law, it is agreed that the Licensor is not liable to the Licensee for any loss or damage whatsoever or howsoever caused arising directly or indirectly in connection with this license, the Software, its use or other application.
- 7.2 Notwithstanding the generality of clause 8.1 above the Licensor excludes liability for any consequential loss or damage which may arise in respect of the Software, its use, the System or in respect of any other equipment or property, or for loss of profit, business, revenue, goodwill or anticipated savings.
- 7.3 The exclusions of liability referred to in clauses 7.1 and 7.2 above apply to liability in contract or in tort (negligence) and any other principle of legal liability. In the event that any limitation or provision contained in this agreement is held to be invalid for any reason and the Licensor becomes liable for loss or damage that would otherwise

have been excluded, it is agreed that such liability is limited to one quarter of the amount of the License Fee.

7.4 To the extent permitted by law, it is agreed that the license to use the Software is acquired for business purposes by the Licensee so that the guarantees provided in the Consumer Guarantees Act 1993 do not apply to the Software.

#### 8 INTELLECTUAL PROPERTY RIGHTS

- 8.1 The Licensee acknowledges that any and all of the trademarks, trade names, copyrights, patents and other intellectual property rights used or embodied in or in connection with the Software are and remain the sole property of the Licensor. The Licensee agrees that it will not during or at any time after the expiry or termination of this agreement in any way question or dispute the ownership by the Licensor of any such rights.
- 8.2 In the event that new inventions, designs or processes evolve in the performance of or as a result of this agreement, the Licensee agrees that such rights are the property of the Licensor unless otherwise agreed in writing by the Licensor. The Licensee agrees to transfer (and procure that any person within its control transfers) such rights to the Licensor upon the Licensor's request but at the Licensor's expense.

#### 9 CONFIDENTIAL INFORMATION

- 9.1 a) All information, data, drawings, specifications, documentation, Software listings, source or object codes which the Licensor may have disclosed or given to or may from time to time disclose or give to the Licensee relating to the Software or the System or both, are proprietary, secret and confidential to the Licensor.
  b) The Licensee agrees with the Licensor that it will use such materials solely in accordance with the provisions of this Agreement and that it will not at any time during or after the expiry or termination of this license, disclose those materials whether directly or indirectly to any third party without the Licensor's prior written consent.
- 9.2 The Licensee further agrees with the Licensor that it will not itself or through any holding, subsidiary

or associated company, agent or third party, disassemble, modify, use, enable, vary, enhance, copy, sell, lease, license, sub-license or otherwise deal with the Software or any part or parts or variations, modifications, copies, releases, versions or Enhancements of the Software or have any Software or other program written or developed for itself based on any confidential information supplied to it by the Licensor.

- 9.3 All information relating to the parties' respective businesses which they may have disclosed or given to or may from time to time disclose or give to the other must be kept strictly confidential by the disclosure. Nothing in this clause prevents the Licensor from exercising any of its rights in respect of the Software which may be permitted or authorised by this agreement.
- 9.4 All obligations of confidentiality contained in this agreement shall continue and be enforceable against the Licensee at the end or earlier termination of this agreement.

#### 10 TERMINATION

- 10.1 One party may terminate this Agreement should the relevant party breach this Agreement and such a breach is incapable of being remedied, or, if capable of being remedied, continues unremedied for 10 business days after written notice of such breach has been given to the relevant party by the other party.
- 10.2 Upon termination of this agreement all Software including any Enhancement must be removed from all systems of the Licensee to which the terminated License applies.

#### 11 ARBITRATION

11.1 If any dispute or difference shall arise between the parties or any of them with respect to this agreement the parties to this dispute shall use their best endeavours to resolve such dispute or

unable to resolve the matter themselves they will participate in mediation with a mutually acceptable third party appointed if necessary by the chairperson of the New Zealand Chapter of LEADR. Failing mediation being successful within 21 days after appointment of the mediator the parties to the dispute shall submit to the arbitration of a single arbitrator to be agreed or failing agreement to be appointed by the President for the time being of the New Zealand Law Society and conducted in accordance with the Arbitration Act 1996.

#### 12 ASSIGNMENT

12.1 The Licensee shall not assign this License.

## Software Warranty

This warranty covers any physical defect in the software distribution media.

MUSAC Limited agrees to replace defective DVD/CDROMS by return post, without charge.

MUSAC is not responsible for problems caused by computer hardware or computer operating systems.

All warranties or merchantability and fitness for a particular purpose are disclaimed and excluded. MUSAC shall not in any case be liable for special, incidental, consequential, indirect, or other similar damages even if MUSAC has been advised of the possibility of such damages.

MUSAC is not responsible for any costs incurred as a result of lost profits or revenue, loss of use of the software, loss of data, cost of recreating lost data, the cost of any substitute program, claims by any other party other than the Licensee, or for other similar costs. MUSAC's aggregate liability arising from or relating to this Agreement or the software or the documentation is limited to the license price paid by the Licensee. The agents, distributors, and dealers of MUSAC software may not modify the Limited Warranty nor make additional warranties binding on MUSAC Limited.

## How to use this user guide

This user guide includes both background information and some step by step instructions on how to complete certain tasks. Using F1 you can access a relevant help screen in any part of administration.

Throughout this user guide there are suggestions as to how you may like to use the package. Often these are just that – suggestions. You are free to use the package in a manner that best suits your library environment. As always, we encourage feedback and ideas for future development of MUSAC software. The documentation assumes that you have installed the package using the default installation settings.

Please also note that our software continues to be updated, so you may find that the pictures displayed in the user guide or help file may not appear exactly the same as those you see on screen. In most cases they will be sufficiently similar to be able to follow the instructions.

## **Getting Started**

## Welcome

Welcome to MUSAC Library Manager.

## Installing the software

**Please note:** Installation and un-installation instructions for Library Manager are provided in a separate document. Please read these instructions carefully before installing the package. Please also ensure that your workstations meet the minimum requirements for running the software, and have the latest MUSAC System files installed (visit <u>www.musac.co.nz</u>).

## **Overview of MUSAC Library Manager**

MUSAC Library Manager consists of two main application programs, Library Administration (LibAdmin.exe) and Library Searches (LibOPAC.exe). There is also a backup utility (MLMBackup.exe) which can be run separately and is also accessible through Library Administration. These applications can be accessed through the Library Manager program group accessed from the MUSAC Classic side bar, or under the Windows start menu (or from the desktop).

All Library functions (apart from searches) are contained in Library Administration. In order to create a new library database you will need to start Library Administration.

WebOPAC is a separate (optional) installation and provides a web based interface to Library Manager for use on non-PC machines.

## System Requirements and Installation

#### **Operating System:**

Windows 7 or later, with the latest service pack.

#### Other Hardware (Optional):

- A Windows compatible printer
- A Barcode scanner (keyboard wedge or USB type). Laser scanners are preferable to LED scanners.

We offer a barcode printing service which can supply you with high quality durable barcodes, or Library Manager prints and uses barcodes in the 3 of 9 format (also called Code 39). For more information on labels, please see Catalogue Reports.

Please see our website <u>http://www.musac.co.nz/barcode-label</u> for more information on this service.

## Installing Library Manager

Separate detailed <u>installation instructions</u> are provided with this user guide on installation – please refer to them before installing (available on our website). This section only gives an overview of installation.

Note that in general it is not recommended that you use an older version of Library Manager with data that has been updated with a newer version. Older versions may not be able to correctly interpret some data within an updated library database. You will have been provided with the following:

| Licence file        | This is a file encoded specially for your school. A current version can be obtained from the MUSAC website for registered users. |
|---------------------|----------------------------------------------------------------------------------------------------|
| Program<br>setup:   | The MUSAC LibraryManager installation (on CD or from Website).                                                                   |
| System Files setup: | Common MUSAC System Files (from CD).                                                                                             |

The System Files setup needs to be installed on each workstation before you first run the module.

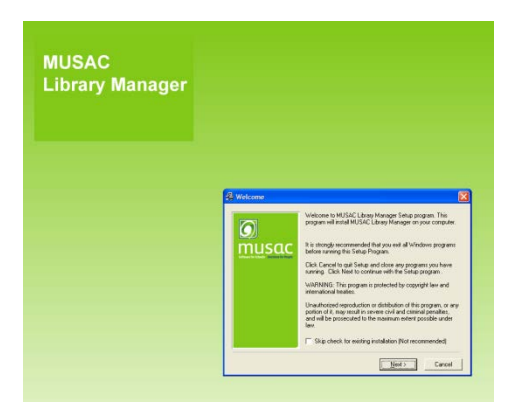

The program setup itself only needs to be installed once (on your network drive). Note that shortcuts will need to be manually added to other workstations.

Updates of the program are available periodically from our website. It is not necessary to re-install the system files on each workstation, this is a one-off step. Please read the accompanying MLM information before installing updates.

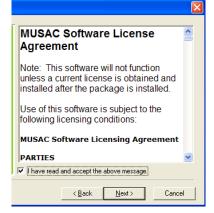

WebOPAC installation: Please note that the installation of WebOPAC is more complex than the main package installation. You should be familiar with IIS and have a running IIS installation before attempting to install (<u>WebOPAC notes</u> available on our website).

## Starting the module for the first time

After clicking from the MUSAC sidebar, or Start > Programs > MUSAC Library Manager > Library Administration, a splash screen with your school name and version details will display. You'll need to install a school licence file to use Library Manager and the initial file will be supplied to you by MUSAC. This licence file will expire on 1 April of each year at which time you will need to install a current one using the links from the program which connect to our website. Please refer to Library

Manager licensing from the Library Manager section of our Document Library.

Follow the instructions provided to enter the licence file.

The following screen appears:

| <b>B</b> L | ibrary Log    | in                                    |  |
|------------|---------------|---------------------------------------|--|
| ١          | Velcom        | e to Library Manager                  |  |
|            | Please select | an option from the following list.    |  |
|            |               | Create a new Library                  |  |
|            |               | Restore an MLM Backup from disk       |  |
|            |               | Locate an existing MLM Data directory |  |
|            |               | Ok                                    |  |

At this point you do not have any library data in the Windows format. Before you can use the package, you must setup a Library database. You have three options:

- Click 'Create a new Library' database. Refer to 'Creating a library' for more details.
- If you have had your data converted from other Library software, or you wish to experiment with a supplied sample library database, then you can Restore an MLM Backup from a pendrive.
- If you have an existing MLM installation or know that your data is stored on a network drive somewhere, you should select the 'Locate an existing MLM data directory' option.

Refer to the Creating a new Library Database section for more details.

#### Tip: You can click the 'O' character on the word login to display the above menu on subsequently using Library Manager.

Once you have a library created, you will be presented with the Login screen.

## Login screen

| 🖣 Library Login                           |                                         | × |
|-------------------------------------------|-----------------------------------------|---|
| <b>i</b><br>musac                         |                                         |   |
| Software for Schools Solutions for People | Library: Demo ▼<br>Logon:<br>Password:  |   |
|                                           | <u>D</u> K<br>Thursday, 5 November 2009 |   |

The login screen allows you to select the library database you wish to use and identify yourself. Logon names and passwords are specific to the library that you are logging in to – you may have different levels of access depending on the library selected from the list of available libraries.

The default logon is MUSAC, and password for a new library is MUSAC. For obvious security reasons you should change this after creating your own logon.

Library Manager automatically remembers the last library that was logged into.

To learn more about setting up logons, passwords and access refer to the Library Configuration section.

# If you are unable to remember your password for your library, please contact the MUSAC Support desk 0800 600 159 for assistance.

**Hint:** You can click the letter O in the word login on the login screen to display the initial setup screen. This allows you to create a new library or select a location for existing library data.

Logging to a library database Upon entering your logon name and password, ensure that the date shown is correct and then click on Ok.

#### Selecting a default library for administration

If you have multiple libraries and some Administration users typically use a library database other than the default, you may wish to create a shortcut to have the package to pre-select the required library on the login screen.

To do this, create a shortcut to LibAdmin.exe and add the following to the Target setting:

#### /L"School Library"

Where "School Library" is the name of the library you wish the shortcut to default to. Note that there must be a space between libadmin.exe and the slash (/).

The following example shows the default library set to "Resource Library".

| My Library Properties                                 | ? × |
|-------------------------------------------------------|-----|
| General Shortcut Compatibility Security               |     |
| My Library                                            |     |
| Target type: Application                              |     |
| Target location: MLM                                  |     |
| Target: D:\MLM\LibAdmin.exe /L''Resource Library"     |     |
| Start in: D:\mlm                                      | -   |
| Shortcut key: None                                    | -   |
| Run: Nomal window                                     | -   |
| Comment:                                              | -   |
| <u>Find Target</u> <u>Change Icon</u> <u>Advanced</u> |     |
|                                                       |     |
|                                                       |     |
|                                                       |     |
|                                                       |     |
| OK Cancel Apply                                       |     |

## The Administration Menu System

| Library Admi                       | nistration - 4.13.186 - 30/1<br>Iows Help       | 1/2003 - [Menu]                                    |                       | ×        |
|------------------------------------|-------------------------------------------------|----------------------------------------------------|-----------------------|----------|
|                                    |                                                 | IUSAC Librar                                       | y)                    | <b>I</b> |
| Library                            | Update Catalogue                                | ttem Import/Export                                 | Acquisitions          |          |
| Catalogue                          | <b>Š</b>                                        |                                                    |                       |          |
| • <b></b><br>Circulation Utilities | Contact Supplier                                | Grid Edit                                          |                       |          |
| Library Utilities                  |                                                 |                                                    |                       |          |
| Other Utilities                    | Utilities for Importing<br>and for moving items | MARC records, creating an NZ<br>between databases. | ZBN MARC request file |          |
|                                    |                                                 |                                                    |                       |          |

The menu system in Library Administration has two parts to it. On the left hand side are the groups of menu options that are available. Selecting a group of options will change the available choices on the right hand side. (Note that depending on your access to the library you may not see all available options).

The arrows at the top and bottom of the menu on the left allow you to scroll the displayed group of options up or down.

Moving the mouse over a menu button will give you a description of what that option does. Click a button to access that area of the package.

You can configure which menu options are available to which types of users in Library Configuration.

## **Switching Libraries**

You can quickly switch between your available libraries by clicking Library -> Switch Library from the menu at the top of Administration. If your logon details match those for the library you are switching into, you will not be prompted for them. This version of MUSAC Library allows you to create as many different libraries as you require. Each library has its own unique name (e.g. Resource Room, Library etc) and you can switch between the different databases using the logon screen. User access and configuration information is unique to each library.

The decision as to whether or not to set up a separate library database for your resource material or another purpose is something that you will need to consider for yourself. You could just have all your resource and library material included in the one database and identify them by location, however this means that searches will include the resource material – something which you may or may not consider desirable.

#### The Library Data directory

The Library data directory is a shared directory that contains one or more Library Manager databases. By default, this directory is the 'Data' subdirectory with the program installation directory (normally MLM). It is possible to install library Manager on each workstation locally and just access the data across the network. To do this, you will need to ensure that you use a path that is the same on each machine (e.g. M:\LibraryData).

Refer the Login section for information on how to adjust the library data path setting.

#### Creating a new Library Database

To create a new library database you use the library setup wizard. This wizard is accessible by selecting from the menu that appears when first logging into the package in the log-in screen

or under 'Other Utilities' in Administration if you are already logged into a database.

|    |         | vish to import data from an existing<br>n of MUSAC Library?                                 |
|----|---------|---------------------------------------------------------------------------------------------|
| 40 | C No (  | Just create a blank database)                                                               |
|    | r Yes,  | Import this Library:                                                                        |
|    |         |                                                                                             |
|    | CDrive  | 9774 Books, 1570 Borrowers                                                                  |
|    | 0.01110 | Last Updated:12/03/2003 11:01:0                                                             |
|    | D Drive | 7309 Books, 186 Borrowers<br>Last Updated:10/12/2003 12:41:0                                |
|    |         | 7309 Books, 186 Borrowers                                                                   |
|    | D Drive | 7309 Books, 186 Borrowers<br>Last Updated:10/12/2003 12:41:C                                |
|    | D Drive | 7309 Books, 186 Borrowers<br>Last Updated:10/12/2003 12:41:C —<br>8038 Books, 251 Borrowers |

In order to use MUSAC Library Manager you will need to create a library database in the Windows format.

#### Setting up a new Library database

Most of the steps involved in setting up a library database are self explanatory. On screen instructions will tell you what choices you have available to you and what you should do next.

#### Step 1: Library Profile

The library profile determines some initial configuration settings for the library. These include the choices of available additional fields and various other defaults. You should select the description that best suits your needs. Once the library has been set up you should also verify that the configuration settings selected suit your purposes.

#### Step 2: Import Existing Data

You can create a blank database. Converted databases will appear with a tick next to them.

Creating a blank library database will import a default list of publishers, series etc.

#### Step 3: Library Name

Choose a meaningful name (Such as Kairakau Primary Library) for the library database being created. This name will appear in the list of available libraries to log onto. You can alter this name later if you wish to, using configuration.

#### Step 4: Finishing and Importing Data

The library wizard will now create a new library database and convert your existing library if you have requested so. If you have a large library and/or a slow computer or network, this step may take some time to complete, however it only needs to be completed once.

## Library Configuration

Configuration settings affect a number of areas of the package. It is important that you are familiar with the options available and how they affect the operation of the package.

Once you have changed configuration details, **remember to press save** to ensure that these changes are applied.

| Library<br>General<br>Calendar | General               |                            |
|--------------------------------|-----------------------|----------------------------|
| En Sounds                      | Library Name:         | School Library             |
| - Field Defaults               |                       | D:\MLM\data                |
| - Barcode Format               | Windows Library Path: | D. WILM VUARA              |
| - Editing                      | Package Path:         | D:\MLM\                    |
| - Subject Authority            |                       |                            |
| Borrowers                      | E-Mail Address:       | library@myschool.school.nz |
| - Barcode Format               | CHITD C               | 100.100.0.0                |
| - General                      | SMTP Server:          | 192.168.0.3                |
| Circulation                    |                       |                            |
| - General                      |                       |                            |
| En Colours                     |                       |                            |
| Messages                       |                       |                            |
| - General                      |                       |                            |
| OPAC                           |                       |                            |
| - General                      |                       |                            |
| More Options                   |                       |                            |
| Reports                        |                       |                            |
| - General                      |                       |                            |

#### Library - General

Library Name: This is the name of your library.

e-mail Address: This is the address that will be used for replies to e-mail messages generated within the package.

**SMTP server:** You will need to get this information from your computer administrator.

#### Library - Calendar

|           | D    | ecem | iber |    |    | 0  | 0       |            |
|-----------|------|------|------|----|----|----|---------|------------|
| М         | Т    | W    | Т    | F  | S  | 1  | Year 1  |            |
|           |      |      |      | _  |    | 2  | Year 2  |            |
| 1         | 2    | 3    | 4    | 5  | 6  | 3  | Year 3  |            |
| 8         | 9    | 10   | 11   | 12 | 13 | 4  | Year 4  |            |
| 15        | 16   | 17   | 18   | 19 | 20 | 5  | Year 5  |            |
| 22        | 23   | 24   | 25   | 26 | 27 | 6  | Year 6  |            |
|           |      | - ·  | 20   | 20 | _  | 7  | Year 7  | 30/11/2003 |
| 29        | 30   | 31   | 1    | 2  | 3  | 8  | Year 8  | 30/11/2003 |
| for       | Toda |      |      |    |    | 9  | Year 9  |            |
| <br>; 101 | Tuua | y    |      |    |    | 10 | Year 10 |            |
|           |      |      |      |    |    | 11 | Year 11 |            |
|           |      |      |      |    | -  | 12 | Year 12 |            |
|           |      |      |      |    |    | 13 | Year 13 |            |

The library calendar allows you to specify which days the library is open. Loan periods will be adjusted forward (if you have the 'use library calendar' setting set in configuration), to fall due on a date the library is open.

You can also use the library calendar to specify last due dates for material (e.g. end of term). Due dates will be brought forward (for the selected borrower type), so that material will be due before the library closes.

You can also enter a note against each day that may indicate something special about that particular date (e.g. library is closed for stocktaking).

On the right hand side, you can specify a different due date for each year level if you wish. Note that the earliest applicable final due date is used, if you have set last due dates on both the left and right hand sides.

#### Library - Sounds

#### Feedback:

You can change which sounds are used to indicate warnings etc within the package. To change these sounds, click on the button below.

Configure Sounds

Once the sounds screen appears, scroll down to 'MUSAC Library Manager' and select the sounds you wish to use for the specified events.

Note: The above settings are specific to this computer and require you to have a sound card installed in your machine.

The message appearing on screen describes these settings. These are useful for circulation activities where your attention may not always be on the screen.

## Items - Defaults

#### Items - Field defaults

| Field Defaults for NEW items are determined by media. Select a media type and field<br>to specify a default.                                   |               |
|----------------------------------------------------------------------------------------------------|---------------|
| Media type: (Global Defaults) 💌 Field: Location 💌                                                                                              |               |
| Field Name                                                                                                    | Default Value |
| Loan Period                                                                                                    | 14d           |
| Location                                                                                                    | Our Library   |
|                                                                                                    |               |
|                                                                                                    |               |
|                                                                                                    |               |
|                                                                                                    |               |
|                                                                                                    |               |
| Global defaults are used unless you have set a corresponding field default for a particular<br>media kind, in which case that default is used. |               |
| These defaults are used when creating NEW items and are not applied to existing items!                                                         |               |

This allows you to set the defaults for newly created items. The defaults applied will be the defaults for the media type 'Global Defaults' unless there is a default listed for the same field under the specific media type. For example you may set the loan period to 14 days for all items (global defaults), except CDROMs which may be set to 7 days. Under the CDROM media you therefore specify 7 days.

If you wish to have the package default to using 'book' type rather than prompt you each time for the media type, you can do this by setting the default for the media field (global defaults). **Note about added field defaults:** Added fields only appear against the items that you have placed them against. If you wish to always have an added field appear against new items of a particular media (or all media), then it is just a case of adding the added field to the field defaults (you do not need to have a default value, although you can if you wish).

| Format:<br>Increment Template: |                    |
|--------------------------------|--------------------|
| Next Number:                   | 18269              |
| For new entries:               | Assign Next Number |

## Items - Barcode defaults

Here you can enter the defaults to be used when allocating a new barcode. Whether or not these settings are used is determined by the setting under 'For new entries'. You may find it easier to set this to 'Leave blank' and just enter (or scan) the barcode once it has been placed on the book. Using this method ensures that the barcode on the book and the entry in the Accession field of the item match correctly.

## Items - Editing

| Display the following screens when editin<br>item details:                                                | 9                              |  |  |
|----------------------------------------------------------------------------------------------------|--------------------------------|--|--|
| ✓ Detail                                                                                                  | Spellchecker settings          |  |  |
| <ul> <li>Added Fields</li> <li>Notes</li> </ul>                                                           |                                |  |  |
| Subjects & Keywords                                                                                       | 🔲 Combine copies in scan mode. |  |  |
| <ul> <li>✓ Groups</li> <li>✓ Attachments</li> </ul>                                                       | 🔲 Split Author field           |  |  |
| ✓ History                                                                                                 |                                |  |  |
| 🔽 Financial                                                                                               |                                |  |  |
| Automatically complete codes                                                                              |                                |  |  |
| Let me manually set Fiction/Non Fiction                                                                   |                                |  |  |
| 🔲 Delay keyword index updates during editing                                                              |                                |  |  |
| Automatically uppercase author surname                                                                    |                                |  |  |
| Automatically calculate the overdue price when altering<br>the purchase price using the following method: |                                |  |  |
| (No Change)                                                                                               |                                |  |  |

Here you specify the behaviour of the cataloguing screen. You can choose which cataloguing tabs will be displayed.

Let me manually set Fiction/Non fiction: This option switches off the automatic determination of the general classification of an item. Usually the package considers a classification beginning with the number to be a Non-Fiction title. Those without a classification or one beginning with a letter are considered to be fiction. Check this box if you wish to set this individually for each item. **Delay keyword index updates during editing:** Usually this setting is on to prevent the search indexes being updated each time you save a new item and will update them in bulk once you leave the cataloguing area.

**Automatically uppercase author surname:** This setting automatically uppercases the first word entered into the author field. Secondary author surnames are not automatically updated.

Automatically calculate the overdue price: This allows you to automatically add a fixed amount (or percentage) to the purchase price when entering a new item.

**Spellchecker settings:** Use this button to alter the settings used by the spellchecker.

**Combine copies in scan mode:** This button groups copies that have the same title/author combination into a single entry in scan mode. This can be useful if you have a resource library where there are many copies of the same item.

**Split author field:** This allows you to enter separate details for each author and define their relationship to the title (e.g. editor, illustrator etc). If you enable this option after entering or importing existing items, the author details will be split on subsequent editing of a given item.

## Items - Subject Authority

| Subject Authority to use: (None)                                                                                     |  |  |  |
|----------------------------------------------------------------------------------------------------|--|--|--|
| Note: The ability to edit subject linkages is only available if you have<br>selected a subject authority type.       |  |  |  |
| Prompt for verification when adding non approved or unchecked subject entries                                        |  |  |  |
| Display Non approved and unknown subject terms in different colours                                                  |  |  |  |
| (i.e. Black = approved, Red = Not Approved, Blue = Unknown)                                                          |  |  |  |
| Link Authority File Click this button to update your subjects list and link to a supplied electronic authority file. |  |  |  |
| View mismatch list View the list of differences between the subject authority and your subjects listing.             |  |  |  |

This section allows you to configure a SCIS or TePatakataka subject authority. Refer to the section on subject authorities for more information on these options and their effects.

# **Borrower, Circulation & Message Defaults**

## **Borrower Defaults**

#### Borrowers - Barcode format

| Borrower Numbers:      |                          |
|------------------------|--------------------------|
| Library Number format: | P0001                    |
| Increment Template:    | NYYYY                    |
|                        | Y = Increment, N = Don't |
| Next Number:           | B0723                    |
| For new entries:       | Assign Next Numbe 💌      |
|                        |                          |

These options work in an identical fashion to the item barcode defaults.

#### **Borrowers - General**

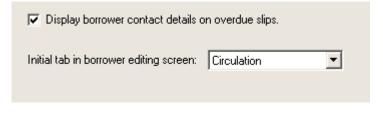

These settings are self descriptive.

# **Circulation Defaults**

## **Circulation - General**

| Allow circulation on Barcodes only                                                                   |                                    |               |  |  |
|----------------------------------------------------------------------------------------------------|------------------------------------|---------------|--|--|
| Allow borrower/item selection from scan mode                                                         |                                    |               |  |  |
| Automatically change to Issuing when borrower barcoo                                                 | de scanned.                        |               |  |  |
| 🔲 Use calendar to modify due dates                                                                   | 🔲 Use calendar to modify due dates |               |  |  |
| 🔽 Under daily circulation only show current transaction in                                           | nformation.                        |               |  |  |
| Disable Interloan circulation facility                                                               |                                    |               |  |  |
| Suffix characters to ignore on Maximum reserves per borrower:<br>barcodes: (e.g. '<6' = maximum of 6 |                                    |               |  |  |
| characters scanned on barcode.)                                                                      | Туре                               | Max. Reserves |  |  |
|                                                                                                    | Adult                              | 9999          |  |  |
| Update Overdues: Once a Day                                                                          | Child                              | 9999          |  |  |
|                                                                                                    | Delete                             | 9999          |  |  |
| Warn me if there are new overdues                                                                    | Leaver                             | 9999          |  |  |
| Number of Beserve slips:                                                                             | Pupil                              | 5             |  |  |
| Number of Reserve slips: 1 Slip                                                                      | Staff                              | 9999          |  |  |
| Queue Reserve slips for later printing.                                                              |                                    |               |  |  |
|                                                                                                    |                                    |               |  |  |
| Maximum number of renewals allowed: 2                                                                |                                    |               |  |  |

**Allow Circulation on Barcodes only:** If this box is checked, entering text that does not match an existing accession number or borrower library number will cause a warning message to appear. This box needs to be unchecked if you wish to be able to circulate item and borrowers by title or surname.

Allow borrower/item selection from scan mode: This setting allows you to choose a borrower or item from scan mode even if the 'circulation on barcodes only option is set. This prevents inadvertent issuing of material to borrowers that can happen without the barcode only option on, but does allow the flexibility of clicking to select a borrower/item from scan mode.

Automatically change to issuing when a borrower barcode is selected: You will probably want this set as it allows you to easily switch back to issuing if you are currently returning material.

**Use library calendar to modify due dates:** Checking this option will use the library calendar settings to modify the due date to ensure it falls on a day the library is open and is before the final due date allowed for borrowers. This allows you to ensure your items become due at a time that most suits you. During circulation, if an item has had the due date altered due to the calendar settings, the due date will appear highlighted. You should of course ensure that the library calendar is configured properly before you activate this default.

**Under daily circulation only show current transaction information:** This option defaults to showing only the current transactions (ie. issues and overdues, rather than the full borrower history) when bringing up the borrower history in circulation.

**Disable interloan circulation facility:** This switches off the facility that is activated by the Interloan status. (i.e. no box will appear asking you to enter or confirm the Interloan item details. Refer to the section on cataloguing for more information about the interloan facility.

**Suffix Characters to ignore on barcodes:** This option is used for those libraries that have a fixed number appearing as a suffix on the barcodes. The most common example of this would be the 4 digit school number, which although it appears on the barcode is not actually included on the accession number in the package. Entering a sequence of characters here will remove those characters off the end of the barcodes where they exist.

Alternatively entering '<' (without quotes) followed by a number will only read the specified number of characters on the barcode. For example <6 will only read a maximum of 6 characters from your barcodes. Additional characters on the right hand side of the barcode will be ignored. Using '>' has the same effect but removes additional characters from the left hand side of the barcode (e.g. '>6' will read a maximum of 6 digits from the right hand side of the barcode).

**Update Overdues:**This option allows you to specify how often the package will check and update overdue information against items. By default this is configured to run once a day. However if you issue for periods less than a day, you may wish to increase the frequency of updates. You can also switch the automatic updating of overdues off. In this case you will need to run the 'Update Overdues' option under the circulation area in Library Administration in order to have the circulation status (i.e. returned, out, overdue or misplaced) to be correct.

*Warn me if there are new overdues:* Having this option set will make the package notify you after updating the circulation statii, if there are additional overdue items. This can be used in conjuction with the update overdues button to determine if there is material that has been issued for the period and has not been returned (i.e. is overdue at the end of the period).

*Number of reserve slips:* This allows you to specify the number of slips that are printed during circulation.

**Queue Reserve slips for later printing:** This option will prevent a slip being printed when a reserved item is returned during circulation, however it will flag the reserve record to be printed later.

*Maximum number of renewals allowed:* This specifies the number of renewals that a borrower is permitted to have before the system prevents further renewals.

*Maximum number of reserves per borrower:* This option can be used to prevent borrowers reserving too many items.

## **Circulation - Colours**

| Activity  | Colour |  |
|-----------|--------|--|
| Issuing   |        |  |
| Returning |        |  |
| Reserve   |        |  |
| Renew     |        |  |

You can use this setting to change the background colour in circulation depending on the current circulation activity.

## Message Defaults

This section allows you to change various messages that appear on Library reports and to change the OPAC search names. The following messages are configurable. Note that these settings are specific to each library database.

| Message type:              | Your message                                                                                                    |  |
|----------------------------|----------------------------------------------------------------------------------------------------|--|
| Addressee                  | The Parent/Guardian of:                                                                                                    |  |
| Logo Text                  | %REGNAME%<br>%LIBRARYNAME%                                                                                                    |  |
| Message                    | Your assistance in the recovery or cost of replacement for the above<br>items would be greatly appreciated. Please contact the school<br>library if you require further information. |  |
| Signature                  | School Librarian                                                                                                    |  |
| Title Final Overdue Notice |                                                                                                    |  |
| OPAC Search Names          |                                                                                                    |  |
| 🛨 Overdue Slip Messages    |                                                                                                    |  |
| Reserve Slip Messages      |                                                                                                    |  |

The messages are grouped by the sections they relate to. You can collapse/expand the section contents by clicking the -/+ square in the section heading.

*OPAC Search Names:* Change these entries to change the label used within searches.

*Overdue/Return slip messages:* These entries allow you to customize the message appearing on the slips to suit your library.

*Overdue and Out Lists – Section break message:* This allows you to display a message at the start of each section break. If you split the overdues list and circulate it by class etc, you can enter a custom message that will appear on each page.

*WebOPAC – includes On Show message configuration:* Note that right at the bottom of the Messages > General screen is the WebOPAC messaging area for the On Show items:

| Library Administration                    | on - 13.7.9 - 16/05/2013 - [C               | onfiguration]                                                                         |               |
|-------------------------------------------|---------------------------------------------|---------------------------------------------------------------------------------------|---------------|
| Library Windows                           | Help                                        |                                                                                       |               |
| Library<br>General                        | The following messages<br>library database. | are configurable. Note that these settings are specific to each                       |               |
| - Sounds                                  | Message type:                               | Your message                                                                          |               |
| Items<br>Field Defaults<br>Barcode Format | Message 2                                   | Please ensure these items are returned to the library<br>immediately.                 |               |
| Editing                                   | - Reserve Slip Mes                          | sages                                                                                 |               |
| Subject Authority<br>MARC                 | Message 1                                   |                                                                                       |               |
| Borrowers<br>Barcode Format<br>General    | Message 2                                   |                                                                                       |               |
| Circulation                               | - WebOPAC                                   |                                                                                       |               |
| General<br>Colours<br>Messages            | On Show Barcodes                            | 012049,b015403,b015400                                                                |               |
| General<br>OPAC                           | Welcome Message                             | Welcome to our school library. Please choose your search<br>criteria from those above | Ξ             |
| General<br>More Options                   |                                             |                                                                                       | -             |
| Reports                                   |                                             |                                                                                       |               |
| General                                   |                                             |                                                                                       |               |
|                                           |                                             |                                                                                       |               |
|                                           |                                             |                                                                                       |               |
|                                           |                                             |                                                                                       |               |
|                                           |                                             |                                                                                       |               |
|                                           |                                             |                                                                                       |               |
|                                           |                                             |                                                                                       |               |
|                                           |                                             |                                                                                       |               |
|                                           |                                             | Save                                                                                  | E <u>x</u> it |

The On Show area in WebOPAC allows for the display of highlighted material from the catalogue (for example Book of the week etc). The list of barcodes for items to display needs to be set under Configuration > Messages > "WebOPAC: On Show Barcodes" setting. This option looks best when the selected items have cover images. The accession number of the item/s you want displayed is entered here, with a comma between them for the On Show items you want displayed.

Remember to click the Save button, once you have made any changes.

# **OPAC Defaults and MLM Search Logic**

| Search Options:                                                                                 | These settings        | apply to ALL types of users                                                                                                    |
|-------------------------------------------------------------------------------------------------|-----------------------|----------------------------------------------------------------------------------------------------|
| A Keyword Search searche<br>Notes<br>Reviews<br>Series<br>Subjects<br>Title                     | es these fields:      | Allow these Actions in OPAC:<br>Reserve Titles<br>View Borrower History<br>View More Detail<br>View Reviews<br>View See Also Search                                                                   |
| Allow these Searches:<br>Reading Age Search<br>Series Search<br>Subjects Search<br>Title Search | h ▲                   | <ul> <li>Don't match entries whilst typing.</li> <li>Run OPAC in full screen</li> <li>Hilite search terms in Notes/Keywords</li> <li>Show who has item issued.</li> <li>Set Search Filter:</li> </ul> |
| Default Search Level: S                                                                         | mple<br>xact spelling | Compact Search Database                                                                                                    |

**Note:** OPAC settings can be configured differently for different user types or you can have the same configuration set for all users of the library. If you change the setting (at the top of the screen) to "These settings differ for each user type", then the configuration settings are specified through the users and groups area, not in this configuration screen.

**A keyword search matches these fields:** Tick the fields that you wish to match on keyword searches. Choosing many fields will increase the number of matches in your keyword searches. For example a keyword search for 'London' will return an item that has 'published in London' in the notes, if you choose to search the notes field during a keyword search.

**Display these searches:** Here you can choose to hide some of the searches available within OPAC. By default all searches are displayed.

**Default Search Level:** Most of the searches in OPAC have both a simple and advanced options. You can choose here which of these sets of options displays initially.

**Allow these actions in OPAC:** Here you can specify what your OPAC users can do within OPAC. Check the options you wish them to have access to.

**Default Word Matching:** This setting determines how a Title, Author and keyword search will match against items. This setting will have a significant influence on the quality of the search result. Please read the following section in order to understand the trade off between the exact and similar match options:

**Don't match entries whilst typing:** This switches off the "auto-complete" matching of subject/series/publisher search terms against their respective lists.

**Run OPAC in full screen:** This runs OPAC in full screen mode (removing the taskbar and window title). This has the benefit of discouraging OPAC users from switching to other applications.

*Hilite search terms in notes/keywords:* This option highlights the matching terms in keywords and notes when displaying a matched item.

**Show who has item issued:** Enabling this option results in a magnifying glass appearing on screen next to the items availability status. To display the details of the current borrower for this item, click this icon.

**Set search filter:** This button lets you set the filter that a search will search within. For example you may wish to exclude items with a non current status from searches.

*Compact search database:* This compacts the database that is used to hold temporary search results. As this database is

shared between libraries, it is not included in the regular library compaction.

# An explanation of the Similar/Exact search logic

The choice of the word matching setting (similar/exact), can have a significant impact on the number of items returned during a search.

The similar match mode is intended for younger users whose spelling may not be quite accurate. If this mode is used, the package will return a fuzzy search result that will most likely include the items you were looking for even if the spelling is not quite accurate. The flipside of this is that there are more items returned in the search results and there may also be numerous items that do not appear to be anything like what you were searching for. By selecting the similar search match you are effectively saying that your search criteria may include spelling mistakes and you wish to have the package attempt to compensate for this.

The matches in similar mode are based on soundex codes. Similar sounding words will match to the same soundex code (for example 'cowly' and 'cowley' both convert to a soundex code of C4, resulting in a match under the author search in OPAC). The downside of this is that words such as 'clay' and 'cole' also have the same soundex code of C4.

It should also be noted that only entering partial words with the similar match option set will result in even less of a success. For example, the soundex code for 'Co' is 'C' which will result in an author match on 'Jones, C' and not 'Cowley'.

As the Author field is free text entry, it is not easily possible to determine the difference between an Authors surname or first name. The suggested cataloguing practice is to enter the surname in capitals followed by the first name, however MLM does not enforce this. Therefore the author search may return a match based on the authors first name.

The exact search match on the other hand, requires that you be precise about your spelling. For example entering 'Cowly' will not match 'Cowley'.

In summary the advantages and disadvantages of each option:

|         | Advantages               | Disadvantages                                                                        |
|---------|--------------------------|--------------------------------------------------------------------------------------|
| Similar | of MINOR spolling        | May also include results that<br>may not appear to match<br>what you're looking for. |
| Exact   | incorrect soarch results | May not return items that<br>you would expect if the<br>spelling is incorrect.       |

In order to get the best search result, you need to determine what level of spelling ability your OPAC users have and whether it is better for them to get no search result (if they make a spelling mistake) or to get a broad range of matches, from which they can then select the desired entry. It should be noted that you can switch between similar and exact matches by clicking on the 'Advanced' tab in the search screen and selecting your desired setting.

## **Users and Groups**

This area of configuration is used to set up who has access to the package and what they can do.

## Users/Logons

| User Logons for this Library:                                                                                       | Details                    |
|----------------------------------------------------------------------------------------------------|----------------------------|
| MUSAC<br>OPAC User                                                                                                  | Real Name: Students        |
| Students                                                                                                    | User type: Pupil Librarian |
|                                                                                                    | Password:                  |
|                                                                                                    | Confirm Password:          |
|                                                                                                    |                            |
| Add User Remove User                                                                                                |                            |
| Select an existing user from the list of<br>user log-ons or click on 'Add New User'<br>to create a new user log-on. |                            |

Here you create and edit the logon details for people you wish to have access to the package.

Each user/logon must belong to a group or user kind. There are four default groups (Librarian, Pupil Librarian, Teacher with Library responsibility and OPAC user). The access rights and abilities that users have within the package are determined by the type of user they are rather than the individual user. This makes it simpler to manage access to the package.

Once you have set up your users, you should then check what access each user type has.

#### To create a new User logon:

- 1. Enter 'Users and Groups' under configuration in Administration
- 2. Click on 'Add User'
- 3. Enter the users logon name
- 4. Enter the additional details on the user, including which group they are a member of and their password (you need to enter this twice for verification).
- 5. Click save.

# User Groups (User Kinds)

| User Kind: Pupil Librarian                                                                                                    | Add User Kind Remove User Kind                                                    |
|----------------------------------------------------------------------------------------------------|-----------------------------------------------------------------------------------|
| Menu Options Other Options                                                                                                    | 1                                                                                 |
| Administration Menu Options Allowed:<br>Library : View Help<br>Library : Start OPAC<br>Library : Change Library<br>Library : Exit Administration<br>Catalogue : Update Catalogue<br>Catalogue : Item Import/Export |                                                                                   |
| Catalogue : Acquisitions Catalogue : Contact Supplier Catalogue : Grid Edit Borrowers : Edit/Update Borrowers Borrowers : PF/SM Borrower Update Circulation Utilities : Reserve Details                            | Note: Only menu options that can be<br>restricted appear in the list to the left. |

User groups determine the access that a person has to the package. The following built-in user kinds are available:

- Librarian(Full access, cannot have any rights removed).
- Teacher with library responsibility

- Student Librarian
- OPAC User(Has no access to administration).

You can also add your own types of users if you wish. Remember that the decision to add a new type of group should be based on roles, not specific users. For example you may have two different permission levels you wish to assign to student librarians (e.g. junior and senior).

## Other options

This screen contains additional group specific options: *Allow only basic circulation options:* This removes the Borrower, Item and OPAC options from the circulation menu.

## Changing Access options for a group of users

- Select the Groups tab under 'Users and Groups' in Configuration under administration.
- Menu options and actions that are ticked will be accessible to the selected group of users. Click in the checkbox to include/exclude the required options.
- 3. Click save.

## Passwords

| The following override passwords<br>apply for certain activities within the<br>package.                                                       | Password Type:                                                                  | OPAC Exit Password                                      |  |  |  |
|----------------------------------------------------------------------------------------------------|---------------------------------------------------------------------------------|---------------------------------------------------------|--|--|--|
| Version de la construction en la f                                                                                                    | -Settings for the above pass                                                    | word                                                    |  |  |  |
| You can also specify which groups<br>of users do not have to enter the<br>override password to complete the<br>requested action. Users at the | The password is:                                                                |                                                         |  |  |  |
| Librarian level are never asked for<br>override passwords.                                                                                    | The above Password is NOT needed for the following types of users:              |                                                         |  |  |  |
|                                                                                                    | Place a check next to<br>the kinds of users who                                 | Librarian                                               |  |  |  |
|                                                                                                    | you do NOT want to<br>have to enter the<br>override password<br>selected above. | Pupil Librarian     Teacher with Library Responsibility |  |  |  |
|                                                                                                    |                                                                                 |                                                         |  |  |  |

This screen allows you to specify passwords required for certain activities. You can also set the level of users who do not require a password to be entered (librarian level users never need to enter passwords).

# Lookup Lists and Field Definitions

# Editing and setting up lists

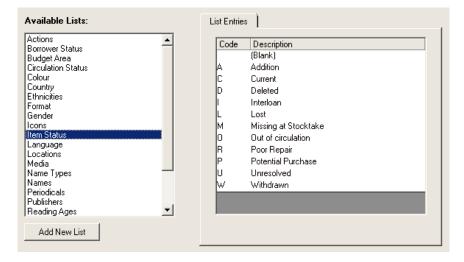

This screen displays the regular authority files of subjects, series, publishers etc as well as custom lists that you may have created for use with custom fields. There are also a number of lists that have special purposes within the package – some of which are listed below:

| List             | Description                                                                                              |
|------------------|----------------------------------------------------------------------------------------------------|
| Budget<br>Areas: | This list is used for Acquisitions (used with the Budget Area fields).                                   |
| Icons:           | This is a list of Icons that may appear in OPAC to indicate categories of items (e.g. reading level).    |
| Names:           | A list of names (authors, illustrators etc).                                                             |
| Name<br>types:   | This is used by the author entry field (when split) to specify the association a name has with the item. |

| Media | You may select an Icon to display on the search result list in OPAC.    |
|-------|-------------------------------------------------------------------------|
| list: | These Icons can give your OPAC users the ability to instantly recognise |
|       | what type of media an item is.                                          |
|       |                                                                         |

Highlighting a list on the left hand side will display the members of that list on the right. You can then click 'New Entry' to add an item or 'Edit Entry' to display additional details on the entry. Some lists will give you additional options. For example editing a subject will allow you to add or change the Dewey number associated with that subject.

Some lists can be fully altered, others (such as item status) are not editable. The borrower status list can have additional items added, however you cannot delete existing standard statii.

| List Entries List Options |
|---------------------------|
| Description:              |
| Cassette                  |
| Short Description (Code): |
| C                         |
|                           |
|                           |
| Select Icon               |
|                           |
| Cancel Save               |

Clicking on the options in the list entries screen will allow you to delete the selected entry or combine existing list entries into a single entry. For example if you have a number of entries with slightly different spellings (but which are obviously the same entry), you can ctrl click on each entry you wish to combine. Then select 'combine selected entries' after clicking on the options button. You will then be prompted for the entry you wish to combine these to. This feature is useful for people that may have converted from other library systems which did not have authority lists.

# Creating custom fields

Library Manager allows you to create your own fields in addition to those that already exist within the package. This is useful if you are cataloguing a variety of media types and wish to record information for which there is no corresponding field within the package.

You can also use this section to change the names of fields as they appear on the screens and within reports.

| a field has been added, it cannot be<br>Field Category: (All fields)                                        | s library database. To add new fields press<br>removed. |                                                                         |
|----------------------------------------------------------------------------------------------------|---------------------------------------------------------|-------------------------------------------------------------------------|
| Address Line3 (Borrower)<br>Address Line4 (Borrower)                                                        | Display Name: Author                                    | Reset Field Names                                                       |
| AmountPaid (Circulation)                                                                                    | Original Name: Author                                   | Field Attributes:                                                       |
| Birth Date (Borrower)<br>BorrID (Circulation)                                                               | Data Type: Short Text                                   | <ul> <li>Display in Reports</li> <li>Display in Field Search</li> </ul> |
| Borrower ID (Borrower)<br>Borrower Number (Borrower)<br>Borrower Type (Borrower)<br>Budget Area (Item)      | Lookup List:                                            | Relative Field Width 50                                                 |
| Circulation Status (Item)<br>Class. Date Changed (Item)<br>Classification (Item)<br>Computer Name (Special) | Description: Author(s) of title                         |                                                                         |
| Copy Number (Item)                                                                                          | ·] /                                                    |                                                                         |

Note that although you can change the names of virtually all fields, you should use this feature carefully in order to avoid confusion (e.g. naming two fields with similar names will mean

that you may have difficulty in distinguishing between the two).

*Field Category:* Select the appropriate category of fields you are currently interested in and the list of fields along the left-hand side will be updated to display just those fields.

**Display Name:** This is the name that identifies the field throughout the package. You can change the name to suit your own purposes (e.g. in a music library, Title may become Album and Author become Artist). If you choose to rename fields you should do so carefully in order to avoid confusion.

**Original Name:** This is the original (default) name of the field, when it was first created.

**Data Type:** This indicates the type of information that can be stored in the field. Note that you can only change the data type for added fields and changing the data type will mean any existing information in that field will not be accessible.

*Lookup List:* If the field has a data type of List lookup, then you can specify what list is associated with this field.

**Description:** This gives you a short description of the intended purpose of the field.

**Reset Field Names:** This button will change all display names for fields back to their original values.

*Create New Field:* Allows you to create a new added field that you can use to store information against items.

## How to add a new Field Definition

Before you set up your own fields, you should first check whether or not there is a corresponding additional field already defined within the package. If so, you should use this field as future versions of the package may expect the information to be entered there.

- 1. From 'Configuration Fields and Lists Fields' click on 'Create new field'.
- 2. Enter the name of the field.
- Select an appropriate data type for this field. This determines the type of information you can record in the field. If you wish the field to use a lookup list you will need to create that list as well.
- 4. Optionally enter a description for the field.

## How to change a Field Name

Note that although there is a great deal of flexibility in being able to change the names of fields, you should be careful when doing so, to prevent confusion over what information is recorded in which field.

- 1. Click on 'Fields and Codes' in administration (configuration).
- 2. Select the fields tab.
- 3. Select the appropriate field category and the field you wish to change the name of.
- 4. Select the field from the list and change its display name.
- 5. Click on save.

# **Borrower Framework**

| Year | Title        | Code | Can borrow? | Item limit | Loan Period | Here you can specify your year                                             |
|------|--------------|------|-------------|------------|-------------|----------------------------------------------------------------------------|
| 0    | YO           | -    | Y           | 2          | 21d         | codes and titles.                                                          |
| 1    | Y1J1         |      | Y           | 2          | 21d         | You can also set the default loan                                          |
| 2    | Y2J2         |      | Y           | 2          | 21d         | periods and maximum issuable items                                         |
| 3    | Y3Standard 1 | •    | Y           | 2          | 21d         | for each year level.                                                       |
| 4    | Y4Standard 2 | -    | Y           | 2          | 21d         | <b>-</b> 1 12 5 1 1 1 1                                                    |
| 5    | Y5Standard 3 | •    | Y           | 2          | 21d         | These defaults can be applied to<br>either all pupils at a particular year |
| 6    | Y6Standard 4 | •    | Y           | 2          | 21d         | level or just those that match the                                         |
| 7    | Y7Form 1     | •    | Y           | 2          | 14d         | current defaults.                                                          |
| 8    | Y8Form 2     | -    | Y           | 2          | 14d         |                                                                            |
| 9    | Y9Form 3     | -    | Y           | 2          | 14d         |                                                                            |
| 10   | Y10Form 4    |      | Y           | 2          | 14d         |                                                                            |
| 11   | Y11Form 5    | -    | Y           | 2          | 14d         |                                                                            |
| 12   | Y12Form 6    | •    | Y           | 2          | 14d         |                                                                            |
| 13   | Y13Form7     |      | Y           | 2          | 14d         |                                                                            |
| 14   | Adult Pupils | •    | Y           | 2          | 14d         |                                                                            |
| 15   |              |      | Y           | 2          | 14d         | Change defaults by borrower type                                           |

The borrower framework describes the manner in which borrowers can be grouped for extraction in reporting and filters. This information is normally imported through the Student Manager borrower update, however you can also enter this information manually if you wish.

## Years and Titles

Under this section you can specify the titles of the scholastic year levels, whether borrowers at this level can borrow items and the default loan periods and issue limits for borrowers. Clicking save will apply these defaults to your borrowers. If you have selected the 'Apply to those not matching default' button then the settings will be applied to all borrowers not just those who had the previous default for this option.

If you have borrowers who have had their borrower limits set to something other than the default limits and periods, you will want to keep the box unchecked. Note that you can also change the defaults by borrower type using the button at the bottom right of the screen. As there is a cross-over between settings by status and by year level, the actual settings applied to borrowers will be those that you specified last (i.e. by type or level).

Unused year levels can be used for non-pupil borrowers. For example, Staff can be entered at year 14 and community borrowers at year 15.

# Horizontal Groupings (Form or Class)

Enter your Form or Class names in the list. The 'Pupil Files' tab is where you set names for Horizontal classes.

# Vertical Groupings (Group or House)

Click 'Pupil Files' tab to enter your group or room names in the list.

# **Timetable Options and Option Line Names**

The timetable option lines and timetable options are displayed here. Select the year level you wish to view from the dropdown menu. Option lines are displayed across the screen and the options occurring within an option line are displayed vertically.

You can edit the option line names by clicking on the 'Show option lines' button. A (\*) indicates an active option line and a (.) indicatesan inactive line.

This information is generally not entered manually but by using the SM borrower update facility. It is possible to import from Student Manager student email addresses together with preferred surname record (where the option is selected), the student's record matching on student name rather than borrower ID.

# **Student Files Tab**

Here you can set the names of your horizontal and vertical classes.

# **Reports Configuration**

| Margin settings for letter type reports:<br>(Note: Enter 0 (zero) to use the<br>default settings for the margins) | Top: 0 mm<br>Left: 0 mm                          |
|----------------------------------------------------------------------------------------------------|--------------------------------------------------|
| Adjust the following settings if you have problem                                                                 | is reading barcodes printed through the package. |
| Barcode bar width ratio                                                                                           | Barcode bar width                                |
| Borrower number is sensitive information                                                                          | Barcode settings test                            |
| Hide Overdue Price on Overdue reports                                                                             |                                                  |
| 🔲 Don't scale text size on spine label report                                                                     |                                                  |
|                                                                                                    |                                                  |

*Margin settings:* The margin settings only apply for letter type reports. The default is around 25mm - if you wish to use different settings, enter the required value in the boxes.

**Barcode width ratio/width:** The smaller the settings for bar ratio and width, the narrower the barcode, however the specific printer and barcode scanner you are using will determine the settings you should be using. Values of 3 for the ratio and 15 for the width should be sufficient for most printer/scanner combinations.

**Barcode settings test:** This report allows you to determine the optimum settings for the barcode report. You enter a sample barcode (or a barcode that you may be having problems scanning) and that barcode will be printed out on a single page using a variety of different settings.

**Borrower number is sensitive information:** Checking this box will remove the borrower number from various reports (e.g. overdue lists) so that a student cannot link a borrower number to an individual borrower. This is useful if your school uses the borrower number/enrolment number for another purpose e.g. Internet access password.

*Hide Overdue price on overdue reports:* Useful if your overdue price field contains lots of incorrect entries or you just don't want library users to see the price.

**Don't scale text size on spine label report:** Normally the package resizes the text on the spine label according to how many characters are in the classification field (e.g. a 3 character classification will print larger than a 7 character one). Checking this box will result in all classifications appearing in the same font size.

# Scan Mode: Selecting Items and Borrowers

|   | 9928 Entries (12819 Items)<br>All Items                       | Accession Num.:<br>Copy Number: | B013054           | ĺ         |
|---|---------------------------------------------------------------|---------------------------------|-------------------|-----------|
|   | 2MUCH4U<br>FORD Vince                                         |                                 | C 🧉               | <b>\$</b> |
|   | <b>3 kinds of scared</b><br>MONJO F.N. & MONJO Justin         |                                 | C<br>FIC BLA      |           |
|   | 30 years since the first mo                                   | on walk                         | A<br>C 523        |           |
|   | 3-D shapes are cool!<br>SCHOLASTIC                            |                                 | 🖗 6 Copies        |           |
|   | <b>5 + a day- newsletters</b><br>UNITED FRESH INC. '5+ a day' |                                 | A<br>B 643 ST BAC |           |
| 2 | 5 + a day: Fresh fruit & ver                                  | getables                        | 💸 3 Copies        |           |
|   | <b>50 rainy day projects for k</b><br>BOASE Petra             | ids                             | C 🥢               | jî.       |
| 2 | Search this list for:                                         | More Options                    | Cancel 0          | L         |

With the item and borrower scan screen you can do the following:

- Select Items/Borrowers
- Change the status of the selected Item/Borrower
- Filter the view of Items/Borrowers
- Create new filters
- Add new Items or Borrowers to the database
- Change the sort order of the displayed entries

The scan screen shows the number of current entries, and the selected filter. To search for an item by Title or Borrower by surname, just start typing what you are looking for - your search term will appear next to 'Search this list for'. If you wish to search for another item, wait a few seconds for the search term to reset.

Hints:

- You can click the icon at the top left of the screen to change the display filter.
- Click the keyboard icon at the top right to display a list of keyboard shortcuts.
- You can use the Alt key and the code to change the borrower or item status (e.g. Alt-C = Change item to current status).

Various icons may appear against the entries, such as:

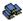

This item has multiple copies.

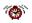

This item is currently overdue or this borrower has Over-dues.

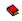

(D)

This item is currently issued or this borrower has books out.

This borrower has a note against them.

If there is more than one copy of an item and you have the group copies in scan mode option set, the following screen will appear. Just select the required entry to display the item details. You can also press F6 whilst editing to display the list of copies.

| Accession Num. | Classification | Item Status | Circulation status |
|----------------|----------------|-------------|--------------------|
| B011549        | Staff 394      | Deleted     | Returned           |
| B011549        | S 394          | Deleted     | Returned           |
| B011550        | Staff 394      | Deleted     | Returned           |
| B011550        | S394           | Addition    | Returned           |
| B011551        | S 394          | Deleted     | Returned           |
| B011552        | S 394          | Addition    | Returned           |

There are additional options under the more options button that allow you to do the following:

- Add a new item/borrower
- Change the current filter
- Define a new filter
- Change the sort order of the entries in the list

# **Navigating Items and Borrowers**

Both the item and borrower screens include a navigation bar for moving between items and borrowers.

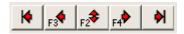

The buttons (in order do the following):

Move to First entry Move to Previous entry (F3) Display scan mode (F2) Move to next entry (F4) Move to Last entry

CtrI-S - Allows you to quickly search for a borrower item by name or barcode.

# **Filters**

Filters restrict the current view of items or borrowers in the database based on certain attributes and are used in a number of areas of the package including reports and stocktaking. For instance if you have a combined resource room and library database you can create a filter that just shows you items in the resource room or items in the library.

Pressing F2 in the borrower/item selection screen or clicking on 'More Options', then 'Change Filter' will let you access the filter area, where you can then change the current filter or create a new filter to suit your purposes.

| 10595 Entries (11515 Items)<br>All Items                          | Accession Num.: 13390                                                                                           |
|-------------------------------------------------------------------|----------------------------------------------------------------------------------------------------|
| Additions<br>All Items<br>Blank Media<br>Deleted Books<br>Fiction | Select the filter you require from the list to<br>the left or click 'Define new filter' to create<br>a new one. |
| Lost Books<br>Non-fiction<br>p date                               | Set as Current Filter                                                                                           |
| Staff<br>t2<br>TA Grant 2001<br>targetted 2001                    | Define New Filter                                                                                               |
|                                                                   | Delete Selected Filter                                                                                          |

The above screen displays the list of currently defined filters. Selecting a filter will display a description of the filter underneath.

There are two types of item filters - simple and advanced. Simple filters have fewer options but can be created more easily. Simply select the combination of required entries. Note that the filter match is based on ANY of the items in the list on the right but ALL items selected on the left.

| 10595 Entries (11515 Items)<br>All Items               | Accession Num.: 13990<br>Copy Number: |            |
|--------------------------------------------------------|---------------------------------------|------------|
| Circulation Status<br>Gen. Class.<br>Location<br>Media | (Blank)<br>Non Fiction                | 4          |
| Reading Age<br>  Status<br>  Stocktake<br>  Type       | Fiction                               |            |
|                                                        | Cancel Sa                             | ave Filter |

The advanced filter (items only) has more flexibility, however it is a bit more complex to set up. You add conditions to the filter by clicking the Add button and choosing the field to select by. All conditions in the list must be met for an item to appear in scan mode.

In the example on the next page, the filter displays all out and overdue items with a replacement value greater than \$100.

| Item Sel | ection                                                                                                    |                                                                                   | × |
|----------|----------------------------------------------------------------------------------------------------|-----------------------------------------------------------------------------------|---|
| 8        | 10595 Entries (11515 Items)<br>All Items                                                                               | Accession Num.: 13990<br>Copy Number:                                             |   |
|          | Click 'Add' to add a new condition to t<br>selected criteria from the filter. All con<br>to be included in the filter. | he filter or 'Remove' to remove the<br>ditions specified must be met for a record | 4 |
|          | Circulation Status any of (Out.                                                                                        | Overdue),                                                                         |   |
|          | Overdue Price is greater than                                                                                          | '100'                                                                             |   |
|          | Add Remove                                                                                                    | Cancel Save                                                                       |   |

#### How to select a filter

- Press F2 (in the item/borrower scan screen) to show the filter options in the Item/Borrower scan screen.
- 2. Choose the filter you wish to use and click on 'Set current filter'.
- 3. Selecting a filter and then clicking on the description tab will display a description of the contents of the filter.
- Press F2 again or click on 'Ok' and your view will now be restricted to the current filter.

Alternatively you can quickly change the current filter by clicking on the Catalogue or Borrower icon in the top left of scan mode.

#### How to create a new filter

- 1. Press F2 to show the list of filters
- 2. Click on 'Define New Filter', select simple.
- 3. Enter the name for the filter (as it will appear in the list of available filters)
- 4. You can now select the criteria that determines what is included in the filter.
  - Having a green tick next to the particular entry means that it will be included in the filter.
  - Note that within a particular field (e.g. status) an item with ANY of the selected options will be included in the filter.
     Between fields 'and' logic is used. For example if you have selected 'Delete' and 'Lost' for status and 'Our Library' for location, the filter will include items that have either a 'Lost' OR 'Delete' status AND are located in 'our library'.
- 5. Click on the left hand side to change the field, then select from the list on the right hand side for the entries you wish to include in the filter.
- 6. Click on 'Save' to add the new filter to the list of available filters.

This section discusses one of the more time consuming but important aspects of library automation.

You will have a significant investment in both time and effort in your library catalogue. In order to make life as easy as possible, you should give careful consideration to how and where cataloguing information is stored so that you can maximise your ability to analyse and extract data from the package in the future. Advice from MUSAC training agents is very important, in order to help you maximise your use of Library Manager.

For example, the notes field is very flexible in that you can enter basically anything you want to, however it is therefore not necessarily easy to extract the information later on. If you frequently store certain types of information in the notes field, you should give careful consideration to storing that information in an added field as this will allow you more flexibility with reporting etc at a later date.

Consistency in cataloguing is also very important. If you have a number of people who may be entering information into the system, you should agree on a common cataloguing philosophy to ensure that the information in the catalogue is consistent across the entire database.

# **Building your Library Catalogue**

There are a number of ways to build your library catalogue:

- Using records exported from another Windows MUSAC Library Manager Database (not including TePuna or SCIS sourced records).
- From MARC records provided by TePuna or SCIS
- Manually entering Items
- From data stored in another library system or database.

The option you choose will depend on the amount of time and/or money you wish to invest in your catalogue. These options are discussed in detail below:

### From an existing MUSAC Library Database

See the 'Library Creation Wizard' for details on creating a new library database.

# Using records exported from another MUSAC Library Manager Database

The Windows version of library has the ability to easily export records between two library databases. This option is available under Library Administration -> Cataloguing -> Import/Export.

# MARC records provided by National Library (TePuna) or SCIS

MUSAC has an arrangement with the National Library for supplying schools with MARC (MAchine Readable Catalogue) records from their TePuna database at a reduced cost. If you do not currently have an electronic database of your library contents, then this may be the quickest way to get your library catalogue up and running.

Check service costs per matched title (typically we can match 70%-80% of your titles). We match titles on the basis of an ISBN request file, which can be generated within MLM. This file is forwarded to the National Library for them to match against their database of 10 million plus bibliographic records. Once we have completed the match (which usually takes less than two weeks), you will be sent a MARC import file, which you can then use to add to your existing library catalogue.

The records that the National Library holds are sourced from a number of different places

including public libraries and other bibliographic databases. Although the National Library does have cataloguing standards for records that are contributed to their databases, because of the variety of sources, the information against individual records will vary. Therefore, before you start entering your request file, please contact MUSAC with 20 or so ISBN numbers so that we can supply you with sample MARC record information. This will help you determine whether or not the information will suit your purposes.

Once the information has been added to your catalogue, you will still need to enter at least the accession number against each title, so that it can be circulated. However if you compare the cost of manually entering all the information against each title, the MARC request service does compare favourably.

Curriculum Corporation in Australia offer a similar service based on an annual charge. SCIS (Schools Catalogue Information Service) records are entered specifically for school catalogues so the suitability of the records tends to be better that the National Library records.

Please refer to the section on MARC records for more information.

### Manually Adding Items

This is the most time consuming method, however it also gives you the greatest flexibility and allows you to enter the details exactly how you would like to. The bulk of the rest of this part of the user guide is concerned with manually cataloguing items.

### From a Data conversion

MUSAC has converted data from a wide range of other library packages. Please contact us for further details on what is required and costs involved.

### Adding new items to the Catalogue

Click on the 'Update Catalogue' button from within library administration'. Then click 'More options' and select 'Add Entry'. If you are already in the catalogue details screen, you can select add new item from the options menu.

You will be prompted for the media type of the item that you are adding. The media that you select can determine the field defaults for the new entries you create. See configuration for more information. See MARC Import Facility to add e-books to your catalogue.

If you do not wish to be prompted for a media selection when adding new items, set the media default for items to Book (or whatever you want the default to be) in Items configuration (field defaults).

By default new items will have a status of 'Addition'. If you are using a filter that does not include addition items then they will not appear. This allows you to exclude newly added items from library searches.

Once you have entered the appropriate details on the item (including at least the title), press the 'save' button. The following section contains detailed instructions on the cataloguing fields.

### Quickly creating Multiple Copies of an item

If you are entering many copies of an existing item, simply go to the item you wish to create duplicate copies of, and select 'Add copies of this item' from the action menu. You will be presented with a dialogue box that allows you to enter in the accession numbers of the new items or scan in the barcodes for these items one by one.

Clicking 'Create items' will then proceed to create the duplicate copies of this item with the accession numbers you have specified.

# Catalogue Entry Screen Tabs

| Title: ['Christmas'' resource pack for schools                                                                                                    | Accession Num.: B011549                                            |  |  |  |
|----------------------------------------------------------------------------------------------------|--------------------------------------------------------------------|--|--|--|
| Author: BLAIR CONSULTING LIMITED                                                                                                    | Classification: Staff 394                                          |  |  |  |
| Detail Added Fields Notes Subjects & Keyw                                                                                                    | vords <u>G</u> roups Attachments <u>H</u> istory <u>F</u> inancial |  |  |  |
| Publisher: BLAIR CONSULTING LTD                                                                                                    | ISBN:                                                              |  |  |  |
| Series:                                                                                                    | Pub. Year: 2001                                                    |  |  |  |
| Туре:                                                                                                    | Loan Period: 21d Fixed period                                      |  |  |  |
| Source: BLAIR CONSULTING LT4                                                                                                    | Copy Number: 1                                                     |  |  |  |
| Location: Resource                                                                                                    | Volume:                                                            |  |  |  |
| Media: BAG SET                                                                                                    | IssueCount: 2                                                      |  |  |  |
| Reading Age:                                                                                                    | Item ID: 13910                                                     |  |  |  |
| Status: Deleted                                                                                                    | Gen. Class.: Fiction                                               |  |  |  |
| There are 6 copies of this item - Press F6 to display copy details.<br>F5 = Display lookup list for current field     F3 = Previous Item     F4 = Next Item     F2 = Scan Items                                                                                                    |                                                                    |  |  |  |
|                                                                                                    |                                                                    |  |  |  |
| Image: space state state | <u>Save</u> E <u>x</u> it                                          |  |  |  |

The item entry screen is composed of a number of tabs, some of which may not appear, depending on your configuration settings (see Configuration – Items). Click on a tab to display the relevant details.

The navigation bar at the bottom left of the screen can be used to move between items. The ordering of items is determined by what appears in scan mode. So depending on which filter you have selected and how you have chosen to sort items, you will see different results.

Note that F2 will bring up scan mode, F3 will move to the previous item and F4 will move to the next.

### Title:

Items should always have a meaningful title. Any leading 'A', 'An' or 'The' can be typed in, however it will be stored separately, so that the titles appear in a sensible alphabetical order within the package.

### Classification:

The classification field should reflect where the particular item is shelved in the library. For Non Fiction items, the Dewey number is most commonly used, possibly with the first three letters of the author's surname following.

By default Classification entries beginning with numbers are deemed to be Non Fiction, empty classifications and those without numbers are considered Fiction items. You can also manually set the Fiction/Non Fiction flag against each item by changing your configuration settings.

You may like to use 'FIC' for fiction items and 'PIC' for picture books.

#### Author:

The main author is generally entered, with surname first, then followed by additional authors. The initial author's surname is capitalised on exiting the author field. You can enter up to 250 characters in this field.

There is an option to split the entry of author details, so that each author appears separately. More details on this feature are included later in this chapter.

#### **Accession Number**

For the accession number field (also referred to as the barcode number) each item that you wish to circulate should have an accession number associated with it to allow for unique identification of the item. If an item has an accession number it must be unique.

To search for an arbitrary item in the catalogue by accession number or title, click on 'More Options' then search by Title/Accession number.

### Details tab

Note: With the following fields (Publisher to Reading age) you can either type in the entry in its entirety or press F5 to display the full list of entries. Entering a partial entry and pausing for a second or so will complete the entry (e.g. typing 'AS' may complete as 'ASHTON SCHOLASTIC').

#### Publisher

Enter the name of the publisher. As publishing houses tend to frequently change their names, you can be as flexible as you wish to be with the name.

#### Series

Adding this information is a matter of personal choice. It can be helpful when reordering new material.

#### Туре

The type field is not a standard cataloguing item and can be used to identify and analyse aspects of your catalogue that are considered significant. For instance you may have a significant collection of Maori, PacificIsland or New Zealand content that you wish to be able to identify within the catalogue. Whatever you use this field for, you should use it consistently for

that purpose – don't mix other kinds of information in the same field.

Note that it may make more sense to use an added field for information that you may otherwise have recorded here.

#### Source

Use this field to record information on the supplier of the item. Additional information such as addresses and contact details on the supplier may be entered using the Acquisitions facility. You will most probably include a source called 'donated' to denote donated items. Your sources may not only be the physical supplier of the items – you may like to use this field to record the source of funds for the purchase of the item.

#### Location

Record the physical location of the item. Your library may consist of a number of locations (such as Staff Room, Resource Room, Libraryetc).

#### Media

The media selected on creation of an item will determine field defaults for the item. You can also associate an icon for the media to display on the OPAC search results list (see the configuration section for more details).

#### Reading Age

Can be used as a reading level or renamed and used for another purpose.

#### Status

Indicates the availability of the item for circulation:

| _ |                    |                                        |  |  |
|---|--------------------|----------------------------------------|--|--|
|   | Status             | Description                            |  |  |
| А | Addition           | Default status for new items           |  |  |
| С | Current            | Available for circulation              |  |  |
| D | Delete             | Only items with this status can be     |  |  |
|   |                    | deleted from the database              |  |  |
| L | Lost               | Item is currently lost                 |  |  |
| R | Poor Repair        | Currently being repaired               |  |  |
| Ρ | Potential Purchase | Used for Acquisitions management       |  |  |
|   | (acquisition)      |                                        |  |  |
| 0 | Out of Circulation | Unavailable for circulation – being    |  |  |
|   |                    | mended or processed                    |  |  |
| Ι | Interloan          | Interloan Item                         |  |  |
| W | Withdrawn          | Used for statistical purposes          |  |  |
| U | Unresolved         | Used for statistical purposes          |  |  |
|   | Missing during     | Can be used instead of the Lost status |  |  |
|   | stocktake          | to identify material missing during a  |  |  |
|   |                    | stocktake                              |  |  |

Note that the item status is different from the circulation status (which can be returned, out, overdue or misplaced).

### I SBN

International Standard Book Number. Useful to record for reordering purposes. The number can be entered with or without spaces and hyphens between the numbers. Note that the ISBN is not the same as the barcode of the item, although it may include the first 9 characters of the 10 character ISBN. The ISBN is also important if you wish to update your cataloguing details using a retrospective MARC conversion.

### Year (of publication)

This information can be used to distinguish between various editions/versions of a particular title.

### Loan period

Loan periods can range up to 999 days, in minute increments. Enter the loan period in one of the following forms:

> 14 = 14 days 14d = 14 days 1h = 1 hour 45m = 45 minutes

### Fixed Period

Usually the loan period can be modified depending on the borrower status and loan period. Checking this flag means that for this item, the loan period will not be altered during circulation.

Copy number Volume Author Code These fields can hold short pieces of text (10 characters max).

### Issue Count:

This is a count of the number of times an item has been issued since the last time the count was reset.

### Item ID:

This is used internally within the package to track an item, you cannot alter this field.

#### General Classification:

Indicates whether the given item is fiction or non fiction. Depending on your configuration settings, this value may be determined for you or up to you to set.

# Added Fields tab

| Field                  | Detail      |  |
|------------------------|-------------|--|
| Budget Area            | English     |  |
| Country of Publication | Afghanistan |  |
|                        |             |  |
|                        |             |  |
|                        |             |  |
|                        |             |  |
|                        |             |  |
|                        |             |  |
|                        |             |  |
|                        |             |  |

The Added fields functionality allows you to extend the cataloguing information recorded against items. Under configuration Item – defaults, you can determine which added fields appear automatically against new items based on the media of the item being created. You can also add any added field to any item simply by selecting the field you wish to add from the list of available added fields at the bottom of the screen.

If you require additional room to enter the details, you can double click on the field to expand the box.

For lookup fields, clicking on the field entry will display the list of available list entries.

# Notes/Reviews tab

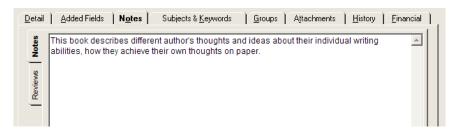

The notes field can be as long as you wish. There arealso separate fields for keywords and borrower review information, so you don't need to mix notes with other information.

If you have converted your existing data, the notes, keywords and borrower reviews will all appear in the notes field as it is not possible to determine which is which during the data conversion.

This tab also gives access to the reviews editing area. You can use this area to add your own reviews to an item or to edit/approve reviews previously made through OPAC.

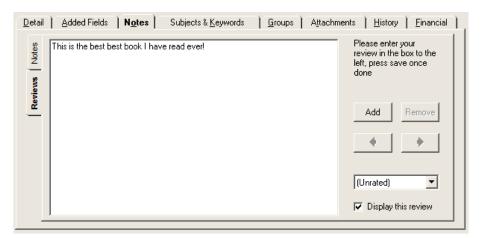

As well as adding a review, you can also give the item a rating.

The display this review checkbox indicates whether or not the review information will be displayed in OPAC. All reviews made through OPAC have this box unchecked. This allows you to verify that the contents of the review are suitable for display before allowing it to be accessed through OPAC.

To approve any reviews that have not currently been approved for display, you can use the facility under the clean up area of the package.

| Detail Added Fields Notes Subjects & Keywords                                                           | Groups Attachments History Financial                                                                                                    |
|----------------------------------------------------------------------------------------------------|----------------------------------------------------------------------------------------------------|
| Subjects:                                                                                               | Keywords:                                                                                                    |
| ANIMALS<br>BOOKS<br>COMPUTERS<br>DINOSAURS<br>DOCTORS<br>FOOD<br>JOKES<br>MONSTERS<br>RIDDLES<br>SPORTS | Enter additional keywords in the box above (each<br>keyword should be separated by a comma).<br>Click View all Keywords' to display the full list of |
|                                                                                                    | keywords for this item.<br>View All Keywords                                                                                                    |

# Subjects and keywords

Enter the appropriate subjects for the given item. As you start typing an entry, the package will attempt to complete the entry for you in order.

What you choose to enter as a subject or keyword is largely up to you; however as with all cataloguing information you will want to enter the data in a manner that makes it easy for your library users to locate the items they require.

Click the '+' or '-' buttons to add or remove subject entries against an item. When using the + button or F5, the list of subjects will appear.

Depending on your configuration settings, subject entries may appear in different colours, refer to the section on subject authorities for more information.

Keywords should be separated from each other by a comma. There is no limit to the number of keywords or subjects you can add to an item.

Note that a keyword search can be configured to search other fields as well including title, author, notes etc. Therefore you only need to enter additional keywords that you feel are important and do not already appear in the fields being searched.

The 'View all Keywords' button will display the keywords index information for the current item including their context. Some 'stop words' are not included in this list (such as 'the', 'and' etc). If you have configured the package to delay updating keywords until the catalogue has been updated, this index information will not be correct until the next time the index is updated).

| Accession Number | Title                       | Issue Sep. | \$         |
|------------------|-----------------------------|------------|------------|
| B008743          | "Here I am!" said Smedley   |            | Add Item   |
| B007537          | "Smile!" said Dad           | <b>V</b>   | <b></b>    |
| B014233          | "What is that?"said the cat |            | Scan & Add |
|                  |                             |            | emove 💭    |

# Groups (Resource kits etc)

The grouping facility supports the circulation of groups of items. This facility is detailed later in this chapter.

# Item Attachments

| Detail Added Fields Notes Subjection                                                       | ects & Keywords ) Groups ) Attachments ) History | <u> </u>                        |
|--------------------------------------------------------------------------------------------|--------------------------------------------------|---------------------------------|
| Below are the Pictures, Web Pages etc that<br>Press F1 for more information on attachments |                                                  |                                 |
| Fress FT for more information on attachments                                               |                                                  |                                 |
| Description                                                                                | Link                                             | - +                             |
|                                                                                            | D:\Images\Search\cdrom.jpg                       | Add <u>L</u> ink                |
|                                                                                            |                                                  | emove<br><u>R</u> emove<br>Link |
|                                                                                            |                                                  | <b>S</b><br>Display Link        |

Attachments are a feature that allows you to include electronic 'content' such as pictures and web pages in addition to the

descriptive information already included in the library catalogue. Possible applications of this facility include 'virtual' vertical files or the inclusion of pictures of book covers.

If you are using the package to catalogue and circulate resource items such as cameras or other equipment, you may wish to attach pictures of the item itself to include in your catalogue. In order to view material using this facility, you will need to have either Windows or Microsoft Internet Explorer installed on your machine.

### Points to note about attachments

Although it is possible to link to web pages that are actually on the Internet, this is not usually advisable, because in order to view the page you will need to be connected to the internet and the site that contains the page will also need to be accessible. The nature of the World Wide Web is such that pages (and links to them) are changed frequently. Take care linking to external web sites.

A better solution is to download relevant material from the Internet (or create it yourself using tools such as Microsoft Office, Frontpage etc) and save it as files on your local network or hard drive (the Media folder of the current library is the suggested location). This way you can be sure that the documents will always be available to your library users when they wish to access them.

### Scanning Pictures into the catalogue

There are many different methods and software packages to do scanning, however the library package does not include functionality to do this. Your scanner would have come with software to operate the scanner and scan images to a file on your hard drive. Please refer to your scanner documentation for additional information.

Once a picture has been scanned to a file on your network or hard drive, you can then attach it to an existing item in the catalogue.

#### Adding Attachments to Items

From the Attachments tab of the Item Editing Screen, click on 'Add Link'. A dialogue box will appear allowing you to locate the file which you wish to associate with this item.

Select the required file then click on ok.

Enter a sensible description for this particular link. This is the description that will appear in OPAC for your OPAC users to select from.

Click on 'Display link' to view how the link will appear in OPAC.

## History

| Detail   Added Fields   Notes   Subjects & Keywords   Groups   History   Einancial |                                                                    |  |  |  |
|------------------------------------------------------------------------------------|--------------------------------------------------------------------|--|--|--|
| Issue Status:                                                                      | <b>Reserves:</b>                                                   |  |  |  |
| This item is NOT currently issued                                                  | There are NO reserves for this item.                               |  |  |  |
| View History                                                                       | View Reserves                                                      |  |  |  |
| Click the button above to view additional                                          | Click the button above to view additional                          |  |  |  |
| circulation information on this item                                               | reserve information for copies of this title.                      |  |  |  |
|                                                                                    | RestrictBorrower:<br>Enter a year level<br>restriction e.g >10 etc |  |  |  |

Here you can view the current borrower and access the borrowing history for this particular item. Reserve information associated with this item is also accessible.

#### **Borrower Restriction**

Use this field to limit the circulation of specific items to certain scholastic year levels of borrowers. You can enter a specific year level or use '<' and '>' to specify less than or greater than a particular year level.

# Financial

| Detail Added Fields Notes Subjects & Keywords Groups Attachments History Einancial |
|------------------------------------------------------------------------------------|
|                                                                                    |
| Purchase Price: 7.00                                                               |
| Overdue Price: 0.00                                                                |
| Purchase Date: 19/01/2000 -                                                        |
| Disposal Date: 🗵 01/01/1980 💽                                                      |
| Accession Date: 19/06/2003 9:47:10 a.m.                                            |
| Stocktake: No 💌                                                                    |
|                                                                                    |
|                                                                                    |
|                                                                                    |

This tab contains the purchase data and pricing information for the item. Enter this information as required. As far as prices are concerned, you should be consistent as to whether or not you use the GST Inclusive or Exclusive amount.

**Purchase price:**The actual amount paid by you for an item. It will be less discount, less any value added component and less GST if appropriate. The amount recorded in this field is relatively important. Note that you should record the purchase price (replacement value) of a donated item if you know the value. When printing the library summary, you can choose to ignore the donated items by selecting the source entries for donated material. Note that if you enter no value here, the item will not affect the average value of your collection as given on the library summary report.

**Overdue Price:** This is the price that shows on the overdue notice and allows you to specify a different price to the purchase price. You will probably want to record a price that adequately reflects the replacement cost of the item. (Note that you can set your configuration settings to automatically add a fixed amount or percentage to the purchase price).

**Purchase Date:** Use the date time picker to select the correct date that the item was purchased. The check box next to the date indicates whether or not the date is actually used.

**Disposal Date:** This field does not need to be set and has no effect on the items record. Specifying a date will not mean that the record will suddenly disappear on that date. The field is purely for informational purposes.

**Accession Date:**This date is not modified and is automatically set to the date and time that the record was added to the system. Note that for records coming from a prior version of MUSAC Library, the accession date will be the date that the record was converted not the date the record was actually added.

**Stocktaken:** This flag indicates whether or not the item has been stocktaken. The 'reset' register option in the stocktake area of the package will set this flag to NO. Returning an item within circulation will set this flag to YES.

# More Options Button

This button gives you access to additional features such as:

Add new items – adds another item to the database.

*Add copies of Item* – Allows you to quickly add one or more copies of the current item to the database.

*Search by Title/Accession number/ISBN* – Does just that (you can also use CtrI-S to quickly search by title/accession number).

*Show in OPAC*– This will display the current item record in OPAC

*Print*– Option to print notes, attachment details etc on the current item.

*Check Spelling* – This checks the spelling of the current field. A quicker option is to just press F9. Spell checker settings can be configured under circulation.

# **Editing Author Details**

You can choose to enter author details as a single field or to use the split author option to keep track of details for each author or person associated with the item. The default is to have a single author field where multiple authors are entered in a single field.

To enable the split author field option, you need to change the 'split author field' setting in configuration (items - editing). Once this setting is enabled, an arrow will appear to the right of the author field in cataloguing. You can view the author details in split form if you click this arrow or press the down arrow key when the cursor is in the author field.

| Name               | Туре 🔺                                       |
|--------------------|----------------------------------------------|
| WHITEHOUSE, ELIANE | Author                                       |
| PUDNEY,W.          | •                                            |
|                    | Author<br>Cartographer<br>Compiler<br>Editor |
|                    | Illustrator                                  |
|                    | Photographer<br>Translator                   |
|                    |                                              |
|                    |                                              |
| Add Delete         | Cancel Ok                                    |

The split author option allows you to enter the names using the names list and specify the association the person has with the title.

The F5 key can be used to select an existing author from the list. Associated with this field is a lookup list of names and a list of name types (e.g. author, editor, illustrator etc) that are used to specify the linkages between the person and the item. You can also enter additional notes on the person such as brief biographical details.

Note that due to the previous free format entry of the authors field, the information in this field is not automatically converted to separate entries for existing items as inconsistencies in data entry make it impossible to write a process that will correctly handle all the variations in data entry. However once you have entered the author details for an item separately, the package will automatically update the author field to reflect those changes.

### The Name Type list

This is a list of the relationship an author has to a given item. The standard list includes Author, Illustrator, Editor, Translator, Compiler, Photographer, Cartographer. You can of course edit and add to this list in configuration.

### The Names list

This is the list of author details that can be connected to an item. The author entry appears in the list only once, but the author may appear against many items (and in different contexts - e.g. Bob Smith may be an author for one item, but an illustrator for another).

### **Existing Author information**

If you enable the split author option, the author information is not altered for existing items and will appear exactly the same as it has previously. You can however enter new records or alter existing records to be in the split format.

# **Customising Fields and Lists**

In this version of MUSAC Library, as well as being able to rename most of the standard fields you can also create your own cataloguing fields. Each item always has the standard Library fields (Title, Publisher etc) and may have additional fields, depending on how much cataloguing information you wish to record as well as the nature of the item being catalogued. Storing information in additional fields allows you to more easily access this information in other areas of the package. You can also create your own lookup lists to use with these fields (see the Configuration section for more information on creating new fields).

### Standard MUSAC Library fields

These fields may be all the fields you need. You may wish to rename some of these fields to suit your own purposes.

### Added Fields

Added fields may optionally appear against individual items and extend the information that you can catalogue about the item. Some of these added fields are already defined within the package and you can also create your own if you wish.

### Adding additional fields to an Item

You can add additional fields to an item in one of the following ways:

- Under media defaults (configuration), ensure that the fields you wish to add for a particular media type appear in the list. Any new items created with this media type will have this field automatically attached.
- In the added fields tab (item detail screen) select the field you wish to add from the added field box, the selected field will be added to the current item only.

### MUSAC Defined added fields

A range of additional fields are defined within the package. Some of these have particular uses within the package (such as circulation note) and others are intended for recording additional cataloguing information.

Below is a description of some of the added fields that come with the package. To use a particular field with a given item, select the added fields tab in the cataloguing screen and choose the desired field from the 'Add Field' dropdown list. Some of these fields are detailed on the next page:

| Added Field           | Kind | Lookup list | Note                                                                                     |
|-----------------------|------|-------------|------------------------------------------------------------------------------------------|
| Action: Issue<br>Note | Text | -           | Appears during issuing to notify you of special information about the item being issued. |
| Action: ????          | Text | -           | See Above (Note appears during specified action).                                        |
| Budget Area           | List | Budget Area | Used with acquisitions                                                                   |
| Covering Type         | List | Coverings   | Hardback                                                                                 |

| Curriculum Area,<br>Level, Strand | List | -                     | Used to catalogue relevant Curriculum details on an item.                                                                                                    |
|-----------------------------------|------|-----------------------|----------------------------------------------------------------------------------------------------|
| Illustration type                 | List | Illustration<br>types | Black and white, colour etc.                                                                                                    |
| Illustrator                       | Text | -                     | Illustrator details. You can also enter<br>illustrator details using the split author<br>option (refer to configuration).                                                                                                    |
| Language                          | List | Language              | Language used for item (e.g. English,<br>German etc)                                                                                                    |
| MARC Record                       | Text | -                     | Holds the full original MARC record imported into this MLM item                                                                                                    |
| OPAC Icon 1-4                     | List | Icons                 | Determines icon displayed in item detail<br>screen in OPAC. The selection of icons<br>includes the Raeco spine labels and you<br>can also add your own entries if desired<br>by placing icons in the<br>\MLM\Support\Icons directory and adding<br>a new entry to the icons list. |
| Repair Quality                    | List | -                     |                                                                                                    |
| Resource file<br>content          | Text | -                     | Used for storing the contents of a resource file. An item with this added field will prompt you during circulation to specify the contents of the vertical file.                                                                                                    |

### Note:

Before creating your own fields, you should ensure that the required field (or similar) does not already appear as a MUSAC defined Added field. If it does, you should use this field in preference to setting up your own field as a future version of the package may use these fields to provide additional features.

Short descriptions of each of the available additional fields are also provided within the package itself (see configuration: Fields and Lists for more information). It is advisable to carefully consider what you wish to achieve by adding a new field and what type of information you wish to record. Altering a field type (or lookup list) once the field has been defined will have an effect on items that already have data in that field (possibly removing data).

# **Resource (Vertical) files**

Any item with the 'Vertical File Content' added field, will trigger during issuing a message prompting you to enter the contents of the vertical file being circulated. A similar message will appear during returning, allowing you to ensure that all the contents of the file (as entered at the time of issue) have been returned. You can also view and edit this information using the 'Vertical File content' added field in the item editing screen.

# Interloan Items

As Interloan items are only in your library for a relatively short period of time, you may not wish to enter all the cataloguing details on the item in advance. You may like to use the following procedure to make circulating these items simpler.

An item with an Interloan item status will prompt you to enter the details of the item being issued at the point of issuing the item. These details are stored in an added field that can be viewed whilst editing the item. During the return process you will be prompted with this information again so you can check that what was issued is the same as what has been returned.

You may have a number of 'dummy' items that have titles such as 'Interloan Item 1', 'Interloan Item 2' etc, each with an interloan status against the item. Some pieces of card can be used to hold the barcodes for these items.

To circulate an item, you select a free Interloan card and issue it to the borrower, thereby triggering the screen for entering the specific details of the Interloan title. Enter these details, insert the card into the book and give it to the borrower. During the return process you can verify that the correct title has been returned and return the 'dummy' issue card to the box of interloan items.

This Interloan feature can be disabled through configuration.

# Importing/Exporting Library Data

### Moving Items between Catalogues

#### Catalog Information Export/Import

Please select a method for importing or exporting catalog data:

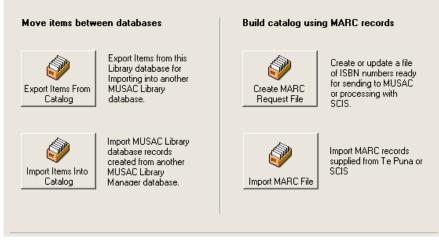

The facilities under the 'Catalogue – Item Import/Export' button allow you to create or add to your catalogue from a MARC record file or transfer item records between MUSAC Library databases. Possible uses for this facility are merging two separate library databases together or keeping a separate database of deleted catalogue records that you could import at a later date if a particular item was repurchased.

#### Transferring I tems between library catalogues

- 1. Click on the 'Item Import/Export' button under the 'Catalogue' group of options.
- 2. Click on 'Export Items From Library'.
- 3. Choose the method you wish to use to specify the subset of records to export from the current library database.

- 4. Now choose the location to save the export file to.
- 5. Open or create the database, you wish to import to.
- 6. Click on the 'Item Import/Export' button under the 'Catalogue' group of options.
- 7. Choose 'Import Items From Export file'.
- 8. You will be prompted with a series of options on how you wish to import the data, choose the options that you require.
- 9. The package will now proceed to import items from the import file into the current database.

You can also import the entire contents of a library into another by skipping the export step, opening the library you want to import into and select import -> MLM Library Catalogue.

### Accelerated Reader Export option

This option allows you to export the basic catalogue details to a file in the format required for importing into Accelerated Reader.

### Infomedia Import option

This option allows you to import from an Infomedia import file. Note that it is possible that Infomedia will change their file format so should you receive error messages regarding an incorrect file format, please contact Infomedia directly.

# MARC Import Facility

MARC records are the standard record format for moving catalogue details between different library systems. MLM supports both the TePuna (National Library) and SCIS MARC formats.

MUSAC has an arrangement with the National Library to supply MARC records from NZBN to schools at a reduced price. This is one way to quickly build your library catalogue. Please contact MUSAC for additional details before creating your first request.

In general some additional editing work is needed in order to get the records in a form suitable for your particular library. At a minimum you will need to attach an Accession Number (barcode) to each item before circulation.

The specific support for each service is as described below:

### SCIS (Schools Catalogue Information Service)

SCIS (a business unit of Curriculum Corporation) provide MARC records on a subscription basis - i.e. you pay a yearly fee and have access to their Web based products. You are NOT charged a per record fee and the records are available for loading into your system more or less instantly.

A subjects authority file is also available from SCIS which provides a more comprehensive list of subjects than the TePatakataka subject headings suitable for use in secondary school libraries. Library Manager detects the type of import file, including the updated RDA format.

You can find out more about SCIS by contacting MUSAC or contacting SCIS directly:

Curriculum Corporation, P O Box 177 Carlton South Victoria 3053 Australia +61 3 9207 9600 (voice) +61 3 9639 1616 (Fax) e-mail: sales@curriculum.edu.au

#### **Creating a MARC request**

**Important:** Before making a request for National Library MARC records, you should send us a sample of around 30 ISBN numbers and we will send back the cataloguing information for those records that we hold here at MUSAC. This will give you an idea of the nature of the data supplied. Typically we can provide around 70-80% of the requests supplied.

- 1. Click on 'Create MARC Request File'. The screen that appears displays a list of MARC request files.
- Click the Create button to make a new MARC request you will be prompted to either create a blank file (for entering the ISBNs of new items) or to create a retrospective file. Retrospective request files are described in a later section.
- 3. To edit a particular request, select it in the list and click the edit button.
- 4. The ISBN entry screen will appear along with any previous numbers you have entered for this request.
- 5. Enter each ISBN that you wish to request a MARC record for. You do not have to do this all in one session – you can save your requests and return later to add more. You can also just scan the bookland barcode (barcode numbers beginning with 978 and the package will convert the bookland barcode to the corresponding ISBN number).
- 6. Invalid ISBN numbers are highlighted in yellow and you should correct these before submitting your request as there is no possibility of a match for those numbers.
- 7. Once you have finished entering your requests, you can then click the save button to copy the request to a floppy disk to send to MUSAC (National Library MARC requests) or copy the file to the clipboard for pasting into SCISWeb.

Before deleting a request, you should wait until the corresponding MARC request file has been returned.

#### Loading a MARC request into MLM

**Important:** When loading a MARC request file, the item field defaults set in configuration are applied. You will therefore want to ensure these are correct before loading the MARC file.

- 1. Click on 'Import MARC File'.
- 2. Select whether you are using the MARC records to update existing entries in your catalogue (retrospective requests) or to create new entries.
- 3. Next select the type of request file you are importing. Your selection determines how Library Manager attempts to find the request files (there is no actual difference between the content of the files).
- National Library MARC files are usually supplied on floppy disk so you would normally select the 'A' drive to import from.
- 5. SCIS Web files are normally called usmarc.dat or similar. The open file dialog filters the file list to help you locate the correct file.
- Once the records have been imported you will be notified of the number of requests. The updated RDA format will be automatically detected on import

Certain subjects such as 'Juvenile Fiction' (which appears against numerous National Library MARC records) and 'scisschl' (which signifies a SCIS MARC record) are removed from the record during import.

The full contents of any imported MARC record are also recorded against the item record. You can display the original file by clicking on the 'Display MARC' button at the bottom right of the catalogue entry.

## Using SCISWeb with MLM

Before using SCISWeb, you will want to create a MARC request file using MLM. Using MLM to create the file allows you to enter/scan bookland barcodes and have the package convert them to ISBN numbers. MLM will also validate the numbers you enter so that it is obvious if you have entered an incorrect ISBN number.

You can also scan your barcodes directly into SCISWeb if your barcode scanner is configured to handle the bookland to ISBN barcode conversion. Please contact your barcode reader supplier or user guide for information on configuring your barcode reader.

#### Creating a MARC request

This process is the same as described previously. Once the request file has been created, the simplest option is to 'save' the contents of the request to the clipboard using the Save button.

Alternatively if you do not have Internet access on your cataloguing machine, you can save the contents of the request to a file and take that to a machine that does have access to the Internet.

#### Processing the request through SCI SWeb

(This information is subject to change - you should consult the SCIS website for additional help).

When you log into SCISWeb, you will get a screen similar to the following:

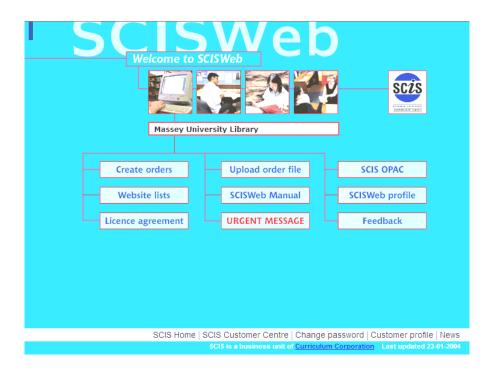

To convert your MARC request to an ISBN click the Create Orders button at the top left. Click the text box below 'Enter Orders here' and press Ctrl-V to paste the contents of your request into the box.

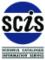

1856263177

090864342X

## Enter orders here: 1854345206 0746001517 0140374663 0590747703 Clear order

SCISWeb Manual

SCISWeb Menu

| ORDERS TABLENote |            |            |         |
|------------------|------------|------------|---------|
| DATE AND TIME    | ORDER FILE | SCIS DATA  | RESULTS |
| 27/01/2004 08:49 | Order file | usmarc.dat | results |

Now click the process order button and after a few seconds, your order will appear in the orders table at the bottom of the screen. Click the usmarc.dat entry to download the file to your local machine. If you have previously made requests, you should check that you click the latest file (with the current date and time).

Enter C:\USMARC.DAT when prompted for the location to save the file. (Note that you can save the file anywhere, but you do need to remember where the file is to be able to import it into MLM). The file should be named USMARC.DAT or USMARC2.DAT etc. If you name the file to something else, you may have difficulty finding it when importing it into MLM.

#### Loading the SCIS MARC file into MLM

Once you have completed the above steps, you can then switch back to library administration and click the Import MARC file button.

Choose the option to ADD records if your request contains material you are adding to the library, alternatively choose the update option for a retrospective catalogue.

You are now prompted as to whether it is a SCIS or National Library MARC file (choose the SCIS option). Then you have a choice as to download from the default location ("<u>C:\SCISCD\USMARC.DAT</u>" for SCIS Files) or to choose another location on your hard drive or network. Choose the other location option if you gave the file a different name or saved it elsewhere.

#### Catalogue - adding e-Books

Similarly, assuming your school has an account with an electronic book provider, eg. e-Wheelers where an order can be made andtheywill provide .mrc files containing a list of available books to your school from their site.

If the electronic book provider supplies the catalogue information, this can be uploaded into MUSAC Library Manager with these details included when searching the catalogue. Within the catalogue there is a URL for an e-book, you can click on it and will be directed to the electronic provider's website.

When students click on a link, there will be more information concerning the book and availability. In relation to downloading, you need to look at details on your chosen electronic provider's website. If desired you can first search to see if the new title already exists:

Catalogue > Update Catalogue and use search.

To go ahead and add e-book file(s) to the catalogue: Import MARC file > Create NEW catalogue entries (message specifying defaulting to NO accession number allocated – Do you wish to continue importing?) Yes Select the 'E-book MARC file' option.

| Library |                                                                                           |  |
|---------|-------------------------------------------------------------------------------------------|--|
| i       | Which type of MARC import file?<br>Please select the type of MARC file you are importing. |  |
|         | SCIS MARC File<br>SchoolsCat MARC File                                                    |  |
|         | E-book MARC File                                                                          |  |
|         | Cancel Ok                                                                                 |  |

At this point browse to the previously saved new .mrc file and select it, then click 'Open'. A message importing the files is displayed showing the list of titles to be added with a summary total of records added, updated, or unmatched in the process and finally on 'OK', an Import Completed summary.

| Library |                                                                                                    |
|---------|----------------------------------------------------------------------------------------------------|
| ;       | Make these changes?                                                                                    |
|         | The following is a record of the changes that will be made during the import. Do you wish to continue? |
|         | Starting MARC Import - 28/02/2012 10:38:55 a.m.                                                        |
|         | *ADDING* : Alices Adventures in Wonderland                                                             |
|         | *ADDING* : A Tale of Two Cities                                                                        |
|         | DICKENS, Charles<br>*ADDING* : Dracula                                                                 |
|         | CTOKED Bram                                                                                            |
|         |                                                                                                    |
|         | Cancel Ok                                                                                              |
|         |                                                                                                    |

To search for one of the new titles displaying the new e-book icon in the Media column, open Opac and type in your search.

| Title Search<br>Enter part or all of the Title in the box | t below.       |
|-----------------------------------------------------------|----------------|
| alice in wonderland                                       | Go to Advanced |
|                                                           |                |
|                                                           |                |
|                                                           |                |
| Clear Search                                              | Back Go        |

|      |         | <b>g items</b><br>for "alice in wor | Order by: Title             | •     | Items Found | d: 1           |                |
|------|---------|-------------------------------------|-----------------------------|-------|-------------|----------------|----------------|
| Tag  | Media   | Title                               |                             |       |             | Classificatior | n In           |
|      |         | Alice's Adventi<br>Carroll,         | ıres in Wonderland<br>Lewis |       |             |                | ? <sub>A</sub> |
|      |         |                                     |                             |       |             |                |                |
|      |         |                                     |                             |       |             |                |                |
|      |         |                                     |                             |       |             |                |                |
|      |         |                                     |                             |       |             |                |                |
|      |         |                                     |                             |       |             |                |                |
|      |         |                                     |                             |       |             |                |                |
| Pres | s Alt-T | to Tag all or A                     | lt-U to untag all.          | Print | Bac         | k              | Show           |

#### Click 'Show'.

| Matching Items Order by: Title  Items Found: 10 |
|-------------------------------------------------|
|-------------------------------------------------|

Title search for "alice"

| Tag | Media | Title                                             | Classification | In                               | ^ |
|-----|-------|---------------------------------------------------|----------------|----------------------------------|---|
|     | ۲     | Alecia's challenge<br>Diersch, Sandra             | DIE            | ? _                              |   |
|     | e     | Alices Adventures in Wonderland<br>Carroll, Lewis |                | ? _                              |   |
| F   | e     | Alices Adventures in Wonderland<br>Carroll, Lewis |                | ? _                              |   |
|     | ۲     | Always another hill<br>Holden, Philip             | 799.2 HOL      | <ul> <li>✓</li> <li>C</li> </ul> |   |

| Alice                                                                                                    | s Adventures in W     | /onderland           |                      | 8 |  |
|----------------------------------------------------------------------------------------------------|-----------------------|----------------------|----------------------|---|--|
| Autho                                                                                                    | : Carroll, Lewis      |                      |                      |   |  |
| Classification                                                                                                    | :                     | Accession Num.:      |                      |   |  |
| Publishe                                                                                                    | : Gutenberg (e-books) | ISBN:                | GUT11 (ePub)         |   |  |
| Location                                                                                                    | :                     | Pub. Year:           | 2008                 |   |  |
| Series                                                                                                    | :                     | Overdue Price:       | \$.00                |   |  |
| Media                                                                                                    | : electronic resource | Status:              | Addition, Not Issued |   |  |
| Туре                                                                                                    |                       | Subjects:            |                      |   |  |
| Reading Age                                                                                                    | :                     | casjooar             |                      |   |  |
| Notes and                                                                                                    | Keywords:             |                      |                      |   |  |
| Pub<br>'Alice was beginning to get very tired of sitting by her<br>sister on the bank, and of having nothing to do: once<br>or twice she had peeped into the book her sister was<br>reading, but it had no pictures or conversations in it,<br>Mouse over field to display full details. Press F9 to display group details. |                       |                      |                      |   |  |
| Detail Mo                                                                                                    | re Detail Reviews     | See Also Attachments | Back                 |   |  |

In the Notes and Keywords field the 'ePub' type for electronic, displays. Where this book has been viewed, the eye icon displays on the right.

Click 'Attachments'.

| A     | lice's Adventures in V | Vonderland                                                                                           | 8 |
|-------|------------------------|----------------------------------------------------------------------------------------------------|---|
| Deta  | 1                      |                                                                                                    |   |
| To vi | ewclick display link   |                                                                                                    |   |
|       |                        |                                                                                                    |   |
|       |                        |                                                                                                    |   |
|       |                        |                                                                                                    |   |
|       |                        | Select an entry from the box, then<br>double-click or press the button<br>below to display the link. |   |
|       |                        | below to display the link.                                                                           |   |
|       |                        | Display Link                                                                                         |   |
|       |                        |                                                                                                    |   |

Select 'to viewclick display link'. Click on display Link button and a separate browser window will open with the full details from the electronic book provideravailable.

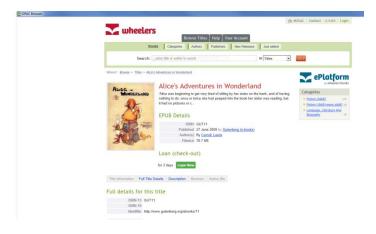

Purchases can then be managed through the account pages of their website. Note Library Manager does not have full e-book integration and the management of tracking e-book reading is notavailable.

Page 120

In summary, MUSAC provides a direct link from the School's catalogue so that students and staff save time having to navigate the provider's website, going directly to those available through the school. The books are then managed according to the School's provider instructions and services.

## **Acquisitions Management**

The acquisitions facility has been enhanced to allow you to more easily manage your acquisitions. You can now store contact information against sources as well as a budget area against items to identify the area of your budget that the item comes from. At any point in time you can view how much you have spent towards a particular area (either just acquisitions (or all statii) and items purchased this year (or any year)). The acquisitions facility allows you to manage details about items you are intending to purchase. Acquisition items are identified by the Potential Purchase (P) status. This documentation uses the terms Potential Purchase and Acquisition interchangeably. Depending on how you run your library you may or may not want to enter in advance the details on items that have been ordered but not received. If you wish to record this information, you may include only basic details about the item at this time and enter additional information when the item arrives and is allocated a barcode

#### Adding an Acquisition item

- 1. Enter the acquisitions area and click on Edit/View Acquisitions
- 2. Click on 'add' to add a new acquisition.
- 3. Details are added in a similar fashion to the main editing screen.

You can choose to view either all acquisitions or just those belonging to a particular budget area.

To convert an item from being an Acquisition item to being part of the library, it is simply a matter of changing the item status in scan mode (e.g. Alt-C on a selected entry will change the status to current).

Each item that is added to the library may be placed in a budget area. This allows you to keep track of how much money is spent towards each of these areas during the year.

Budget areas can also be applied to existing library items in the catalogue area by selecting the budget area field under Added fields.

It is also possible to keep track of contact information for your sources. To edit or view this information, select the 'Sources - Contacts' tab from the Acquisitions area.

#### **Transferring Acquisitions (Potential Purchases)**

Acquisition items are already stored in the library database, so it is simply a matter of adding an accession number and changing the item status to current in order to indicate that the item is now part of your library (i.e. Alt-C to change the item status to current). You will also be prompted to do this at circulation time if the status of the item is not current.

#### Adding/Editing contact information for sources

- 1. Enter the acquisitions area and select the 'Sources – Contacts' tab
- 2. Select the source for which you wish to enter/edit the contact information
- 3. Enter/Alter the details and press save.

See alsoItem Editing

## Subject and Keyword classification in MLM

Previous versions of MUSAC Library used the NASH (Numerical and Alphabetical subject headings) subject headings as a default list of subject headings for new library catalogues. This list is now superseded by TePatakataka, which updates and expands the subject headings and provides stronger guidance when assigning subjects to items. MLM now includes features that better support using TePatakataka and SCIS as authority files. Certain features within MLM that relied on the old NASH headings have also been removed. This topic gives an overview of those changes.

**Note:** Although some features have been added to support the above changes, there are still some to be added in the future. For example, at present there is no default listing of subjects for a new library and no means of automatically updating the subject authority for TePatakataka. Although you can do this process manually with the tools included in this version of MLM, it is quite possible that the National Library will make available (in electronic form) the subject entries for TePatakataka. If this is the case, MUSAC will include a feature that allows you to apply this authority file against your subject listings.

# Approaches to Subject and Keyword classification

In the past the approach to subject and keyword classification has tended to give a rather large set of results for a keyword search as they were configured to search a significant part of the item and the tendency was to include any conceivable term against the catalogue record to ensure a match. The problem with this approach it that it is difficult to ascertain which items are strongly related to the search criteria and which are only loosely related when there are so many search results. Many OPAC users would just select the first few available titles in the list and retrieve those books from the shelf which may not necessarily give the best result.

The better approach (and one that is advocated by the National Library with TePatakataka) is to treat subjects and keywords in the following manner:

Subject entries should be strongly related to the item being catalogued (e.g. more than 20% of the resource) and come from an approved list of terms. There should only be a relatively small number of these - rarely more than 10 and certainly not the couple of hundred entries one particular school was adding against their records.

Keywords on the other hand, should be any term that is considered appropriate for the item but is NOT already included as a subject heading and forms a smaller part of the resource being catalogued.

Ideally you won't add the same term to both the keywords and the subjects field. This means that a keyword search will include fewer items, but won't include items that have already been found using a subject search, making it possible to distinguish between items that are strongly or loosely related to the search term.

The perfect search result is one that returns ALL the relevant material and nothing more than that. The traditional approach of entering every possible term as a keyword and having your keyword search all the available fields will frequently result in an unmanageably large list of search results. The same problem applies to subject searches - when it comes to cataloguing, quality is more important than quantity.

For a library catalogue that has subject and keywords classified using the above approach, the Keyword search would be configured to search only user defined keywords, title and author and NOT subjects, notes or series. The subject search would be the main method of locating material by term and if this is not successful, then a keyword search is used to locate material that is not so strongly related to the search term.

#### The Subject Authority

MLM has been updated to include the following features with respect to subject authorities.

Note that the features described below only appear if you have specified in configuration that you are using an authority file. (See further on for the details on configuration changes)

## The Approved term tag

The subjects list now includes a tag on each entry to indicate whether or not it is an approved authority term. The options are 'Not Known', 'Non Approved' or 'Approved'. Initially all entries in your subjects list will be tagged as 'Not Known'. Over time you can either manually update these to approved or not approved (according to your subject authority i.e. TePatakataka or SCIS).

If an electronic version of the authority is available, this can be used to update the entire list at once using the link subject authority button in Configuration - Items - Subject Authority.

## Subject linkages

Each subject may be related to other subject entries in the following ways:

**Preferred term:** The given term is not approved, this list contains approved terms that should be used instead. This is the same as a Use/Used for relationship in SCIS.

**Related term:** A list of related terms for the current term - also called 'See Also' references

*Narrower term:* This list displays a list of more specific terms and is used by SCIS, but not TePatakataka.

The preferred term subject linkage can also be used to map common misspellings or abbreviated terms to the correct term (e.g. WW2 can be linked to World War II, so that typing WW2 will find the right titles even though WW2 is not used as a subject term).

#### Configuration settings for subject authorities

There is an entry in configuration (Items - Subject authority) that allows you to specify which (if any) authority file you are using with your library database. The following choices are available:

(None): This is the default. You are not currently using any authority file and will not be prompted to check your subject additions against the subject authority when cataloguing.

**(SCIS Subjects Authority):** You are using the SCIS Subject Authority file.

(Te Patakataka): You are using Te Patakataka as an authority.

**Prompt for verification when adding non approved or unchecked subject entries:** This option helps prevent the addition of non approved terms to the subjects list. During cataloguing you will be warned if you add a subject that is not already in the list or in the authority file as an approved term.

**Display Non approved and unknown subject terms in different colours:** This option makes it clearer which subject entries are part of the authority file and which are not. Approved terms appear in black, Non approved terms in red and unknown terms in blue. *Link Authority file:* When changing the type of authority, you will be prompted to change the 'approved' status of all your subject entries to unknown. If you have an electronic copy of the subject authority file, then you can choose to link to this file in order to update the approved status of your subjects list.

**Note:** When linking to an electronic authority file, no subject entries are added to your existing list, however the authority file is converted to a format usable by MLM so that future additions to your subject list will be automatically validated against the authority file. The linking process also sets the approved term status against your existing subject entries.

## Tools to support Subject classification/reclassification within MLM

If you wish to update your library catalogue to conform to Te Patakataka, the changes you will need to make include the following:

- Updating classification entries against items
- Updating the subject authority
- Updating subject entries against items

If you choose to use a subject authority file, you should select the appropriate authority file within configuration as described in the preceding section. This will enable the features that support your selected authority file.

#### **Updating Classifications**

The main tool here is the reclassification wizard which assists with the steps involved. Note that you can also carry out changes using existing features within the package, however the wizard simplifies this process for you.

#### Updating the Subject authority

The subject picker that is used to add subjects can now be expanded to display and edit additional information such as the linkages between subjects and the approved/non approved term status.

You can also use the 'link authority file' button under configuration to apply an electronic version of your authority file (if available).

#### Updating subject entries against items

This process involves checking the subjects that are against an item to see if they are suitable for the item. Note that as you update your subject list against the subject authority - making each entry approved/non approved, the details are automatically updated against the individual subject entries on the items. You may wish to combine this process with the reclassification process so that you are physically only handling the item once.

## The subject authority file Viewer

When the SCIS/TePatakataka subject authorities are imported into a library, the package records all the entries in a 'shadow' subject authority file. With SCIS this shadow file may contain more than 100,000 terms. In most cases you do not wish to have all of these subjects appear in your subjects list. The shadow file is however used to link terms even if those terms do not appear in your subjects list. This way you get the benefit of having the full list of subjects in the system without having to have a huge subject list. For any subject to appear against an item it must be in your subjects list. To view the full list of subjects from the subject authority file when adding a new entry in the subject listing, click the 'Click to Browse Authority List' text in the edit screen.

| Description:  | Click to Browse Aut | hority List | Linked Subjec | t Terms  |  |
|---------------|---------------------|-------------|---------------|----------|--|
| Watchdogs     |                     | Relate      | d Preferred   | Narrower |  |
| Short Descrip | tion (Code):        |             |               |          |  |
| [             | 1                   |             |               |          |  |
| Dewey Numb    | ier:                |             |               |          |  |
|               |                     |             |               |          |  |
|               |                     |             |               |          |  |
|               | proved? (Not Knowr  | J -         |               |          |  |

The following screen appears:

This screen differs from the subjects screen in that only subjects matching the entry criteria are displayed. Type in at least 3 characters of the subject and click search to locate an entry containing or starting with the given term.

The list of matching subjects appears on the left. Selecting one of these entries will result in the linked terms being displayed on the right hand side of the screen. You can quickly search a linked term or subject by clicking an entry in the right hand list.

| dogs                             | Includes Search      |
|----------------------------------|----------------------|
|                                  | A Related Terms:     |
| Dogs                             |                      |
| Dogs - Anatomy                   | Animals              |
| Dogs - Anecdotes                 | Arctic foxes         |
| Dogs - Care and health           | Collies              |
| Dogs - Care and health - Fiction | Dog breeding         |
| Dogs - Cartoons and caricatures  | Dog family           |
| Dogs - Dictionaries              | Dog racing           |
| Dogs - Digestion                 | German shepherd dogs |
| Dogs - Diseases                  | Guide dogs           |
| Dogs - Drama                     | Sheepdogs            |
| Dogs - Encyclopaedias            | Watchdogs            |
| Dogs - Environmental aspects     | Zoology              |
| Dogs - Fiction                   | ▼                    |

To display the authority note (SCIS), click the 'View detail' button and the following screen will appear giving the usage note and MARC record details:

| 🐂 Subject Autho            | prity Browser                                                                                                    | × |
|----------------------------|----------------------------------------------------------------------------------------------------|---|
|                            |                                                                                                    |   |
| Heading:                   | Dogs                                                                                                    |   |
| Location:                  | Authority Listing                                                                                                    |   |
| Usage Note/<br>MARC Detail | Use for works limited to domestic dogs. For works on the dog family in general see Dog family. See also names of types of dogs, e.g. German shepherd dogs; etc. |   |
|                            | MARC Detail                                                                                                    |   |
|                            | 001 s000219465<br>005 20001013150826.0<br>008 960627nn acznnbabn ua ana d1                                                                                      |   |
|                            |                                                                                                    |   |
|                            |                                                                                                    |   |
|                            |                                                                                                    |   |
|                            |                                                                                                    |   |
|                            | ОК                                                                                                    |   |

## Group/Set Management

MLM provides a number of options for managing the cataloguing and circulation of related material. You could barcode and treat each item as a separate entity within the package (and this is also a valid option) or you may choose to use either the group or set features in MLM to simplify things.

## Group Management

A group consists of a number of related items which may or may not be physically identical to each other. Each item is separately catalogued (usually with its own barcode). A grouphas a **master** item (which may just be a catalogue entry for the box/container that physically contains the group items).

| Accession Number | Title                       | Issue Sep. | 4                                  |
|------------------|-----------------------------|------------|------------------------------------|
| B008743          | "Here I am!" said Smedley   |            | Add Item                           |
| B007537          | "Smile!" said Dad           | ⊻          | <b>\</b>                           |
| B014233          | "What is that?"said the cat |            | Scan & Add                         |
|                  |                             |            | emove<br><u>R</u> emove<br>Item(s) |

The grouping facility supports the circulation of groups of items – particularly in the following situations:

- A book of short stories or a video cassette with a number of stories or programs contained within the same physical item. Each story or program warrants its own catalogue entry so that you can associate subjects, author information and notes with it. You do not need to allocate an accession number for each item as it will not (cannot) be physically issued separately.
- A collection or kit of items that can be issued as a whole or as individual items. In this case you have a number of separate physical items that are logically grouped for circulation purposes. (each item should have its own accession number).

If the item currently being displayed is the master item in the group, then a list of the items grouped to the master item will be displayed and you can specify which of these items can be separately issued. In the case of a grouped item being displayed, then the name and accession number of the master item in the group is displayed in this area.

During circulation the package will prompt you with the number of items that it expects to be with the group when scanning the master barcode for the group. This number could differ from the number of items defined in the group if some items have already been issued. The circulation screen allows you to select/deselect group members if they do not appear in the group at the point of issuing/returning.

#### Setting up a group (resource kit)

- 1. In both of the above cases, you enter each item into the database as per normal.
- 2. Create an item as a master item (which can be a 'dummy' catalogue entry just representing the container for the group items). This master item represents the group as a whole.

- 3. Go to the groups tab on the master item record.
- 4. You now need to associate each of the nonmaster items with the master. To do this click on the 'add item' button and select the item to be included with the group from the list. The title and accession number of the added item will now appear in the list.
- 5. If the item is able to be issued separately from the master item (as is the case in example B above), ensure that there is a tick in the 'Issue Separately' column.
- 6. Repeat the above process for each item to be included in the group.

You are now ready to circulate the item as a group (see the section on circulation for more information on circulation of groups).

## **Resource set facility**

An alternative to the grouping facility for cataloguing and circulating related material is the set facility. This allows you to have a single catalogue record that represents a number of **identical** items. Each item must be the same and the set is circulated as a whole. If you want to be able to individually issue each item in the set, then the items must be catalogued and barcoded separately and the grouping facility is more suitable for those items.

The set facility is most useful for class sets of items that are issued to the class as a whole. During issuing and returning, the package will prompt you to count the number of items that are in the set and it will note if the quantity of items in the set is different from the number that was entered when the set was catalogued. Any anomalies are recorded against the transaction and you can report on these using the 'Resource set circulation problem' report. Note that the overdue reports will only include the set if it has not been returned. If the set is partially returned, the 'Resource set circulation problem' report can be used to detect outstanding items. If material is returned to the set after the set was previously returned but before it is issued again, the package will mark the previous transaction as having had the full set returned as the current issue confirms that the correct number of items is included in the set.

This is useful for sets of items that may be issued to the class as a whole and then later distributed to individual pupils. You don't really want to barcode each and every item, but you do want to keep track of the circulation of the set as a whole and to detect if there are items that are missing from it when returned.

To turn an item into a set, simply add the 'Set item count' field (Added Fields tab) and enter the number of items in the set.

## **The Grid Editor**

Grid mode allows you to edit data in a spreadsheet like format. This is useful if you are updating a single field against many items (possibly based on the data in other fields). To use grid edit, you need to first define a grid template that identifies the fields you wish to work with along with various other options.

#### Creating a grid definition

When entering grid mode you can choose to edit data using an existing grid template or create a new one.

| Saved Grid Templates:<br>Sample Grid<br>Title Notes<br>Title, Classification, Loan Per. | Select a grid template,<br>then select one of the<br>options below.<br>Choose add new grid<br>to create new grid<br>template. |
|-----------------------------------------------------------------------------------------|----------------------------------------------------------------------------------------------------|
|                                                                                         | Add new Grid 🕂                                                                                                    |
|                                                                                         | Edit Grid 🔨                                                                                                    |
|                                                                                         | Delete Grid 🛛 👄                                                                                                    |
|                                                                                         |                                                                                                    |
|                                                                                         | Use this Grid 🧕                                                                                                    |

#### Editing the data

Select the required grid template and click 'Use this Grid' to load the grid for data entry.

|     | Title/Author                     |                 | Accession Num.     | Classification    | New ( 🔺 |
|-----|----------------------------------|-----------------|--------------------|-------------------|---------|
| 1   | MAKING MONEY IN NEW ZEALAND by   | NEWMAN, FI      | 1157               | 332.4 NZ          |         |
| Ý   | MAKING MONEY MADE SIMPLE! by W   | HITTAKER, NI    | 1158               | 332.4             |         |
| Ý   | SMALL INVESTOR'S GUIDE TO THE S  | HAREMARKE       | 1159               | 332.6             |         |
| Ý   | THE GALA ATLAS OF PLANET MANAG   | EMENT by G/     | 1160               | 333.7             |         |
| Ý   | NATURE by NATURE                 |                 | 1161               | 821.08            |         |
| Ý   | YOU AND YOUR LAWYER by LUDBRO    | OK, ROBERT      | 1162               | 340               |         |
| Ý   | COURTROOM PROCEDURE IN N.Z. by   | 0'DONOVAN       | 1163               | 347 NZ            |         |
| Ý   | BASIC RULES OF THE GENEVA CO-H   | lotKeys ——      |                    |                   |         |
| 1   | THE GENEVA CONNECTION by LOV     | The following l | hotkey combination | is are available: |         |
| 1   | BATTLE FOR THE EARTH by BATT     |                 | -                  |                   | 1       |
| Ý   | RUNNING PRESS GLOSSARY OF IT     | Key             | Text               | <b></b>           |         |
| Ý   | WOMEN & EDUCATION IN AOTEAF      | Ctrl-0          | New Zealand        |                   |         |
| 1   | SUPERTRAINS by KLEIN, AARON E    | Ctrl-1          | Australia          |                   |         |
| Ý   | THE ROYAL STYLE WARS by EBBE     | Ctrl-2          | Fiji               |                   |         |
| Ó   | MOKO by KING, MICHAEL            | Ctrl-3          | England            |                   |         |
| Ý   | SAMOAN PROVERBIAL EXPRESSI       | Ctrl-4          |                    |                   |         |
| Ý   | MAORI LEGENDS FOR YOUNG NEV      | Ctrl-5          |                    |                   |         |
| 1   | TALA O LE VAVAU by TALA          | Ctrl-6          |                    |                   |         |
| 1   | THE WORLD OF THE POLYNESIAN      | Ctrl-7          |                    |                   |         |
| Ý   | MYTHS & LEGENDS OF CHINA by V    | Ctrl-8          |                    |                   |         |
| 1   | NEW OXFORD PICTURE DICTIONA      | Ctrl-9          |                    |                   |         |
| Ý   | NELSON ENGLISH DICTIONARY by     | ,               |                    |                   |         |
| Ó   | FIRST ENGLISH DICTIONARY bo WITT | IY F B          | 1182               | 423 B             |         |
| ื่∎ |                                  |                 |                    |                   |         |
| G   | rid Editor Hot Keys              |                 |                    |                   |         |

The following features are available in grid mode:

- Click and drag a column heading (whilst holding the mouse button) to change the order the columns are displayed.
- Click a column heading to sort the data by that column (alternating ascending and descending).
- Place the mouse between a column heading so the cursor changes to a left-right arrow. Click and drag to change the column width.
- Changes to the column widths, order etc are saved automatically if you have the

remember grid layout check box set in the grid template options.

- Press F5 to display the list associated with a field (e.g. Publisher, series etc).
- Press F2 to display a larger box for editing the current field (this is useful for editing longer fields such as notes etc).
- You can temporarily switch from grid mode to full record display mode for an item by clicking the icon to the left of the item you wish to edit.

#### **Grid Options**

Pressing the options button or creating a new grid template will give you the following screen:

| Available Fields<br>Status          |     | Selected<br>Accession D |            |                                                                                                    |         |
|-------------------------------------|-----|-------------------------|------------|----------------------------------------------------------------------------------------------------|---------|
| Stocktake                           |     | Author                  | ale        | Image: A start of the start of the start |         |
| Subject Grouping                    |     |                         |            | · · · · · · · · · · · · · · · · · · ·                                                                                                    |         |
| Subjects Assessed Date              |     |                         |            |                                                                                                    |         |
| Subjects Assessed Date              | _   | -                       |            |                                                                                                    |         |
| Title                               | - 1 |                         |            |                                                                                                    |         |
| Title Prefix                        |     |                         |            |                                                                                                    |         |
|                                     |     |                         |            |                                                                                                    |         |
|                                     |     |                         |            |                                                                                                    |         |
| Unused MARC Info                    | 1   | Clear List              | 💷 🔶 Chec   | ked fields are eo                                                                                                    | litable |
| UsageCharge                         |     |                         |            |                                                                                                    | indbio. |
| Grid Settings<br>Grid Name: My Grid |     | Set Font                | Arial, 9pt |                                                                                                    |         |
| and Name. I'my and                  |     |                         |            |                                                                                                    |         |
| Default Filter: All Items           |     |                         |            |                                                                                                    |         |
|                                     |     |                         |            |                                                                                                    |         |
| d Setup                             |     |                         |            |                                                                                                    |         |

Select fields to include in the grid by double clicking them or using the right arrow after they are selected. The selected fields will appear in the list to the right. The tick next to the field indicates whether it is editable or just read-only. Additional settings such as the default filter, display font and grid name can be set within this screen.

#### Hotkeys

Hotkeys allow you to quickly enter a value from a list of predefined options. Hotkey settings are associated with the grid template.

To remind yourself of the current hotkey settings, press and hold  $Ctrl-\sim$  and the list is displayed temporarily. The hot key entries are activated using Ctrl-1 to Ctrl-9

## **Retrospective MARC Importing**

If you have a library catalogue which has an inconsistent quality of data entry, you can update your existing records from MARC record information. This is especially useful for schools that subscribe to SCIS due to their being no per record charge, the fact that SCIS records are specifically created for school libraries and have a consistently high quality of data entry.

Note that updating existing records with MARC record information does not affect certain fields such as location, loan period, accession number etc which are specific to your library. You can also choose not to overwrite fields that you may have modified such as classification and notes.

To make a retrospective request, go into the item import/export area of cataloguing and click 'Create MARC request'. Then click the 'Create' option at the top of the screen. You will be asked if you wish to generate a retrospective request or a request for new records. You can create the request using a filter to update just a selected area of the library or choose to update all records that have ISBN details associated with them.

The package will then generate the request file which you can use to obtain MARC records (see the previous section on SCISWeb).

When importing the request you are given the option of creating new items from the request or updating existing items. You will obviously choose to update existing items for a retrospective request. If you inadvertently choose to create new items, you can simply change your addition items to deletes and remove them again from the catalogue.

#### The Title Matching screen

If you attempt to do a retrospective MARC import for items that do not appear to exist in the catalogue the title matching screen will appear. Only MARC records that cannot be matched on ISBN will appear in this screen. Successful matches will be updated automatically.

| MARC Record Title                                                               | Action             |
|---------------------------------------------------------------------------------|--------------------|
| A closer look at ancient Egypt<br>by BOASE, Wendy; MCBRIDE, Angus; THOMAS, Eric | Ignore record      |
| A family in Thailand<br>by JACOBSEN, Peter Otto; KRISTENSEN, Preben Sejer       | 4 Items to update. |
| A family in World War II<br>by ROSS, Stewart                                    | Create new record  |
| Alan Duff's Måaori heroes<br>by DUFF, Alan                                      | Create new record  |
| Alexander the Great and the Greeks<br>by HARRIS, Nathaniel; WOOD, Gerry         |                    |
| Amazing journeys<br>by BACON, Ron; HURFORD, John; Photobank                     |                    |
| View Record 👩 📃 Action 🔻                                                        | Update 🖌           |
| Ignore MARC Record<br>Select the catalogue entry to updat                       | e                  |
| Create a new catalogue item                                                     | Exit               |

This screen allows you to manually link the MARC record to the correct entry in your catalogue or create a new blank entry if you do not already have the item in the catalogue.

Before the screen is displayed, the package will attempt a basic match on title/author (entries that have matched this way will appear with an entry in the action column. Note that it is quite likely your existing catalogue entries won't match due to punctuation, typos etc.

#### Linking up titles

You can do one of three things for each MARC record:

- Select the title using scan mode that matches the MARC record (all copies of that title will be updated).
- Ignore the MARC record being imported (nothing will be updated or added to the catalogue).
- Create a new item: If you are satisfied that you didn't actually have the record in the catalogue, you can create a new record. This option would not normally be used as a retrospective request is for existing catalogue records.

Once you have decided what action to take, you can click the update button to apply the changes to the catalogue.

### **Borrower Management**

Borrower management can be greatly simplified by using the MUSAC borrower update. We generally recommend that you use the enrolment number as this allows a single method for uniquely identifying pupils throughout your school.

## **Building your Borrower Database**

There are two main options for building your database of borrowers – via the MUSAC Borrower Update, or Manual entry of Borrower Records. Most schools with Student Manager would use the first option as this requires the least effort in maintaining the database.

Note: For schools using another Student Management System (SMS), there is an option for importing borrowers from a tab delimited text file. More information about this option is available by contacting MUSAC Software Support, phone 0800 600 159.

# Manual Entry of Borrowers

Borrower records can be added manually by clicking on the Add button in the borrower scan screen or choosing the Add Borrower option under the borrower editing screen.

#### Creating a new Borrower record

**Either** Enter the borrower selection screen and click on Add.

**Or** Within the borrower editing screen select 'Create new Borrower' from the Borrower menu.

Enter the borrower's personal details as appropriate. Most fields can be left blank if desired.

#### **Borrower Note**

Any information inserted here will appear during circulation to notify you of important information about the borrower.

#### Library Number

Each borrower should have a unique library number for circulation purposes. This number can be changed after being added. However once a borrower has been deleted from the database, you will no longer be able to view or recover their borrower history.

Some libraries choose to reallocate library numbers to new borrowers each year. You can do this and retain your previous borrowers quite safely with this version of library. Simply remove the borrower number from the previous borrower and reassign it, the new one – the borrower history of the previous borrower will stay with that borrower and not appear against the new borrower.

#### **Borrower types**

|   | Status            | Description                                                                                                    |
|---|-------------------|----------------------------------------------------------------------------------------------------|
| P | Pupil<br>Borrower | Only pupil borrowers are affected by the update.<br>The lesser of the item and borrower loan periods are used for<br>students.                                           |
| S | Staff<br>Borrower | These borrowers must be entered manually as they cannot come from Student Manager information.<br>The greater of the staff/item loan periods is used during circulation. |
| L | Leaver            | Borrowers who do not appear in the Borrower update file will be changed to leaver status.                                                                                |
| A | Adult             | Used for Community libraries                                                                                                    |
| С | Child             | Used for Community libraries                                                                                                    |
| D | Delete            | Borrowers must have their status changed to delete before they can be removed from the database.                                                                         |

You can additionally add your own borrower types within the system (if needed).

### Borrower Loan Periods/Issue Limits

Although you can enter these manually against individual borrowers, the default values can also be set by year level under the borrower framework (see configuration – 'Borrower Framework' for more information).

### Start date/End date

These can be used to restrict the dates that a borrower is active within the system. Any attempt to issue etc outside the start/end dates will be prevented. By default these dates are not active.

### Pictures

If you have chosen to update your borrower data from Student Manager (including student pictures), the picture will appear here as well as in circulation.

### E-mail address

Borrower e-mail addresses can be used for contacting the borrowers regarding over-dues etc. If using e-mail, it is mainly important to enter addresses for the staff, so they can be notified of outstanding issues for students in their class. (Please refer to the circulation history section and report printing section to understand how e-mail addresses are used within MLM).

#### **Borrower Tags**

As there are no added fields for borrowers, the borrower tags facility provides an alternative method for tagging or identifying individual borrowers for your own purposes. You could for example use this feature to identify which borrowers were pupil librarians.

The borrower listing and overdue reports allow printing by borrower tags.

You can edit the list of available borrower tags in configuration (fields and lists).

# **Import of Borrowers**

Whether you have **edge** or Student Manager (SM), you can update your borrower listing from that student data without having to duplicate this for your borrowers.

Student details can be exported from **edge** manually, or even quicker and easier for your library, automatically; see more on borrower updates. There's an "MLM Updating borrowers from edge" video which demonstrates setting up for this, see MUSAC Classic Video Library on <u>musac.co.nz</u>.

### When do I run the borrower update?

Run this routine any time of the year in order to synchronise borrower details with that contained in **edge** or Student Manager. The most obvious time is at the start of the year, however depending on how frequently the student details change, you may wish to do this more frequently (once a month, once a week or even daily).

The library software includes a check to ensure that the student data has been modified recently. This is a double check to help ensure you are updating from the correct location.

# Borrowers automated update from edge

If your school is using edge, you can update your borrowers online removing the requirement for a file to be imported into your computer to update the borrowers in your school.

Once the link is set up in Library Manager (from version 14.4.10) shown below, the updates can be directly retrieved.

Click Borrowers > SM/edge Borrower Update, and in the Update Options Section select **edge** from the dropdown, selecting "No" in both radio button selections for:

Have you used enrolment numbers...?, and Do you want to change....?

| Library Windo  | ws Help                                      |                                |                        |                             |                     |
|----------------|----------------------------------------------|--------------------------------|------------------------|-----------------------------|---------------------|
| Borrower Updat | e                                            |                                |                        |                             |                     |
| Borrov         | ver details can be upo                       | dated from eithe               | er MUSAC Student Man   | ager <mark>o</mark> r Edge. |                     |
| Update Opt     | tions                                        |                                |                        |                             |                     |
| Update dat     | a from Edge                                  | •                              | Note: Non-pupil borro  | wers are not aff            | ected by an update. |
|                | you used enrolment n<br>u want to change the |                                | r borrower barcodes in | library?                    |                     |
| 16             | e Borrowers and Fran                         |                                | as to deletes:         | Both                        | - And               |
| Pro            | ompt to set borrowing                        | g <mark>defaults afte</mark> r | update                 |                             | 00                  |
| C Us           | e a Borrower Update                          | file                           | Retrieve the Bor       | rower Details di            | rectly from edge    |
| e              | dge User (Number or                          | eMail)                         |                        |                             |                     |
| [ii            | brarianoruser@yours                          | chool.school.n                 | z                      |                             | Proxy Settings      |
| e              | dge User Password                            |                                |                        |                             |                     |
| 1              | ******                                       |                                |                        |                             |                     |
| e              | dge Borrower Update                          | URL                            |                        |                             |                     |
|                |                                              | dead and for any               | /mlm/getborrowers/xx   | 100                         |                     |

When "Retrieve the Borrower Details directly from edge" above is selected, the user borrower update URL (and your school number) populates:

Click "Proxy Settings" and complete the settings for your school, before you can update your borrowers in the normal way, click "OK" and "Run Update".

# Updating Borrowers from MUSAC Student Manager

You can update borrowers from MUSAC SM either directly over the network or via a pen drive.

To update via pen drive, enter the backup and update area of Student Manager and select 'create library export file' (you may want to get someone who is familiar with Student Manager to do this for you).

- Enter Borrowers -> SM Borrower Update (under administration).
- 2. If you are updating by disk, insert the pen drive and select the drive letter, which contains Student Manager on the network.
- 3. Ensure the update options are specified correctly
- Click update. The update process will proceed but not make any changes to your database.
- 5. Once the update has finished you will be presented with a list of the changes that will be applied to your borrowers. Check that the changes made are what you expect them to be before continuing. This is your last chance to back out before the changes are permanently applied.

There is a button next to the update drive that allows you to navigate to a selected folder on the network to find the SM update file. This allows you to navigate to data on the network without having to use mapped drives etc.

### Points to Note:

- It is advisable to update using the enrolment number as this does not change from year to year as can the particular spelling of student names.
- If you are updating at the start of the year, you should ensure that the office staff have 'rolled over' the Student Manager information for the coming year, otherwise you will just be updating last year's borrowers!
- Performing a backup before doing the update is advisable, particularly if you are unsure about what you are doing.

### Photos from Student Manager

If the borrower update routine detects that you are using student pictures in SM and are updating across the school network, it will ask you if you wish to bring those pictures across into Library Manager. When updating from a pen drive, the pictures may not automatically brought across with the update file if there are space limitations.

For Student Manager the corresponding directory is CM\Media.

To get the pictures into MLM manually, copy the contents of the CM\Media directory to the MLM\PFPic directory after the borrower import.

# Circulation

Circulation is one of the main activities within a Library Package. MUSAC Library Manager makes this process relatively straightforward.

**Note:** There are a number of defaults that are relevant to circulation. These defaults should be reviewed before circulating any items to ensure that the package operates in the desired fashion.

# **Daily circulation**

Clicking on the Daily circulation screen will bring up a list of circulation activities. To start an activity either click on the relevant button or press the appropriate key for the activity. The program will return to this screen after a period of inactivity to avoid accidentally issuing material to the wrong borrowers.

**Note:** If the 'Allow Circulation on Barcode only' option is checked under 'Configuration –circulation' then you must enter library numbers and accession numbers to circulate. If the flag is unchecked then you can also select borrowers and items by surname and title. Having this flag checked helps prevent errors during circulation.

# Issuing

To issue an item, scan or type the borrower's barcode/library number. The borrowers name and a summary of their circulation details will appear at the top of the screen. From here (if you have appropriate rights) you can view either the borrower's personal details and/or circulation history. If there are any problems with issuing a selected item to the borrower, you will be notified and have the opportunity to cancel the issue. If set, you may need to enter the circulation override password to continue with the action.

Continue to scan or enter the barcodes for items you wish to issue to this borrower. Press escape once you have finished.

The issue information along with the due date appears in the box at the bottom of the screen (the most recent transaction is first entry in the list).

If you scan a borrower barcode when the system is expecting an item barcode during issuing or renewing, the system will automatically change the current borrower. Not that this is not the case with other circulation activities (e.g. reserving) as doing so would potentially result in incorrect circulation details to be recorded (e.g. reserving a title instead of issuing it).

### Returning

Scan or type Accession numbers/barcodes for the items that you are returning. Each item will appear in the transaction list as it is returned.

Entering a borrower barcode whilst returning will automatically switch back into issuing mode.

### Renewing

Renewing is nearly identical to the issuing process. First scan the borrower you wish to renew items for and then the barcodes for the items themselves.

#### Reserving

Scan in the borrower and item details. If there are multiple copies of the specified item, you will have the option of reserving any copy of that Title/Author combination.

#### **Item Details**

Enter an item barcode or title to view the details on it.

#### **Borrower Details**

Enter a borrower name or barcode to view details on it.

#### **Circulating Grouped Items**

| Accession | Title                        | Present               | Issued? |
|-----------|------------------------------|-----------------------|---------|
| 9029      | "AT SCHOOL IVE GOT A CHANCE" | √                     | No      |
| 10171     | "WHERE DID I COME FROM?"     | <ul> <li>✓</li> </ul> | No      |
| 12282     | \$4 BILLION SHEEP            | <b>v</b>              | No      |
|           |                              |                       |         |

When circulating the master item of a group, you will be prompted to check that the number of items in the group is identical to the number of items that the package expects to be in the group. During issuing, an item is expected to be with the group if the circulation status is current and the item is not already issued to another borrower.

During returning, items in the group are expected to be with the group if they have been issued with the master item.

In order to ensure that only those items included with the group at the time of circulation are actually recorded, you can choose to specify individually which items are present if the total is different from that expected. The group circulation screen (shown on the previous page) shows details about the items included with the group as well as whether or not the package expects the item to be with the group. Items appearing with a tick are expected to be with the group. To change an item from being present to not being present, make the item the current selection by pressing the up or down arrow key and then the space key to toggle the present status. Continue to do this until the 'present' status of each of the items is correct.

Only those items with a tick in the present column will be issued or returned.

You can also scan the barcodes of the items in order to specify whether or not they are present. To do this click on the 'scan barcodes' button and follow the instructions on screen.

# **UpdatingOverdues**

The update overdue process determines which items are flagged as overdues and to update current issue count. This process can be set to run periodically and can also be run manually. By default this process runs once a day, however if you wish to run this process manually or more often, you can configure this in the configuration area of the package.

# How are due dates determined?

By default the due date is determined by the item/borrower loan period combination (the longer of the two periods for Staff borrowers, the Shorter of the two for other borrowers). If you have set the 'use library calendar for due dates' flag under circulation defaults then the library calendar will also modify due dates according to those settings. Settings for last due date for year levels will also apply. The **shortest** of the possible loan periods will be used.

In addition there is a fixed loan period flag that ensures that the item circulation period is used for that item (i.e. staff borrowers will not automatically have the item issued for a longer period if their loan period is greater than the item).

# Specifying alternative due dates

By pressing F4 within the main circulation screen, you can choose a specific due date to use for returns. This overrides the defaults mentioned above, allowing the specified due date to be used or to prompt for a due date on each issue.

You can also change the due date of an item immediately after it has been issued, by pressing F3 and amending the transaction details.

# **Circulation Messages**

During the course of circulation, certain situations will arise requiring the attention of the person circulating material. The package gives feedback in a number of ways.

*Screen colours:* You can configure the circulation screens to give a visual indication of the circulation mode the package is in at any point in time.

**On screen messages:** If your attention is required a message will appear on the screen requiring you to respond before the package continues with the requested action.

*Sounds:* The feedback sounds (as listed below) can give an audible indication of the success or otherwise of an action without having to view the screen.

| Action       | Description                                                                                                    |
|--------------|----------------------------------------------------------------------------------------------------|
| Successful   | No problems with circulation action. Continue as normal.                                                                                                    |
| Warning      | A message will appear indicating a warning. You<br>should read the message before continuing. This<br>message can be overridden.                                                                                                    |
| Unsuccessful | An Important situation requiring attention has<br>arisen. A message displaying the problem will<br>appear. Depending on your logon rights, you may<br>or may not be able to continue with the actions. If<br>another user with appropriate permission is<br>available, they can temporarily enter their logon<br>and password to override the block. |

Refer to configuration for more details on these settings.

Typical Circulation Messages include:

**Borrower Limit has been reached**. This borrower has reached the maximum number of items that they are allowed out at any one time.

**Borrower Has Overdues**. The currently selected borrower has overdue items.

Item cannot be issued: (Zero Ioan Period).

*Item Status Not Current* – you will have the opportunity to change the status of the item to current and issue it or to cancel the issuing process.

*Item Already Issued* – you will have the option of returning the item for the previous borrower and re-issuing it to the current borrower.

*Item is Reserved by another borrower -* If you attempt to issue an item that is being held for another borrower on the reserve list, the package will warn you.

Depending on configuration settings some of these messages can be overridden, whereas others may not.

The last few transactions are listed at the bottom of the circulation screen.

# Reserves

Reserves can be made through daily circulation or through OPAC (if you have configured your library to allow borrowers to do this). Reserves are based on the title/author combination so they are not copy specific. This avoids the need for a specific copy to become available for a given borrower reserve. The exception to this is where a borrower reserves a title that is already in the library. In this case the reserve is made copy specific to avoid having the item issued to another borrower.

When a reserved title is returned, the reserve then becomes copy specific and remains on the file until the book is issued to the person who requested the book. The idea is that you are now holding that copy for a borrower, so any attempt to issue that copy to a borrower other than the reservee will result in a circulation warning appearing.

# Viewing and editing reserve information

| Date       | Title                                                       | Borrower                     | Generate Slip |
|------------|-------------------------------------------------------------|------------------------------|---------------|
| 2/08/2002  | COMPUTER CONTROL (STARTING DES<br>HAWES, HENRY PARRY, DAVID | KAKA , Lindaria<br>11WE DA   |               |
| 2/08/2002  | VISUAL BASIC 6 COMPLETE<br>BROWN, STEVIE AND OTHERS         | HICKLING , Daniel<br>11FC PH |               |
| 15/08/2002 | PADDY CLARKE HA HA HA<br>DOYLE, RODDY                       | HARTNELL , Cameron<br>9FF HA |               |
| 26/08/2002 | COLLECTED POEMS 1909-1962<br>ELIOT, T.S.                    | LE SUEUR , James<br>12FX TE  |               |
| 3/09/2002  | HARRY POTTER AND THE PRISONER C<br>ROWLING, J.K.            | BROWN , Shari<br>10AN AN     |               |
| 4/09/2002  | DARWIN'S FORGOTTEN WORLD<br>LEWIN, ROGER                    | PERI, Dominique<br>9NU NU    |               |
|            | VISUAL BASIC & COMPLETE                                     | FRASER Samantha              |               |

The reserves editing screen allows you to view, create and remove reserve information. Entries that appear in red are the borrower specific items (that should be held aside for the borrower to collect).

Reserves can be viewed by Title, Item, Borrower or date. To display the current borrower and due date for a given title, double click the entry or select More Options -> Display Current Borrowers.

You can remove reserve (More Options button) by borrower status, All reserves (e.g. end of year) or selected reserves. Use Ctrl-Click to select multiple entries.

*Generate slip:* Under configuration, you can specify whether or not a reserve slip is printed for items as the item is returned. If you choose not to print a reserve slip as the item is returned then the reserve entry is tagged for printing later. You can then print the reserve slip from this screen. The message that

appears on the reserve slip can be changed each time you print if required.

# **Circulation History**

| Statii         Date range           ✓ Out         ✓ Overdue           ✓ Returned         ✓ Lost |          |           |                                           |                | -]  |
|-------------------------------------------------------------------------------------------------|----------|-----------|-------------------------------------------|----------------|-----|
| Due Date                                                                                        | Status   | Accession | Title                                     | Classification | B 🔺 |
| 12/09/2002                                                                                      | Returned | 3793      | MACMILLAN BIOGRAPHICAL ENCYCLOPEDIA OF PH | 770.92 REF     | 8   |
| 27/09/2002                                                                                      | Returned | 4529      | MACMILLAN BIOGRAPHICAL ENCYCLOPEDIA OF PH | 770.92         | 9   |
| 2/09/2002                                                                                       | Returned | 6168      | MAGIC                                     | 133.4          | 1   |
| 22/10/2002                                                                                      | Returned | 13194     | MAGIC EYE 111                             | 152.14         | 1   |
| 21/10/2002                                                                                      | Returned | 12560     | MAGICIAN'S GAMBIT                         | EDD            | 8   |
| 26/08/2002                                                                                      | Returned | 14247     | MAKE-UP BOOK                              | 646.7          | 1   |
| 22/08/2002                                                                                      | Returned | 14247     | MAKE-UP BOOK                              | 646.7          | 8   |
| 22/10/2002                                                                                      | Returned | 2686      | MAKE YOUR OWN ELECTRIC GUITAR             | 787.6          | 9   |
| 19/12/2002                                                                                      | Overdue  | 9344      | MANA TIRITI 759.9931                      |                | 8   |
| 30/08/2002                                                                                      | Returned | B15207    | MANGROVES                                 | 582.16         | 0   |
| 30/08/2002                                                                                      | Returned | 7301      | MANGROVES IN NEW ZEALAND                  | 582.16         | 0   |
| 22/10/2002                                                                                      | Returned | 14396     | MANTLE OF KENDIS-DAI                      | WEI            | 1   |
| 24/10/2002                                                                                      | Returned | B15175    | MAORI CARVING                             | 736 NZ         | 7   |
| 1¢/09/2002<br>▲                                                                                 | Deturned | D1E17E    |                                           | 700 MI7        | • • |

This screen provides access for viewing and editing circulation information by borrower, item or date. You can choose which types of transactions (Returned, overdue etc) you wish to view as well as a date range for the start (issue), end (due) or return date. You can also access this screen from within the catalogue borrower and daily circulation areas.

**Note:** If you change either the displayed statii or the date range, you need to click on 'Refresh' at the bottom of the screen to update the display.

You can delete transactions by selecting the entries you wish to delete, then click on delete (you require appropriate access to do this).

Items that were issued as part of a group appear with an asterisk (\*) next to the Status.

If you access this screen through daily circulation, then by default only the current transactions are displayed. All transaction history is displayed by default when viewing this screen through borrower history. You can of course change which transactions are displayed by selecting or deselecting the appropriate statil.

You will receive a warning if your selection criteria includes too many entries. This limit is applied so that the list doesn't become too large and unmanageable. You can of course change the date range or statil to further restrict your view.

You can also choose to sort the list by any of the following criteria:

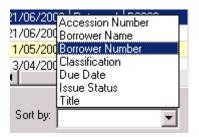

Clicking a column heading will also sort by that column. You can remove individual transactions by selecting the entries you wish to delete, then click on delete (you require appropriate access to do this!). Even though you have this option it is recommended that you only use it where a transaction is completely bogus.

To edit the details on a particular transaction, select it from the list and either right click on it or click the edit button. You will now see the transaction detail for this item (shown below). You can modify the details and change the status of the transaction to misplaced etc.

If you change the due date on a transaction that was part of a group issue, the package will ask you if you wish to change the due date on the other transactions as well.

| irculation Details: |                                                  |
|---------------------|--------------------------------------------------|
| ltem:               | AA DAY TOURS IN NEW ZEALAND (AA GUIDE TO) (5199) |
| Borrower:           | Carrig , Ben ()                                  |
| Start Date:         |                                                  |
| End (Due) Date:     |                                                  |
| Return Date:        | 01/01/1980 12:00 a.m.                            |
| Notes:              |                                                  |
|                     |                                                  |
|                     | Cancel Save                                      |
|                     |                                                  |
|                     |                                                  |

# E-Mailing overdue messages

You can e-mail overdue messages to staff members responsible for a class or individual borrowers. To do this, select the 'E-mail list of overdues' option from within circulation history.

**Note:** you must have the following already configured:

- The name or IP address of your mail server and the return e-mail address for the library in configuration. If you do not know the name of your mail server, please contact your system administrator. The reply address will be used for any e-mails sent, so responses from borrowers will go to that address.
- Ensure that the class teacher has their class name entered against their borrower record and that the teacher has an e-mail address if you wish them to receive e-mails for students in their class. This allows you to send e-mail notifications to teachers without

having to enter e-mail addresses against all borrowers.

 If you wish to have individual borrowers receive e-mail notifications, enter their e-mail address against their borrower record. If the borrower has an e-mail and the teacher for that borrowers class has an e-mail address, both the teacher and the borrower will receive a notification. The teacher's e-mail will indicate that the borrower has also been notified individually.

The e-mail text includes the list of currently overdue titles for the individual borrowers or form class (in the case of staff members).

# E-mailing PDF reports to Staff Members

This alternative option (available from the Report Preview screen) allows you to send a report to a selected staff member. To do this, print the required report and select 'E-mail report' from the report preview screen. A list of staff borrowers that have e-mail addresses entered will appear, choose the required staff member and click send.

# **Recall Facility**

This facility allows you to change the due dates on material that has already been issued and produce recall slips that can be distributed to borrowers to notify them of this change. To recall an item or group of items issued or falling due on a particular date:

- Enter circulation history and specify the parameters that identify the transactions to be recalled.
- Check that the transactions listed on the screen are correct and should be recalled (note that only items that are currently issued or overdue will be recalled).
- Select "Recall displayed items" from the options menu and confirm that you wish to recall the displayed items.
- Enter the message that you wish to have included on the recall notice. This should probably include the reason for the recall.
- Specify the new due date for the material to be recalled. The recalled items will have this due date after the recall.
- Choose whether you want to have the list sorted by class or borrower name.
- The list of recall notices will appear. You should print these and distribute them to the borrowers affected by the recall.

Note that this facility could also be used to extend due dates for material that would otherwise fall due on undesirable dates. If you are using this facility to do a blanket recall of items at the end of year, you may wish to just distribute a generic notice to students rather than use individual notification slips.

If you know the final date that the library is open, you will probably wish to specify these dates in the library calendar (in configuration) to ensure that material is not issued beyond these periods.

### **Reprinting recall slips**

If you wish to view the list of recalled items or to reprint the 5 most recent recalled items at a later date, you can enter the reports area of the package and select "Reprint Recall Notices" from within the "Circulation Reports" area. You need to select the date at which the recall was made. Note that if a particular transaction is recalled again, it will only appear on the most recent recall notice.

# Library Utilities - Stocktaking

| Scan Barcodes                                                                 |                                                               |
|-------------------------------------------------------------------------------|---------------------------------------------------------------|
| Scan or enter the accession numbers of items as you find them on the shelves. | Progress<br>♥ Introduction<br>♥ Stocktake Setup<br>Scan Items |
| Select                                                                        | Print Reports                                                 |
| Recently scanned items: Show History                                          | Clean up<br>Finish                                            |
| Book not found: sd                                                            | Filter: Our Library                                           |
|                                                                               | Total Items: 7891                                             |
|                                                                               | Unstocktaken: 691                                             |
| Download Click the download button to register items                          |                                                               |
| scanned with a portable barcode reader.                                       | <u>B</u> ack <u>C</u> ontinue                                 |

Stocktaking is a process that can be carried out at any appropriate time during the year, particularly if the library is either partially or fully closed. If you are new to this process, you should contact your local MUSAC training provider to give you advice on how best to carry out this process.

Each item in the catalogue has a flag indicating whether or not the item is stocktaken (this appears under the financial tab). During the normal course of circulation this flag is set to 'stocktaken' when an item is returned. Note that the stocktake flag is not really of any significance until you actually carry out the stocktake (for example an item may be returned and marked in the catalogue as being stocktaken, however it might 'walk' from the library the next day).

The general process involved in a stocktake is to mark items as not being stocktaken (resetting the stocktake register), then registering each item by entering or scanning the barcode. Once you have completed the stocktake, you can print a list of items that are in the catalogue but not registered as stocktaken. A shelf check should then be carried out to determine which of the unregistered items are really lost or were just misplaced during the first check. This information can then be recorded in the catalogue by changing the item status, providing a true reflection of the contents of your library at the point of stocktake.

**Notes:** The entire stocktake does not have to be carried out in one day (unless you have a very small library or are incredibly efficient!). At any point during the stocktake you can exit the package (and do your regular daily backups) and then re-enter and continue from the point you left off.

When resetting the register, you can choose to keep grouped items that have no barcode and are not able to be issued separately flagged as stocktaken. Most likely you will want to do this as these items are probably short stories etc, which cannot be separated from the main catalogue.

The most important thing to remember is NOT to change the filter whilst undertaking the stocktake.

## Carrying out a stocktake - Step by step

To perform a stocktake, take the following steps:

- 1. Select Library Utilities-Stocktaking from the main menu. This will bring up the stocktaking wizard. The steps of the stocktake process are listed on the right. Click 'continue' to move to the next step.
- You now need to identify the portion of the library that you wish to stocktake (this may be the entire library of course). Click 'select filter' to do this.
- The next step is to zero the register so that all the filtered items are considered not stocktaken. Remember that you should only do this once at the beginning of the stocktake. You will be notified if there are

any items that do not have an accession number and need to be stocktaken manually.

- 4. Carry out the stocktake by scanning accession numbers into the stocktake entry box. Continue to do this until you have completed all your titles in the portion of the library you are stocktaking. If you are using a portable barcode reader, scan your barcodes using the reader, then select the download button and activate your barcode reader download function. Continue to do this until you have completed all your titles in the portion of the library you are stocktaking. MUSAC hires out a portable barcode reader that can be used to speed stocktaking please contact your agent for more information.
- 5. Now print out a list of unregistered items. This will give you the items that were not recorded as being present during the stocktake. You can choose to omit items that are currently issued from the library. At this point you will want to recheck your shelves to ensure that the books were not overlooked during the stocktake process.
- 6. Once you have finished checking your shelves, click continue to move to the clean up stage. Here you can change items tagged as not being stocktaken to 'lost' or 'missing at stocktake' status. You have the option of not including any currently issued items in this change.
- 7. You have now finished the stocktake and your catalogue should correctly reflect the current state of your library.

# The download from scanner option

In stocktaking, the download from scanner option now logs the barcodes as they are read. You are notified of the number of barcodes that have been read and will be prompted to process the logged barcodes once you exit the download screen. A list of problems encountered during the processing of the barcodes will be displayed (if there are problems). You can choose not to process the barcodes when exiting, however you will be prompted again to do so next time you exit the screen if there are barcodes still to process.

# Stocktake History screen

You can display the stocktake processing history by clicking the show history button. This will display the following screen which lists the titles processed and any problems with the barcodes scanned.

| Date                    | Barcode    | Title/Problem                                                               |
|-------------------------|------------|-----------------------------------------------------------------------------|
| 16/01/2004 10:00:49 a.m | sfg        | A item with that barcode does not exist within the selected area of the lit |
| 16/01/2004 10:00:49 a.m | fgdfgsfgsg | A item with that barcode does not exist within the selected area of the lit |
| 16/01/2004 10:00:50 a.m | fdg        | A item with that barcode does not exist within the selected area of the lit |
| 16/01/2004 10:00:50 a.m | fdgsg'df   | Item was not processed                                                      |
| 16/01/2004 10:00:50 a.m | gfgd       | Item was not processed                                                      |
| 16/01/2004 10:00:51 a.m | fg         | Item was not processed                                                      |
| 16/01/2004 10:00:51 a.m | gdfgfdg    | Item was not processed                                                      |
| 16/01/2004 10:00:51 a.m | dfg        | Item was not processed                                                      |
| 16/01/2004 10:00:51 a.m | fds        | Item was not processed                                                      |
| 16/01/2004 10:00:52 a.m | fdgfdgdfgd | Item was not processed                                                      |
| 16/01/2004 10:00:52 a.m | fd         | Item was not processed                                                      |
| 16/01/2004 10:00:52 a.m |            | What do you think?                                                          |
| 16/01/2004 10:00:52 a.m | gfdg       | Item was not processed                                                      |
| 16/01/2004 10:00:52 a.m |            | Treasure planet                                                             |
| 16/01/2004 10:00:53 a.m | sg         | Item was not processed                                                      |
| 16/01/2004 10:00:53 a.m | gs         | Item was not processed                                                      |
| 16/01/2004 10:00:53 a.m |            | Item was not processed                                                      |
| 16/01/2004 10:00:53 a.m | fd         | Item was not processed                                                      |

If you inadvertently reset the register before completing the stock take, you can use the re-process barcodes button to 'play' back the stocktake process from a given date.

# Clean up routines

The clean up routines allow you to perform a variety of clean up activities on your library data. These activities may result in information being removed from the library database so additional care is needed when running these routines (remember to make daily backups of your data). Clicking on an activity in the list on the left of the screen will bring up a description of what the activity does on the right hand side. Read the description before running the routine to be sure that it is what you want to do.

# Removing Borrowers/Items/Circulation History from the Database

In order to delete an item or a borrower from the database, you need to first change it's status to 'DELETE' and then run the delete items/borrowers cleanup routine to remove them from the database.

Note that removing either an item or a borrower from the database will also have the effect of removing any circulation details associated with the item or borrower.

Borrowers or items that are associated with current issues are NOT removed from the database using this process even though they are tagged for delete. You should print a list of these and check whether or not they should be deleted before returning the item and running this routine again.

Circulation history can be removed by individual items and borrowers as well as by a selected date range.

### Change case on Field/List

This option allows you to change a field or lookup list (subjects, publishers etc) to be of a consistent case. Note that it is not

always possible for a computer to determine the correct sentence case as the package must follow a set of predefined rules that are not context specific. One of these rules is a check for words beginning with Mc and Mac (e.g. McDonalds and MacDonald). This may sometimes give the wrong result (for example MacLin instead of Maclin).

### Rebuilding Search Indexes

This feature allows you to manually rebuild the keywords indexes that are used for OPAC searches. Normally you shouldn't need to use this as the package makes the necessary updates each time an item is saved.

#### **Update Fiction Status**

Under configuration, you can specify if you wish the package to automatically determine whether or not a given item is fiction or non-fiction. If you have elected to set this flag manually yourself and then later decide that the general classification should be determined by the package, you can use this routine to update all items to have the general classification to reflect the contents of the classification field.

#### Return Issued Items

This option can be used at the end of year/term to return all currently issued items or just those with a particular status.

#### Bulk status change

This option allows you to change the borrower or item status for multiple entries by scanning the barcodes.

## **Fix Group Links**

This routine removes any invalid links for grouped items.

### Approve OPAC reviews

Use this to approve (or change) the content of reviews that have been entered by library users through OPAC.

### Remove unused lookup list entries

This option removes entries in the selected list that do not appear against any item/borrower in the system.

### Check for duplicate items/borrowers

This will notify you if there are any items or borrowers that have the same number.

### Non-approved subjects to keywords

Use this to move subject entries that are not approved in the subject authority to the keywords field of the items that they appear against.

### Stocktake non-issuable grouped items

This routine sets the stocktake flag to 'stocktaken' for items that are part of a group and cannot be issued separately (such as a book of short stories).

### Pre borrower update cleanup

This routine should only be used on advice of the helpdesk.

#### **Rebarcoding facility**

The rebarcoding facility is intended to allow rapid bulk rebarcoding of items within the library. This facility can be used when two libraries with overlapping barcoding schemes are merged or if you wish to replace outdated or incorrectly placed barcodes.

To access this facility, enter the Library Utilities - Clean up area of the package and select 'Rebarcode Titles'. The following screen will appear:

| Rebarcoding Utility                                                                                                    |                                   | ×             |
|----------------------------------------------------------------------------------------------------|-----------------------------------|---------------|
| 2006                                                                                                    |                                   |               |
| Doyle, Martin (Ed.)                                                                                                    | 808.83                            |               |
| Scan:                                                                                                    |                                   |               |
| Existing Barcode                                                                                                    | New Barcode                       |               |
| A13319381                                                                                                    | B0002                             |               |
| Recently Rebarcoded Items:                                                                                                    |                                   |               |
| Item A1335796 : 19th century, the changed from '                                                                                                    | 41335796' to '80001'              |               |
| To use this facility, scan an existing barcode, then<br>F8 to accept the change and move to the next item<br>falgged as stocktaken during the rebarcoding proc<br>escape key. | n. Items will be made current and | E <u>x</u> it |

To rebarcode an item, scan the original barcode followed by the new barcode. The system will check that the first barcode exists on an item in the library and that the second barcode does not exist. Press F8 to activate the change and reset the screen for the next item. Items that have their barcode changed will also have the stocktaken flag and current status set.

There are two additional fields that are set when the item barcode is changed through this facility:

Old Barcode: Previous accession number for the item.

**Rebarcoded Date:** Date and time that the item was rebarcoded.

# Search and Replace

This section allows you to perform a range of changes to your data. The routines here do not delete records from your library like the clean up routines do, - however you should take care that the changes you make here are really the changes that you need to make. If you are uncertain, it is always sensible to make a backup before continuing.

# **Quick Changes**

### **Changing Status**

Typical changes of statii are provided as options as well as an option for arbitrarily changing status.

*Items LOST -> DELETE* (generally carried out before a stocktake).

**Items ADDITION -> CURRENT** (Done after you have checked recently added items for data entry and wish to make them become available as part of the catalogue).

Item status zap: Change any item status to another status.

**Borrower status zap:** Change any borrower status to another status.

#### Zero issue count

A count of how many times an item is issued is recorded against each item. You may wish to zero this count at the start of each year.

### Changing loan periods

Routines for modifying loan periods based on a variety of criteria are provided. Loan periods modified by subject can be restored to their previous values.

Loan periods may be changed:

- To a maximum
- To a default
- By Subject
- By Media

# **Advanced Search and Replace**

| Quick Ch   | anges Advanced Subject Changes                                                                                                    |
|------------|----------------------------------------------------------------------------------------------------|
|            | se note: This facility allows you to quickly change large amounts of data within your database. You<br>Id always do a backup FIRST if you are not sure about what you are doing! |
| 1:         | Specify the change you wish to make:                                                                                                    |
|            | Change Classification (Item) 💌 to 234                                                                                                    |
| <b>2</b> : | Select the group of items/borrowers that you would like to apply the change to by clicking the<br>button below:                                                                  |
|            | Select Media = AUDIO VISUAL EQUIPMENT.                                                                                                    |
| 3:         | Click the 'Apply' button (to the right) to apply the changes to the database                                                                                                    |

The advanced tab allows you to carry out additional changes to the catalogue. To make a change to your data you need to carry out the following steps:

- 1. Firstly identify the change you would like to make by selecting the required field and entering the new value.
- 2. Specify the group of records that you would like to apply the change to using a filter. (You can create a new filter if needed).
- 3. Now click the apply button to apply the changes. You will be notified of the number of records that will be affected before the change is completed. Once you accept this, the changes will be applied to the database.

*Note:* If you are not sure of what you are doing, it would be advisable to make a backup of your database BEFORE you use this facility.

# Subject Search and Replace

| Quick Cł | hanges 👌 Advar      | nced   Subject C          | hanges                   |                  |                 |                                                                   |  |
|----------|---------------------|---------------------------|--------------------------|------------------|-----------------|-------------------------------------------------------------------|--|
| Mak      | e the following cha | anges to the subject      | entries against ite      | ms.              |                 |                                                                   |  |
| 1:       | Specify the char    | nge(s) you wish to ma     | ake:                     |                  |                 |                                                                   |  |
|          | Change<br>Add       | Subject<br>ABORIGINAL PEO | PLE                      |                  | directly or u   | ither enter a subject<br>use the F5 key to<br>list of subjects to |  |
| 2:       | Select whether yo   | ou would like the cha     | ange to be applied       | l to all ite     | ms or just thos | e in a selected filter:                                           |  |
|          | <u>Filter:</u>      |                           | Having/Not havi          | ng these         | subjects:       |                                                                   |  |
|          | (All Items)         |                           | Condition<br>Has subject | Subject<br>AUSTR |                 |                                                                   |  |
|          | Select              |                           |                          |                  |                 |                                                                   |  |
| 3:       | Click the 'Apply' b | outton (to the right) to  | ) apply the chang        | es to the        | database.       | Apply                                                             |  |

This option can be used to quickly change the subject entries against a group of items.

To make subject changes:

 Firstly identify the change you would like to make by entering the subject and choosing to add/remove it. You can use F5 to display the list of entries.

- 2. Specify a filter and or the subjects that the item must have (or not have) to meet the selection criteria.
- 3. Now click the apply button to apply the changes. You will be notified of the number of records that will be affected before the change is completed. Once you accept this, the changes will be applied to the database.

**Note:** If you are not sure of what you are doing, it would be advisable to make a backup of your database BEFORE you use this facility.

## **Other Utilities**

This section contains a range of important maintenance type facilities to support the smooth running of the library package.

- Backup and Restoring data
- Compacting your library database
- Library
- Who else is using the library database
- Creating a new library database

# The Reclassification Wizard

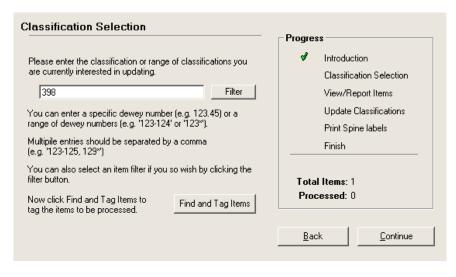

The purpose of the Reclassification wizard is to assist with reclassifying portions of your library catalogue. Although you can make any required changes by using existing features of the package, the wizard groups the steps needed together in one place and simplifies this process for you.

The steps involved are in reclassifying portions of your library catalogue include:

- Selecting the portion of the library to reclassify.
- Checking individual items within that area of the library to see if they need to be reclassified. Sometimes this may be an automatic change from one dewey number to another.
- Changing the classification field against items that require a change.
- Reprinting spine labels for changed items.
- Viewing progress and printing a list of changes.

MLM includes some additional fields that are used with the Classification Wizard:

**Old Classification:** This records the previous classification used for the item and can be useful if the item was accidentally reshelved in the wrong place.

**Classification changed date:** This is the date that the item was reclassified and is used within the package to notify you if the item was reclassified whilst being issued.

# Step 1: Selecting the portion of the library to reclassify

You will probably be running the wizard a number of times, each time selecting a range of dewey numbers that you are wanting to work with. You can enter a range of dewey numbers (e.g. 123-124), a specific dewey number (e.g. 123.45) or a group of dewey numbers (e.g. 123, 125, 789) etc. If you prefer, you can also set an item filter determining the area of your catalogue you are working with.

Once you have set the area of the library you wish to work with, click the 'Find and Tag' button. Note that you only need to click this button after you have changed the area being reclassified.

# Step 2: Printing a list of items, to check if reclassification is required

This step may not be needed if the change for the selected area of the library applies to all items within that range of Dewey numbers. If that is the case, you can skip to the next step in the wizard and make the necessary changes. Otherwise you can print off a list of the items within this area of the catalogue, then go to the shelves and make the appropriate checks on the individual items. When you have noted on the report what changes are required (if any), then you are ready to move to the next step.

# Step 3: Changing the classification

This step involves updating a single field against many items. Depending on the area you are reclassifying, you may be updating everything to a new number or updating groups of items to different Dewey numbers. The simplest way of achieving this is to use the grid editor which displays items in a spreadsheet like format.

The grid editor displays in list form, the items you are working with. Some fields are editable and others are view only (e.g. Title, Accession number etc). With the grid editor you can do the following:

- Sort the list by clicking on the column title at the top of the screen (this allows you to change the sort order between title, classification etc).
- You can use hotkey combinations to change the values to • a list of possibilities. For example you may have a number of Dewey numbers that you wish to update to (e.g. 123.4, 123.5, 123.6). You can enter these in the hotkey list and use the hotkey combinations to quickly enter those values against the appropriate entries (e.g. hotkey1 = 123.4, hotkey2 = 123.5 etc). You then select the entry (or range of entries) you wish to update, and press Ctrl and the hotkey number (i.e. Ctrl-1, Ctrl2 etc). This is much faster (and more reliable) than manually entering each Dewey number separately. The Ctrl-~ (control key and tilde key (next to the "1" key on the keyboard) combination is a short cut that enters the default value (in this case the existing classification value).

For additional information regarding the grid editor, refer to the chapter on cataloguing.

# Step 4: Reprinting spine labels

Once you have determined the new classifications for the area of the library you are reclassifying, you can now print the new spine labels and attach them to the items. This report is printed in two parts, the first is the spine labels (which you print on labels and the second is the list of updates that allows you to link a title to the new spine label.

After printing the new spine labels, you can attach them to the books and re-shelve them in the appropriate location. If there are items that were issued at the time of reclassification and need a new spine label, you will be notified when returning the item through circulation.

## Backups

| Library Backup | Please si                                                        | elect one of the activit | ies listed below.                                                              |
|----------------|------------------------------------------------------------------|--------------------------|--------------------------------------------------------------------------------|
| Backup         | Backup Library data to<br>disk.                                  | Restore                  | Restore previously<br>backed up Library data.                                  |
| View Backup    | View the contents and<br>dates of files included<br>in a backup. | More Options             | Additional Maintenance<br>functions, viewing<br>current database users<br>etc. |

Regular backing up of your data is **essential!** The recommended procedure is to use the automated server backup which your school will have. As well, you could use a USB pendrive which has 5 folders on it – one for each day of the week into which you can save a backup. The USB pendrive can then easily be taken off-site in order to protect from disasters such as fire etc.

At least once every 6 months you should ensure that your backup files can restore properly. It is not much use making regular backups if the drive is faulty and prevents you from accessing the data if the need arises. Even if your school computer technician tells you that there is no need to make a backup through the package as s/he is backing up the server each night - still make a backup for your own peace of mind. We do get calls from schools where their data has become corrupted and they have tried to restore, only to find that for one reason or another, the technician cannot recover the data.

You can choose to backup a library that is in use. Library Manager will still warn you about the library being open, however you can continue past this message. This allows backups to be made whilst <u>WebOPAC</u> (or other OPAC terminals) are running. Note that if you backup while the library is open and being actively used, other users may experience a slowdown or error messages. The backup will complete successfully though. It is still recommended that you try to get everybody out of the package before doing the backup if at all possible.

Although it may be a pain to have to go through the process of backing up at the end of a busy day, just think how much busier your days will be if you suffer a systems failure and need to reenter all your data again. Don't think that this won't happen to you!

## Performing a Backup

Note that a backup backs up only the current library. If you have multiple libraries, you must back them up separately.

- 1. In administration Enter 'Other Utilities: Backup & Restore'.
- 2. Check that the library database to be backed up is selected from the library list.
- Ensure that the correct drive is shown for backing up to (click on the 'Backup settings' tab to change this).
- 4. Click Backup. You will be prompted for disks to insert as required.
- 5. Label your backup disk(s) and place them in a safe place.

#### **Backup Settings**

**Compression:** You may wish to change the compression options depending on the type of media you are backing up to. For instance if you have a slow machine and are backing up to relatively fast media (such as your hard drive) you may wish to select faster which will result in a slightly larger backup but will take less time.

*Compact Database before backing up:* It is suggested that you use this option although it can take a few moments to

complete, it will ensure that unused space is removed from the database and the database rebuilt before backing it up to disk.

**Drive to use for Backup/Restore:** Select the drive that you wish to use for backing up to or restoring from. In most cases this will probably be the a: floppy drive.

## Auto-saved Backups

The package automatically saves the last 5 backups on the network/local drive where MLM is installed. This means that you can quickly restore a backup even if the actual backup pendrive/media is not available.

The auto-saved backups folders are located in the MLM\backup directory and have names like BKYYMMDD\_HHNNSS where YY=year, MM=month, DD=day, HH=hour, NN=minutes and SS=seconds.

## Restoring

To restore a previously made backup, click on the restore button within the backup area of the package and ensure that you have selected the correct drive to restore from. The library contained in the backup will be restored. Note that if the backup being restored is not the current library, the current library database will not be affected by the restore. If you wish to change the name of the library during the restore you can do so (note that this will result in another library appearing on the login list). You will be warned if any data is to be overwritten.

# Viewing the contents of a backup

To check the files contained in a library backup, you can use the View backup option which displays the files included in the backup and their dates of modification.

## **Viewing Database Users**

| ected Library: School Lit                                 | orary 🗖                        | ·                  |
|-----------------------------------------------------------|--------------------------------|--------------------|
| e above library is currently b<br>chines on your network. | eing accessed by the following |                    |
| Computer                                                  | Status                         |                    |
| IT014610                                                  | Currently In Use               |                    |
|                                                           |                                | Refresh            |
|                                                           |                                | Shutdown Terminals |
|                                                           |                                |                    |

This screen allows you to view the machines that the current library database is being accessed on. You will need to know this information if you wish to gain exclusive access to the database for backup and compacting purposes. An entry is shown for each active use of the database so if you have both Administration and OPAC running on the one machine, you will see two entries in the list.

The machine name shown is the name of the computer as it appears on your network.

# Backup/Restore Catalogue Export File

This option is provided so you can move an export file from one location to another. Note that you must first create the export file before running this option.

## **Update Database Structure**

When installing an update, the package goes through a number of checks to verify the database and add structure information to support new features. This normally happens only opening Library Manager the first time after doing an upgrade. There may however be times where Support may ask you to run this option manually.

## Compacting the Library Database

Over a period of time, during the normal operation of the package, the database file will gain a certain amount of redundant or unused space. The compact routine will rebuild the database file resulting in better performance and a smaller file size.

# This routine does not affect your data in any way, it merely verifies and rebuilds the database structures.

You should run this routine periodically. The easiest way to do this is to ensure the 'Compact Library before backup' box is checked under backup settings. This will keep the size of your backup to a minimum. If you encounter errors during the backup of your data, these may indicate corruption. You should still be able to backup by unchecking the compact library check box, however you should consult the helpdesk for advice on correcting the situation.

# Database corruption and damaged databases.

Periodically MUSAC will get calls from schools experiencing problems with our software due to data corruption. These problems may only be apparent when working with certain items or borrowers or you may not be able to access your library data at all.

## Why does data corruption occur?

Corruption can occur for a number of reasons including hardware failures (bad hard drives, faulty network cabling or network cards) or software problems. Slow networks or various network configurations can contribute to corrupt databases as well.

## How can I help prevent data corruption?

You can help prevent corruption by:

- Ensuring you have a good backup system (automated server backup in addition to USB pendrive).
- Ensuring your hardware meets the recommended specifications.
- Periodically running scandisk(or a similar disk checking utility) to help ensure that your drives are healthy.
- If you notice things going wrong, seek advice from Support before it's too late.

## How can I detect corruption?

It may not always be obvious that you have corrupted data as Library Manager may appear to function properly in most cases, however the following can help identify corruption:

Windows package: Error numbers 3000 (Unknown error), 3197 (The Microsoft Database engine stopped the process as you and another user tried to update the data, 3343 (Unrecognised database format) can indicate a corrupt database.

## How can I repair corruption?

In the first instance, when you notice something going wrong it is advisable to call Support before taking any action such as running a rebuild or using any repair options. Taking the wrong course of action may only help contribute to the problem. At a minimum, you should make a backup of your current data to a pendrive before attempting to correct things so that you can restore if something goes wrong.

# **Library Scripts**

| late Scripts                                                                                                    |                           |
|----------------------------------------------------------------------------------------------------|---------------------------|
| Occassionally MUSAC may provide a disk containing scripts then extend the pac<br>and provide additional features.                        | kage                      |
| To update the available routines, enter the disk supplied from MUSAC into your flu<br>disks drive and click on 'load scripts from disk'. | орру                      |
| Currently available scripts:                                                                                                    |                           |
| Change Reference Loan Periods<br>Fix Item Index<br>Purchase Price to OD price<br>Remove borrower date restrictions                       | Load Scripts<br>from Disk |
|                                                                                                    |                           |
|                                                                                                    | Run Script                |
| Select the routine you wish to run, then click on 'run script' to activate it.                                                           |                           |

Library scripts are small extensions to the package that are provided for a specific purpose to update data or make changes to a library.

The 'Load Scripts from disk' routine allows you to add scripts from a disk supplied by MUSAC.

If you have the need to use this section of the package, you will be supplied with additional details on how to do so.

# Printing Reports

Before printing, you should read the section on report configuration and check that your settings are suitable for your purposes.

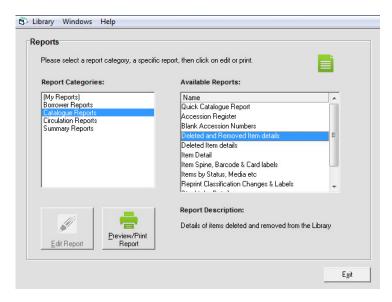

Above is the main report selection screen. To the left is a list of report categories - selecting a category will display the list of related reports on the right hand side.

Select the required category of reports and the report you wish to print, then click on 'Preview/Print Report' to print the report.

## **Borrower Reports**

#### Barcodes – 2 or 3 Column Format:

Prints barcodes in a form suitable for placing in a clear plastic folder and using for circulation.

#### Barcode Sheets:

Prints more borrower records per page with additional information.

#### Borrower list:

Prints lists of borrowers with a count of current issues.

## **Catalogue Reports**

## Quick Catalogue Report:

This is a flexible report that allows you to report on a wide range of catalogue information. The details that are printed on each item can vary from just the basic details to more or less the entire catalogue record.

## Accession Register:

Allows you to print a list of titles by accession number. You can choose to print just additions or a selected range of accession numbers.

#### Blank Accession Numbers:

This list contains items that have no accession number associated with them.

#### Deleted Item Details:

This report prints a list of items that have been previously deleted from the Library. Note that deleted items are not the same at items that have a delete status.

#### Item Detail:

Prints catalogue details for a selected item.

## Item Spine and Barcode labels:

Prints barcode labels and spine labels in 3x10 format for books. The barcodes are formatted for labels (64 x 25.4mm, 30 per sheet). Office Max stocks "Office Elements Multi-purpose labels" stock code 1937960 – 100 A4. Addition items can be printed, selected individual items or by location, series, media etc. This report can also be used to print card labels.

#### Items by Status/Media etc:

Gives basic details of items based on a range of selection criteria.

#### Stocktake Details:

Use this report to print lists of registered and unregistered items in the catalogue.

#### Subject Problem report:

This report prints a list of items that have more than the specified number of subjects.

## **Circulation Reports**

#### **Borrower Status Report**

This report is similar to the overdue letter, however it is intended to be used as a recall notice or for school leavers.

#### History for Borrower

Circulation history for a selected borrower.

#### History for Item

Circulation history for a selected item.

#### Late Returns Listing

Produces a report of items that have been returned but were returned late.

#### **Overdue Last Notice**

Intended as a final notice, single page letter type format for an individual borrower.

### **Overdue** List

This displays a list of the titles overdue to the selected borrowers.

## **Overdue Slips**

This prints 4 slips to one page with up to 4 overdue titles per slip. If a borrower has more than 4 overdue titles, then the system will print more than one slip. The message appearing on the overdue notice can be changed to allow for first and second notices.

## Reading Habits:

Analysis of borrower reading habits by various borrower groupings and selected dates. You can also sort this report by the number of items read to obtain a list of your most and least prolific readers.

## Resource set circulation problems

If you are using the resource set feature, you can use this report to identify any resource sets that have items missing when they were issued or returned.

## Titles currently out:

Prints main details on currently issued titles. Useful for chasing up borrowers at the end of the year.

## Transactions Log:

Prints out an ordered list of Issues/Returns by date range etc.

# Summary Reports

## Least or most popular titles

Can be used to determine what titles are frequently read and those that may need to be culled from the library. Filtering by year levels is possible, the issue count when broken down by year level should match the Most Popular by date range report.

#### Library summary

Produces a one page summary of various statistics for a selected filter.

#### Location/Media Summary

Summary of the number of items by location and media.

#### Publication Year value analysis

A summary of fiction/non fiction totals and values by publication year.

#### Purchase values analysis

Displays a summary of the purchase values for selected areas of the catalogue.

#### Search Analysis

This report gives you a list of popular successful and unsuccessful search terms. You can use this to identify areas of the catalogue that are in demand by library users but may not have sufficient material.

#### Subject, Publisher, series analysis

Summarises the number of items in the catalogue by subject, publisher or series.

#### Yearly financial summary

This report produces the details required for Ministry finance reports.

## School Logo on final overdue report

If you wish to replace the books icon on the final overdue report with your own school logo, you need to save your school logo picture as BMP file with the name *school.bmp*. This file should be placed in the MLM\Support directory, replacing the *school.bmp* file that is present. The next time you print the final overdue report, your school logo will appear.

# List printing facility

This facility allows you more flexibility with producing lists. You can print most details on borrowers, items and transactions. The facility is available under the 'create new report' feature under the reports area of administration. Clicking this button will give you the following screen:

| Report Options       |                                                                                                    |                                                                                                    |               |
|----------------------|----------------------------------------------------------------------------------------------------|----------------------------------------------------------------------------------------------------|---------------|
| Report Name:         | Sample Report                                                                                                    |                                                                                                    |               |
| Description:         | Basic details on an item                                                                                                    |                                                                                                    |               |
| Options for Creatin  | g or Editing a Report:                                                                                                    |                                                                                                    |               |
| Spe<br>step<br>optic | e Report Wizard<br>cify or edit the report step by<br>using the wizard. This<br>on is simpler if you have not<br>tied a report before or want<br>uickly create a report. | Use Report Editor<br>Edit/Create the report<br>the report editor. This<br>you the most flexibility | gives         |
|                      |                                                                                                    | <u>S</u> ave                                                                                       | E <u>x</u> it |

Here you can enter the title and description of your report. Then there are two options below allowing you to create the list step by step using the report wizard or by using the report editor. The simplest way is to use the report wizard as this allows you to consider each step at a time. Once you become familiar with the steps involved in creating a report, you will most likely want to go directly to the report editor without using the wizard.

The following is a description of each step in the list report wizard.

## **Field Selection**

| Available Fields:                                                                                                    | Selected | Fields:                                                 |                          |            |
|----------------------------------------------------------------------------------------------------|----------|---------------------------------------------------------|--------------------------|------------|
| (All fields)                                                                                                    | FieldID  | Field                                                   | Summary                  |            |
| Associate Data                                                                                                    | 2002     | Title                                                   | (None)                   |            |
| Accession Date                                                                                                    | 2006     | Accession Num.                                          | Count                    |            |
| Action: Edit<br>Action: Issue Note<br>Action: Reserve Note<br>Action: Return Note<br>Address<br>Address Line2<br>Address Line3<br>Address Line4 |          |                                                         |                          |            |
| Add Field -><br>Double click a field to add it to the I<br>of field to be included in the report.                                               |          | a field from the list press<br>id press the Delete key. | Remove Field<br>, select | Remove all |

Here you choose the fields that you wish to appear in your list. The order of the fields determines the order they will appear across the page. If you choose fields from more that one category (i.e. borrower and item fields), then the resulting list will be based on the transactions linking a borrower to an item. This may or may not be what you expected. For example if you include the borrower surname and title fields, you will get a list entry for each transaction meeting your selection criteria (as the transaction is the thing that links a borrower to an item). If you want your list to include all borrowers or all items within your selection criteria (even though there may be no transactions for the borrower) then you need to include only item fields OR only borrower fields in the report.

## Sort Order

| Sort Options                                   |                            |
|------------------------------------------------|----------------------------|
| Which fields do you wish to sort your data on? | ≜‡∡                        |
|                                                | Sort Descending            |
| Then Sort by                                   | Sort Descending            |
|                                                | Sort Descending            |
|                                                | Sort Descending            |
|                                                |                            |
| < <u>Prev</u> <u>N</u> ext >                   | <u>S</u> ave E <u>x</u> it |

Select how you wish to sort the fields that you have already selected to include in your report. You can sort in ascending or descending order on up to four of the fields that you have included in your report. If you choose not to sort by anything, the list will appear in a more or less random order, so you should select at least something here.

## Selection

| Items to include:                                                           |                                                           |
|-----------------------------------------------------------------------------|-----------------------------------------------------------|
| Note: The selected item filter will also affect which records are included. | Include only items with the following status:             |
| Prompt for selection of the following when printing:                        | (NO Status)<br>Addition<br>☑ Current                      |
| (None)                                                                      | Deleted<br>Interloan<br>Lost                              |
| (None)                                                                      | Out of circulation     Poor Repair     Potential Purchase |
|                                                                             | Unresolved                                                |
|                                                                             |                                                           |

Here you can specify which details to be prompted for when you print the report. This allows you to create a standard report layout and allow selection of specific criteria each time you print the report. There is a separate screen for borrower, item and circulation details selection. You can elect to be prompted for the following:

- Up to three item related fields
- The borrower, class, room or timetable option
- Circulation date ranges

## Filters

| Include these<br>BORROWERS | <b>E</b> | Include these<br>ITEMS | <i>I</i> |
|----------------------------|----------|------------------------|----------|
| All Borrowers              |          | C All Items            |          |
| C Prompt for filter        |          | Prompt for filter      |          |
| C Selected Filter:         |          | C Selected Filter:     |          |
| (No Filter)                |          | (No Filter)            |          |
|                            |          |                        |          |
|                            |          |                        |          |

Here you can select which borrower and/or item filters that are to be used with the report. Both the selection and filter criteria must be met for an entry to be included in the report. For example if you exclude non-current items in the selection screen, then even if your filter includes non-current items, they will not appear in the list.

The options in this area include using ALL items/borrowers, a pre-selected filter, or the option of selecting a filter each time you print.

## The report editor

| Report Setting   | 15:                                                                                                    |
|------------------|----------------------------------------------------------------------------------------------------|
| <b>Ea</b> Fields | Sort Order Selection Rilters A Font                                                                                                  |
| Appearance:      | Arial, 11 point,                                                                                                    |
|                  | ☐ Wrap cells when text is too long                                                                                                   |
|                  | ☐ Display Selection and Filter details at top of report                                                                              |
| List Heading:    | Enter below any message that you would like to appear at the top of the report:                                                      |
| Sample Report    |                                                                                                    |
| List Details:    | Select and drag the vertical bars to change the relative widths of the columns on the<br>page. Drag a column to change its position. |
| Title            | Author                                                                                                    |
|                  |                                                                                                    |
| 📃 Page Setu      | p Preview/Print Exit                                                                                                    |

This screen allows you to change all the information regarding the report. Along the top of the screen are buttons that allow access to the steps in the report wizard (field selection, sorting, selection criteria, filters etc). You can also change the following:

- Font that the report is to be printed with
- The heading that appears at the top of the report
- Whether or not the selection criteria are displayed at the top of the report
- The relative widths of the field columns
- If the report is to be printed in landscape or portrait.

Once the report has been saved, it will appear in the (My Reports) category under the 'Print Report' area of the package.

You can also edit or delete the report later using this area of the package.

Reports you define are included in a library backup.

You can preview and print your report from this screen.

**Note:** Reports you create will appear in all library databases on your computer, however under some circumstances, a report may only be printed in the library database where it was created. This applies to reports that include the following:

- Specific borrower or item filters, rather than all items/borrower or prompting for the filter when printing. (Filters can differ between library databases)
- Reports that include any added fields. (Added fields can differ between library databases).

# Library Summaries

This facility gives you the ability to view various summary graphs for your library data, for example the following graph (Issues by class).

Note that under certain conditions however, the summary graph may be absent or distorted on the printed report. This is due to differences in scaling between the chart and the specific screen and printer. This in turn is dependent on three factors: the amount of data displayed, the size of the print preview window, and the size of the chart itself.

For best results, choose a small set of data, (eg. a month) that will fit comfortably onto the report. If you are a larger school, this may not be possible. In this case you would need to resize the window containing the chart, like this:

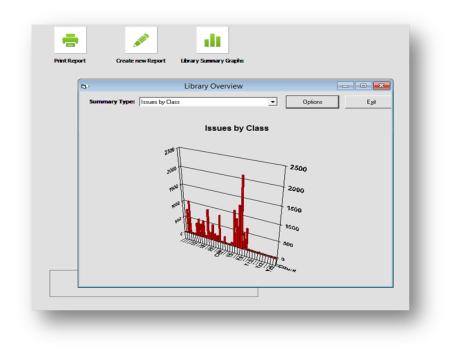

You can also resize the chart itself (shown as follows) by clicking on the graph and once selected, using the resize handles (ringed in red) to size and position the chart on your report.

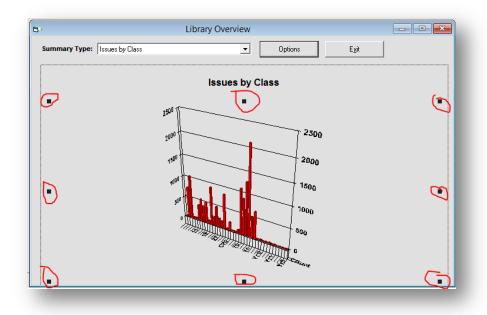

Some experimentation will be needed to find the right setting for your screen and printer, to achieve a legible graph.

# **OPAC (Online Public Access Catalogue)**

The Online Public Access Catalogue provides search access to the library catalogue for your library users. MUSAC Library Manager supports three different OPAC installations. Depending on your needs, you may have more than one of these installed.

Note: The WebOPAC option is not installed as part of Library Manager. WebOPAC must be installed separately. The setup files for these are available from our <u>website</u>.

# MLM Windows OPAC

This is the standard Windows version of OPAC for Library Manager. It runs on 32 bit windows systems. Most users will use this version of OPAC.

Advantages: User friendly, Provides online access to all MLM features. Can be used networked or standalone.

**Disadvantages:** Runs on PC's, 32 bit windows only.

## MLM WebOPAC

This search option for MLM allows you to access the library catalogue using a familiar web browser. Numerous hyperlinks allow for a more flexible search approach.

Advantages: Any machine able to run a web browser can be used for searches. With appropriate configuration, you can allow access to your school catalogue through the Internet.

**Disadvantages:** Installation is more complex, requires a Windows PC and a TCP/IP intranet.

Most of the OPAC searches have both simple and advanced search options. The simple search option presents a minimum number of options for users to enter. The advanced search options allow more flexibility for users who know what they are looking for and need to be able to specify additional options. Your configuration settings can significantly affect the type and number of results that you receive during a search. You should carefully read the OPAC configuration section before using OPAC.

## Similar or loose Match Searches

OPAC permits minor spelling mistakes that younger library users are liable to make when using the package. Rather than searching for an exact match on what has been entered, you can choose to search loosely. This will give you a larger set of results and also include some items that are not what you were searching for. However getting something close to what was desired is generally better than getting the 'Nothing Found' message.

The choice between loose and exact matches depends on the spelling competency of your borrowers. You can always override the default settings for a given search, if required. Refer to the section on configuration for more information on this feature.

## **Renaming or Disabling Searches**

The buttons used to select a search type can be renamed or disabled in configuration.

# Title

Enter the title or a portion of the title that you are looking for. The advanced option allows you to specify Fiction and/orNon fiction. You do not need to be concerned about punctuation as this will not affect the search result.

If the similar spelling option is enabled, you will get the best result if you attempt to enter the entire title. Entering only one or two words will result in many matches.

# Subject

Type the subject that you are looking for or click on the advanced button to select from the list of available subjects. The advanced search allows for Boolean (and/or) subject searches. As with the other lookup list based searches, the package will attempt to 'auto-complete' your search criteria. You can also use the up/down arrows to scroll the list of available entries. Hit the F5 key to display the full subject listing.

The subject authority screen also appears in the OPAC subject search. If you Press F5 in the subject search screen, the list of subjects will appear with a related button at the bottom left of the popup screen. Click this to display the subject authority link screen. Within OPAC the screen appears with limited options and only displays those subjects that have items associated with them to avoid having empty searches.

|                     | Type the subject y        |                                              |          |
|---------------------|---------------------------|----------------------------------------------|----------|
|                     | previous/next subje       | ACTIVITY/IES                                 | <b>_</b> |
|                     |                           | Adam (Biblical figure)                       |          |
| 27.239 ( <u>7.2</u> | and an an an and a series | ADAPTATION                                   |          |
| 1                   | 10                        | Adaptation (Biology)                         |          |
|                     | 120 442 420 4             | ADMINISTRATION                               |          |
|                     |                           | Adolescent psychology                        |          |
|                     |                           | Adolescents                                  |          |
|                     | States States             | Adolescents - Employment                     |          |
|                     |                           | Adolescents - Fiction                        |          |
|                     |                           | Adolescents - Mental health                  |          |
|                     |                           | Adolescents - Moral and ethical aspects      |          |
|                     | Shine Shine               |                                              |          |
|                     | 385 平台(31 平·              | Adolescents - Religious aspects              |          |
|                     | 1.935 124935              | Adolescents in the United States - Biography |          |
|                     |                           | ADOPTION                                     | -        |
|                     |                           | TALE C PC                                    |          |

The related subject search also provides access to the subject authority browser and allows you to search on linked subjects for those subjects that appear against the selected title. These may be subject entries from the authority or manually specified.

# Author

Enter the author's name to search for. This search searches within the author field so you can enter just the authors surname if required. Entering the first name of the author may not be desirable as only the initials may have been entered.

# Keyword

Enter a keyword to search for or click on "advanced" to select from the list of subjects. The fields that are searched during a keyword search are specified in the OPAC defaults under administration and the number of items returned can vary significantly depending on these settings.

## Series, Publisher, Reading Age

Type the series, publisher or searching age that you are looking (or click F5) for. Alternatively click on 'advanced' to select from a list of available series, publishers etc.

# **Dewey Search**

This allows you to search the classification field. You can enter an asterisk (\*) after an entry to find anything beginning with that classification. For example ('234' will match only '234', where as '234\*' will match '234.34', '234 TR' etc)

# **Field Search**

The media search allows you to locate items based on the contents of additional fields. Select the required field and enter your search term.

## **OPAC Screens**

The Online Public Access Catalogue (OPAC) provides search access to the library catalogue for your library users. You can start OPAC either through Administration (Start OPAC button) or by clicking on Start ->All Programs -> MUSAC Library Manager -> Library Searches from the Windows task bar.

There are a number of defaults that affect the operation of OPAC (refer to the section on configuration for more information).

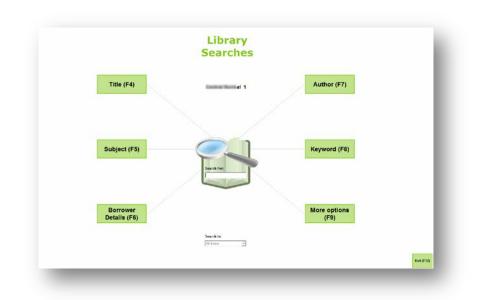

## Main Search Screen

The Main Screen displays the most commonly used search types. Additional search options can be accessed by clicking on the More Options button (or hitting F9). To search, you can just enter a term into the box in the middle of the screen and press return. This will default to a keyword search and provides quick access to search results. If you wish to use a particular search type, you can also enter a term into the box, then hit the button or key for the desired search (e.g. entering 'harry potter' followed by F4 will do a title search for 'harry potter'). If you wish you can disable the quick search option and force your library users to select a search type before entering their search criteria.

You can choose (in configuration) from a number of 'display themes' to make the screen look a little different. The search filter dropdown at the bottom of the screen allows you to restrict your search to a subset of the library (e.g. teacher library).

To get more search options you can click the required search type (or hit the corresponding key). An additional screen with more options will appear:

| Enter part or all of the Title in the box below. |                |  |
|--------------------------------------------------|----------------|--|
|                                                  | Go to Advanced |  |
|                                                  |                |  |
|                                                  |                |  |
|                                                  |                |  |
|                                                  |                |  |

Depending on your settings the search criteria screen may appear with few options (above) or more advanced choices (below). You can switch between these modes using the Go to Simple/Advanced button.

|              | Type the subject you are looking<br>previous/next subject. Press F5 | for. Use Arrow Up/Down to<br>to select from the list. | move to the  |   |
|--------------|---------------------------------------------------------------------|-------------------------------------------------------|--------------|---|
| C            | ATS                                                                 |                                                       | Go to Simple |   |
| NOT -        | ONS                                                                 |                                                       |              |   |
| AND -        |                                                                     |                                                       |              |   |
|              |                                                                     |                                                       |              |   |
| Match: AL    | L of the above                                                      | Fiction and                                           | Non Fiction  | - |
| Clear Search |                                                                     | Back                                                  | Go           |   |

## Search Results Screen (Hit List)

| 100 facts on cats & kittens<br>Parker, Steve     636.8     | M    |  |
|------------------------------------------------------------|------|--|
|                                                            | - 26 |  |
| Syth kitten, the<br>nilsson, eleanor                       | ×    |  |
| An American tail - Fievel goes west<br>swenson, charles    | ?    |  |
| Annie and Moon<br>smith, miriam                            | ?    |  |
| Aunt Nina and her nephews and nieces<br>brandenberg, franz | ?    |  |
| Bad Martha<br>orr, wendy                                   | ?    |  |
| Baxter and the golden pavements                            | ?    |  |

The above screen displays the results of a search and allows you to select which items you wish to display further information about (by clicking the 'show' button). Items that have already been viewed will appear with an eye over the top of the media icon.

The right hand column gives an indication of the availability of the item in the library. The icons are interpreted as follows:

*Red Cross:* The item is out, overdue or misplaced *Green Tick:* The item is in the library and has a current status *Yellow Question Mark:* The item is returned and has a non current status or is reserved (copy specific).

The icon displayed to the left reflects the media for the particular item. If you wish to change the icons shown for a given media type, you can do so in configuration.

The tag checkbox on the left indicates whether the item is tagged. You can use tagging to determine which items you wish to print details for.

The results list can be ordered by title or shelf location.

# Item Detail Screen

| Author: Parker, Steve                                                                                                 |                                     |                                   |
|----------------------------------------------------------------------------------------------------|-------------------------------------|-----------------------------------|
| Classification: 636.8                                                                                                 | Accession Num.:                     | b11111                            |
| Publisher: Miles Kelly                                                                                                | ISBN:                               | 9781842369685                     |
| Location: Our Library                                                                                                 | Pub. Year:                          | 2008                              |
| Series: 100 facts on                                                                                                  | Overdue Price:                      | \$.00                             |
| Media: Book                                                                                                    | 🔍 Status:                           | Current, Overdue, Due: 15/03/2012 |
| Туре:                                                                                                    | Subjects:                           | CATS                              |
| leading Age:                                                                                                    |                                     |                                   |
| Notes and Keywords:                                                                                                   |                                     |                                   |
| Other Title: One hundred fact<br>Other Title: Cats & kittens<br>Other Title: Cats and kittens<br>One hundred facts on | s on cats and kittens               | Reserve<br>this item              |
| l<br>Maria a succe field in disalar, full dataile                                                                     | s. Press F9 to display group detail |                                   |

The previous screen displays the main details of the selected item. If a field has more data than can be displayed on the screen, you can move the mouse over the field to display the full field contents.

The field names on screen reflect those specified within the configuration area of Library Manager. If you wish to change a field name, use the configuration section of this user guide.

You can change the view by clicking one of the buttons on the lower left side of the screen. The possible views are:

- Main Item Detail
- More Detail
- Reviews information
- See Also/Related searches

The more details screen shows additional information including any added fields associated with the item:

| Ste           | ocktake:       | No             | Acces      | sion Num.: t | 011111 |      |                   |
|---------------|----------------|----------------|------------|--------------|--------|------|-------------------|
|               | Source:        |                | 1          | ssueCount: 1 |        |      |                   |
| Purchas       | se Price:      | \$10.00        |            | Keywords:    |        |      |                   |
| Purcha        | se Date:       | 25/11/2010 1:4 | 47:07 p.m. |              |        |      |                   |
| Loan          | Period:        | 6d             |            |              |        |      |                   |
|               |                | 1              |            |              |        |      |                   |
| Physi<br>Desc | cal<br>ription | 48 p, col. ill |            |              |        |      |                   |
|               | C Import       | 25/11/2010 1:4 | 47:07 p.m. |              |        |      |                   |
|               |                |                |            |              |        |      |                   |
|               |                |                |            |              |        |      |                   |
|               |                |                |            |              |        |      |                   |
|               |                |                |            |              |        |      |                   |
| Detail        | ore Detail     | Reviews        | See Also   |              |        | Back | $\mathbf{\nabla}$ |

Review details list previous reviews for this item that have been approved by the librarian for display.

| There are no reviews for this item or this review has not yet been<br>approved for display. |                |
|---------------------------------------------------------------------------------------------|----------------|
|                                                                                             | Add New Review |
|                                                                                             |                |

The 'see also' screen contains links to other results based on this search item.

| d things to search for<br>n a button to do a sear | ch for items related to th | s one. |  |  |
|---------------------------------------------------|----------------------------|--------|--|--|
| Similar Author Name                               | Same Serie                 | 3      |  |  |
| <b>Related</b> Subjects                           | Titles Nearby on           | shelf  |  |  |
| Related Subjects                                  | litles Nearby on           | shelf  |  |  |
|                                                   |                            |        |  |  |

- Similar Author Name.
- Related Subjects (based on dewey number).
- Same Series (if the item has a series).
- Items nearby on the shelf.

# Grouped Items

If there are grouped items associated with this item, then you can press F9 to display the details of those items.

|                                   |                                  | Title          | Author           | Classification |
|-----------------------------------|----------------------------------|----------------|------------------|----------------|
| CATS (DRAW 50) AMES, LEE J. 741.2 | ATS (DRAW 50) AMES, LEE J. 741.2 | CATS           | FRITZSCHE, HELGA | 636.8          |
|                                   |                                  | CATS (DRAW 50) | AMES, LEE J.     | 741.2          |
|                                   |                                  |                |                  |                |
|                                   |                                  |                |                  |                |
|                                   |                                  |                |                  |                |
|                                   |                                  |                |                  |                |
|                                   |                                  |                |                  |                |

## Attachments

If an item has any attachments (pictures, web pages etc) associated with it, an eye in the top right corner indicates this is the case. You can click this icon or the attachments button that appears at the bottom of the screen to display the list of attachments. From there you can display a selected attachment.

## WebOPAC

Please refer to our website for the latest WebOPAC installation, and the documentation which accompanies WebOPAC.

# What is WebOPAC?

WebOPAC is an internet based extension of MUSAC Library Manager that permits searching of the library catalogue through an internet browser. Although it is primarily intended to be used on a local school intranet, with the right hardware configuration, it can be used to search the school library from outside the school using the internet. This type of configuration requires the services of an Internet Service Provider (ISP). WebOPAC has the following advantages over the Windows version of MLM OPAC:

- Hardware resources can be concentrated on a single machine (your server) as this is where the searches are actually executed. The speed of searches will be similar on all machines in your library, even less powerful ones.
- Any machine capable of running a web browser is capable of using WebOPAC. If your school has Mac or Windows PCs, they can be used as search terminals.
  - Your library computing environment can be configured more securely: The only way in which pupils can get to the library data on a correctly configured network is through the web browser, so there is no possibility of malicious students bringing down your entire library by deleting important data files.

• The web interface is more flexible by allowing hyperlinks and search history, making it easier to find what you're looking for. For example, clicking on an underlined subject entry against an item will bring up a list of all items with the selected subject.

The Web based version of OPAC is different from the Windows version as we have tried to use the unique features available in this platform. The same kinds of features are in both WebOPAC and Windows OPAC versions, however they are implemented differently.

Updates to MUSAC Library Manager and other MUSAC software are available on our website:

www.musac.co.nz

## **MLM Database Fixer**

This utility can be used to recover some corrupted library databases. It does not replace the need for making regular backups of your data.

You should seek advice from a MUSAC trainer or your account manager.

## **MLMDBFix Options**

There are three functions you can run on your database. In each case you need to select a library first, then select the option you wish to use. The options are as follows:

## Check Library

This option runs through every table and field in the database to check that data can be read correctly. It will identify most corruption in a library database. You should run this regularly on your library to confirm that there are no obvious problems.

## **Recover Library**

This button attempts to recover data from a corrupted database by creating a new library with a good structure and copying the contents of the existing database across.

If your database is severely corrupted, this option may fail. If this is the case you will either need to restore from a known good backup or contact MUSAC to see if we can recover the data.

# **Monitor Library**

This option brings up a list of the computers accessing the selected library and machines that have left the database in a suspect state. The list is updated every few seconds whilst MLMDBFix.exe is running.

Note that this option will not help identify problematic machines once the database is corrupted. You need to leave this utility running and monitoring a database for the program to detect that suspect activity has taken place. Once a machine has been identified as causing a problem it should be removed from the network immediately and the cause of the problem determined before the machine is placed back on the network.

## **Daily Circulation**

| Кеу | Action                                                                                                    |
|-----|----------------------------------------------------------------------------------------------------|
| F5  | Changes to the ISSUING function                                                                                      |
| F6  | Changes to the RETURNING function                                                                                    |
| F7  | Changes to the RESERVE function                                                                                      |
| F8  | Changes to the RENEWING function                                                                                     |
| F4  | Changes the default settings for the last due date                                                                   |
| F3  | Displays the details for the last transaction                                                                        |
| F2  | Allows you to print a log of transactions since you<br>entered daily circulation or when you last printed<br>the log |

## Scan Mode

The following keyboard shortcuts apply when displaying **items** in scan mode:

| Кеу   | Action                                                   |
|-------|----------------------------------------------------------|
| Alt-A | Change item to ADDITION status                           |
| Alt-C | Change item to CURRENT status                            |
| Alt-D | Change item to DELETE status                             |
| Alt-I | Change item to INTERLOAN status                          |
| Alt-L | Change item to LOST status                               |
| Alt-O | Change item to OUT OF CIRCULATION status                 |
| Alt-P | Change item to POTENTIAL PURCHASE<br>(AQUISITION) status |
| Alt-R | Change item to POOR REPAIR status                        |
| Alt-U | Change item to UNRESOLVED status                         |
| Alt-W | Change item to WITHDRAWN status                          |
|       |                                                          |

The following keyboard shortcuts apply when displaying **borrowers** in scan mode:

| Кеу   | Action                                               |
|-------|------------------------------------------------------|
| Alt-A | Change item to ADULT status                          |
| Alt-C | Change item to CHILD status                          |
| Alt-D | Change item to DELETE status                         |
| Alt-L | Change item to LEAVER status                         |
| Alt-P | Change item to PUPIL status                          |
| Alt-S | Change item to STAFF status                          |
| F2    | Toggle between Borrower listing and Filter selection |
|       |                                                      |

# Glossary

Some terms used within this help file.

#### Accession Number

(Also referred to as a Barcode number). Under a manual system the accession number generally includes the year and number of acquisition of the item. Under an automated system these unique numbers can simply be allocated unique sequential numbers (not including the year as this information can be extracted separately under any automated system).

#### Added Field

Either a MUSAC or user defined field that may appear against some items in the catalogue.

#### Attachments

Additional files such as Web (HTML) pages or pictures associated with items in the catalogue.

#### **Authority File**

File used for consistent forms of headings and to link headings to preferred forms.

#### HTML

The language that is used to create Internet Web Pages.

#### ISBN

International Standard Book Number. Assigned by an item's publisher and identifies the country of publication, the publisher and the title of the work.

#### ISSN

International Standard Serial Number

#### MARC

Machine Readable Cataloguing. A system for standardising the construction of cataloguing records in an automated environment. MARC records allow for the exchange of records between libraries.

#### NZBN

New Zealand Bibliographic Network. An online network linking most public, university, government and specialist libraries to a central bibliographic database.

#### OPAC

Online Public Access Catalogue. Used by library users to access the library catalogue.

## Problems installing MUSAC system files

In most instances the system files will install correctly and you will be able to run the software without problems. Sometimes, for a variety of reasons, there may be the odd file that causes problems. Please try the following steps in order to resolve the issue.

## Step 1: Initial Steps

Install the system files when no other applications are running. In addition disable background software such as virus scanners as these will hold open files and can interfere with installation. Ensure that the installation runs to the point where a successful installation message appears. This means that the installation completed all steps, however it doesn't guarantee that everything has installed correctly.

Please reboot the machine if requested to do so.

# Step 2: Attempting to manually register a system file

Where a specific file seems to be causing the problem, you can attempt to manually register it.

From a command prompt accessed by clicking start > Run, type the following:

regsvr32 comdlg32.ocx (where comdlg32.ocx is an example file) and click OK to register the file.

Note: The system directory is usually c:\windows\system32 for Windows XP. If a successful message appears, the file has registered correctly and shouldn't cause any more problems. If however you get an unsuccessful registration message (e.g. load library failed etc), then browse to MLM folder and run MLMInstallChecker.exe, the instructions for which are a PDF file in the same folder.

## Index

Accelerated Reader Export option, 107 Accession Date, 95 Accession Number Cataloging field, 81 Acquisitions Adding, 121 Management of, 121 Added Fields, 86 Attaching, 100 MUSAC Defined, 101 Administration Menu System, 27 Attachments for Items, 90 In OPAC, 224 Author Cataloging field, 81 **Author Code** Cataloging field, 84 Author Searches, 215 Authority File Linking to, 127 authors Spliting, 39 Authors Editing, 97 backup Viewing contents of, 191 Backup Settings, 189 Backups Autosaved, 190 Making, 188 Restoring, 190 Barcode Printing labels, 198 Printing settings, 64

Barcode Reader Portable, 172 Barcode scanner, 19 Barcodes Borrowers, 41 Format, 19 Suffix Characters, 43 Borrower Framework, 61 Loan Periods, 146 Restrictions for Items, 93 Types, 146 Borrower Management, 144 Borrower Note, 145 Borrowers Entering manually, 145 Library Number, 145 Removing from library, 174 Budget Area, 101 Budget Areas, 56 Calendar Configuration, 34 Case Changing, 174 Cataloguing, 74 Adding records, 74 Copies, 39 Editing defaults, 38 Screen, 78 Circulation, 152 Configuration, 42 Issuing, 152 Messages, 158 Passwords, 55 Renewing, 153 Reserving, 154

Returning, 153 Screen colours, 45 Updating Overdues, 156 Viewing history, 163 Classification General (Setting), 38 Search, 216 Classifications Update wizard, 128 Clean up Routines, 174 Compacting, 193 Configuration, 33 Barcode Defaults, 37 Borrowers, 41 Cataloguing/Items, 36 Library, 33 Messages, 46 Reports, 64 Subject Authorities, 126 Copy number Cataloging field, 84 corruption, 193 Daily circulation, 152 Data Exporting, 106 Importing, 106 Defaults Fields (Items), 36 Disposal Date, 95 Due dates, 34 Changing, 157 Due Dates, 157 E-books Adding, 115 E-mail Addresses, 33 Borrowers, 146 Fields Changing names, 60 Customising, 58, 100

Filters, 70, 207 Advanced, 71 Creating, 73 **Fixed Period** Cataloguing, 84 **Fuzzy Searches** Configuration, 49 General Classification Cataloging field, 85 Grid Editor, 137 Defining a grid, 137 Editing data, 138 Grouped Items Circulation, 155 In OPAC, 224 Groups Cataloguing, 90 Groups (Cataloguing) Managing, 133 Helpdesk, 5 History Circulation, 93 Horizontal Groupings, 62 Hotkeys Grid Editor, 140 Icons for OPAC, 56 In scan mode, 67 Indexes Updating Keywords, 39 Infomedia Import, 107 Installation, 18 interloan Disabling, 43 Interloan, 83 Interloans, 104 ISBN Cataloging field, 84 **Issue Count** Cataloging field, 84 Item Details

OPAC, 221 Item ID, 85 Items Copy details, 68 Creating copies of, 78 Removing from Library, 174 keyword Searches (Configuration), 48 Keyword Classifications, 123 Keyword Searches, 216 **Keywords** Cataloging field, 88 Viewing all, 89 Librarian Security Level, 53 Library, 5, 18, 20, 21, 22, 23, 27, 28, 29, 31, 32, 33, 34, 35, 44, 45, 52, 58, 73, 74, 75, 76, 83, 95, 100, 106, 107, 108, 110, 111, 115, 123, 124, 145, 151, 152, 169, 170, 193, 196, 198, 201, 210, 212, 217, 225, 226, 227, 228 Databases, 29 Logging in, 25 Setup Wizard, 31 Switching Between, 28 Library Administration, 18, 21 Lists Configuring, 56 Loan period Cataloging field, 84 Loan periods Changing, 180 Loan Periods Item Defaults, 36

Location Cataloging field, 83 logon Screen, 24 Logons Configuring, 52 MARC records, 75 MARC Records Importing, 78, 108 Loading into Catalogue, 111 Request service, 75 Retrospective Imports, 141 MARC Request Creating, 110 Margins, 64 Media Cataloging field, 83 Missing during stocktake Status, 83 MLMDBFix, 227 MUSAC, 5, 6, 17, 18, 20, 21, 24, 29, 31, 74, 75, 76, 77, 95, 100, 101, 102, 106, 108, 110, 123, 148, 150, 152, 169, 171, 193, 194, 196, 212, 217, 225, 226, 227, 231, 233 Navigating records, 69 network, 21, 22, 29, 32, 91, 115, 150, 151, 190, 191, 194, 225, 228, 232 Notes Cataloging field, 87 OPAC, 212 Icons, 102 Screens, 217 Search results, 219 Overdue Reports, 200 Overdue Price, 94 overdues, 43, 44, 156

**Overdues** Updating, 44 Passwords Overrides, 55 pictures Attaching to catalogue entries, 90 Pictures Borrowers, 151 Poor Repair, 83 Potential Purchase, 83 Publisher Cataloguing field, 82 **Pupil Files** Borrower Import, 148 Pupil Librarian, 54 Purchase Date, 95 Purchase values analysis, 201 **Reading Age** Cataloging field, 83 Reading Habits, 200 Reclassification Wizard, 184 Repairing Library Database, 193 report editor, 208 Reports Borrower, 197 Catalogue, 198 Circulation, 199 Configuration, 64 List printing, 203 Printing, 197 Printing barcodes, 198 reserve Slips, 44 Reserve Slips, 161 Reserves, 160 Editing, 161 Resource Files, 104

Restoring. See Backups Retrospective Cataloguing. See MARC Records Reviews Editing, 87 scan mode, 39, 42, 67, 69, 71, 72, 80, 122, 143, 229, 230 Scan Mode, 66 SCIS, 40, 74, 75, 76, 108, 111, 112, 115, 123, 125, 126, 141 SCISWeb, 141 Using with MLM, 112 Scripts, 196 Search Fuzzy searches in MLM, 50 Search and Replace, 179 Advanced, 180 Search Index Rebuilding, 175 Searches (OPAC) Defaults. See Security Changing access, 54 Configuration, 52 Series Cataloguing field, 82 Sets (Cataloging) Managing, 133 Solutions & Services, 6 soundex, 50 Sounds Configuration, 35 Source Cataloging field, 82 Spellcheck, 96 Spellchecker, 39 Spine Labels, 198 status Changing in bulk, 175

Status Cataloging field, 83 Stocktake Flag against item, 95 History, 172 Stocktaking, 169 Wizard, 170 Subject Authority Configuration, 40 Classifications, 123 Subject Authorities Approved Terms, 125 Linkages, 125 Subject searches, 214 Subjects, 88 system files, 233 System Files, 20 System Requirements, 19 Te Patakataka, 40, 126 Te Puna, 75 TePatakataka, 40, 126 Timetable Options, 62 Title

Cataloging field, 80 Title Searches, 214 Titles Matching in retrospective Import, 142 Training, 6 Type Cataloguing field, 82 User Groups Configuring, 53 Vertical Files. See Resource files Vertical Groupings, 62 Volume Cataloging field, 84 Web Pages Attaching, 91 WebOPAC, 18, 21, 188, 212, 224, 225, 226 IIS, 21 System Requirements, 224 Withdrawn, 83 Year (of publication), 84 Year Levels/Titles, 61